# $\frac{d\ln\ln}{d}$

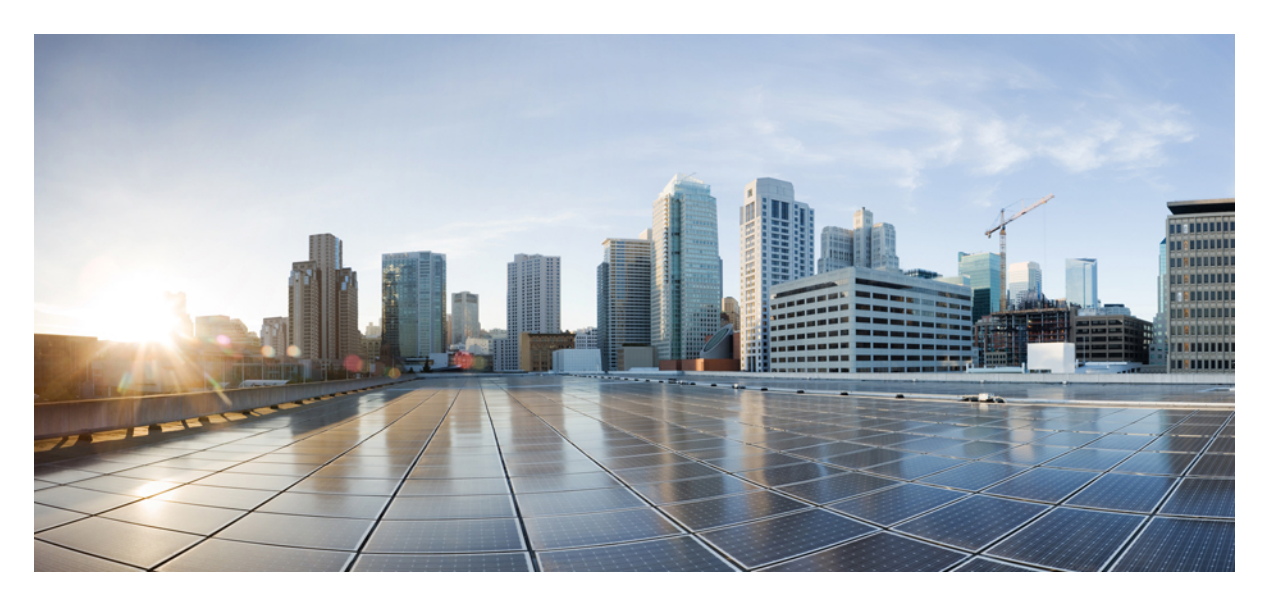

### **Microsoft Outlook Calendar Integration for the IM and Presence Service, Release 15**

**First Published:** 2024-03-06

### **Americas Headquarters**

Cisco Systems, Inc. 170 West Tasman Drive San Jose, CA 95134-1706 USA http://www.cisco.com Tel: 408 526-4000 800 553-NETS (6387) Fax: 408 527-0883

© 2024 Cisco Systems, Inc. All rights reserved.

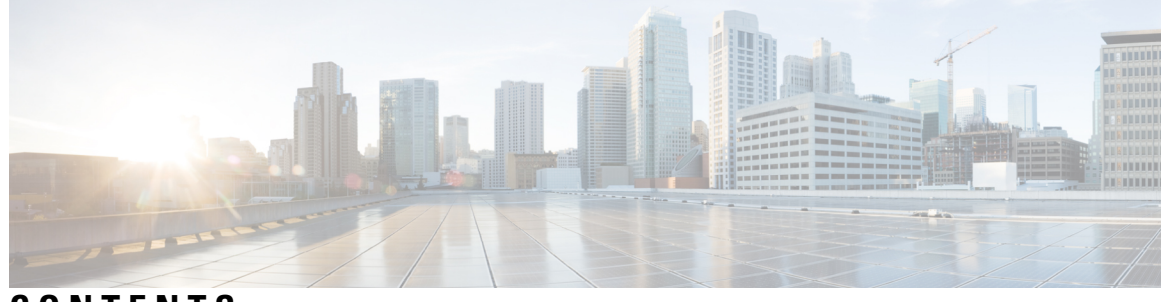

### **CONTENTS**

 $\overline{\phantom{a}}$ 

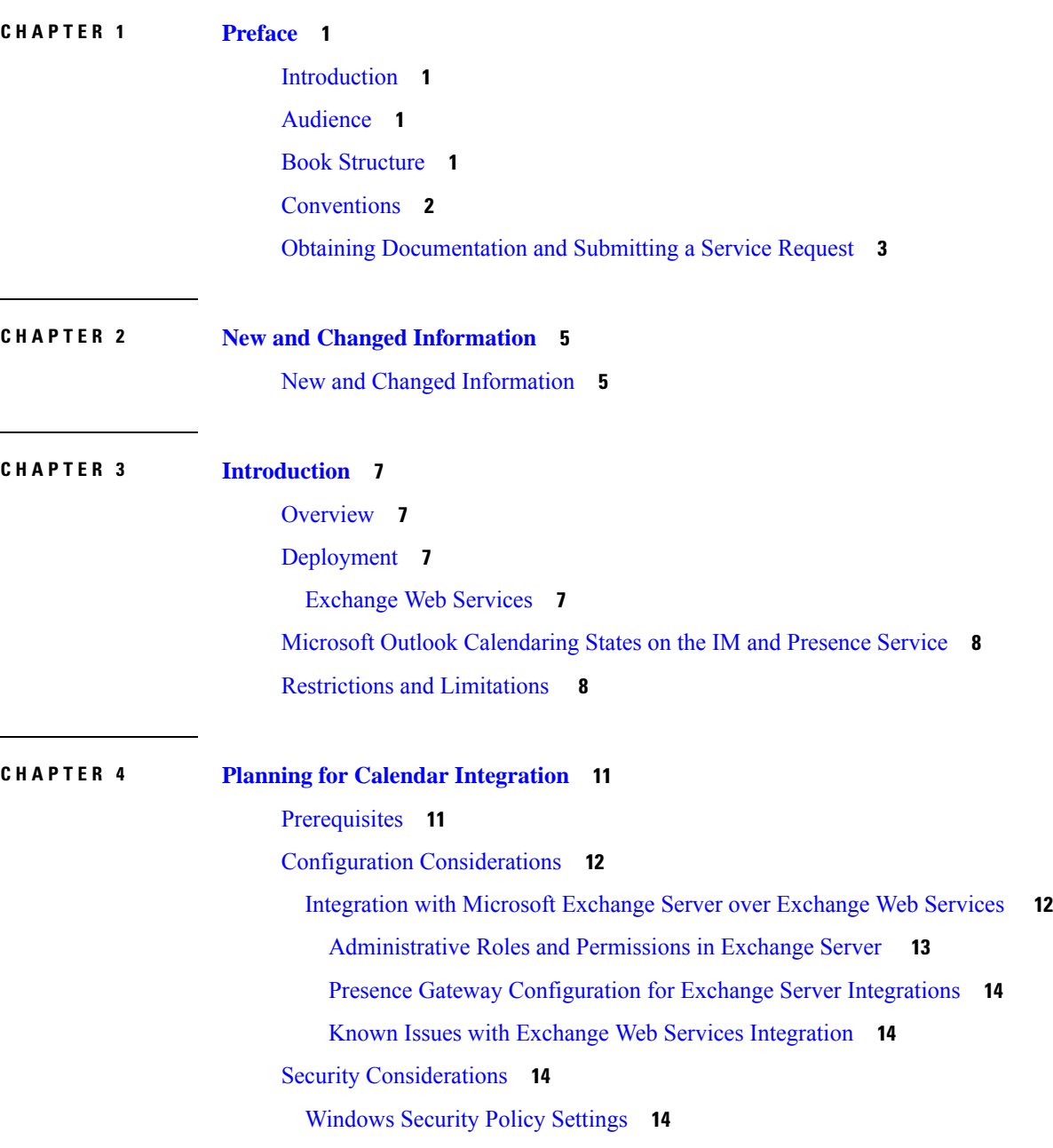

### Getting More [Information](#page-22-0) **15**

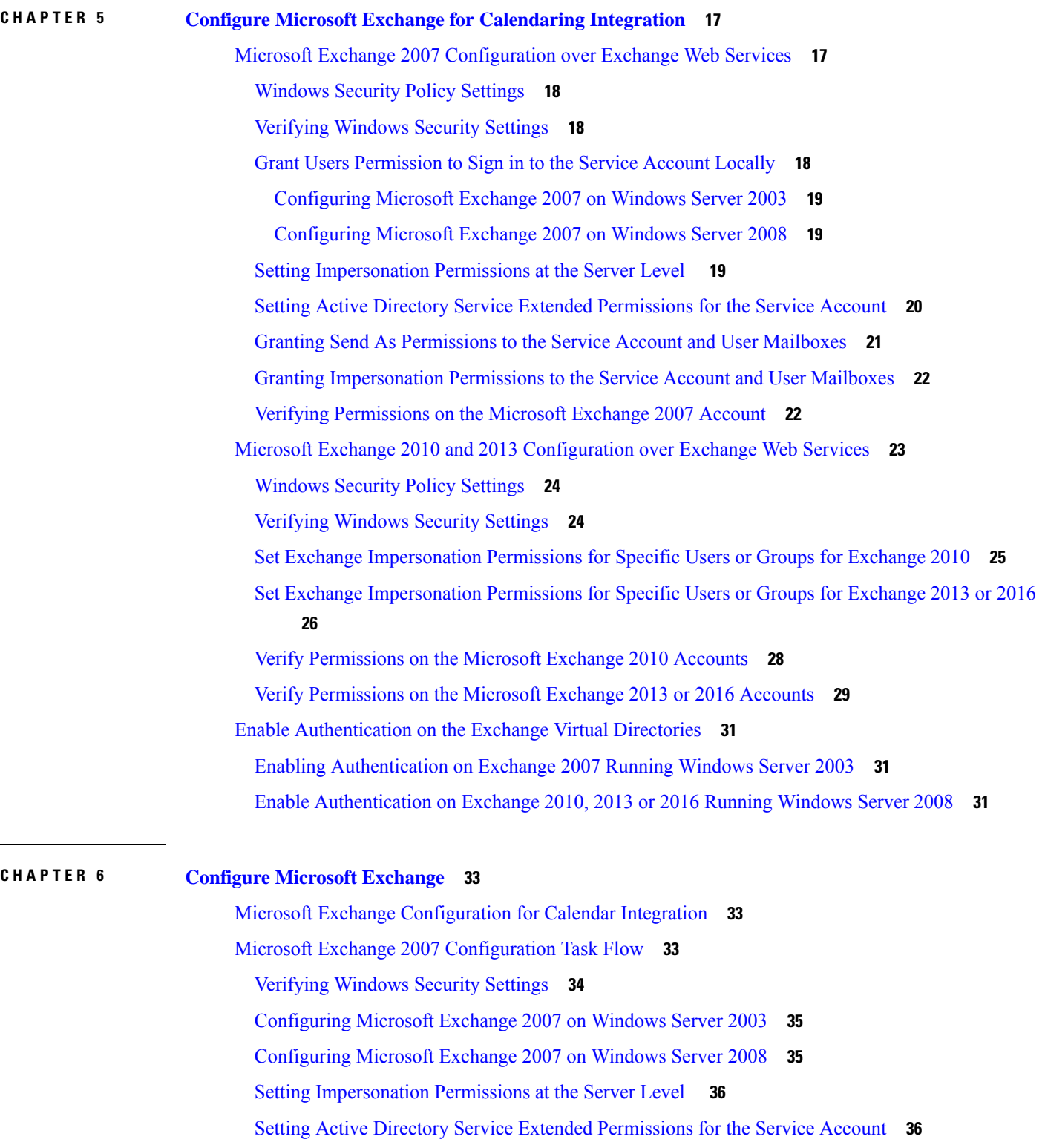

I

I

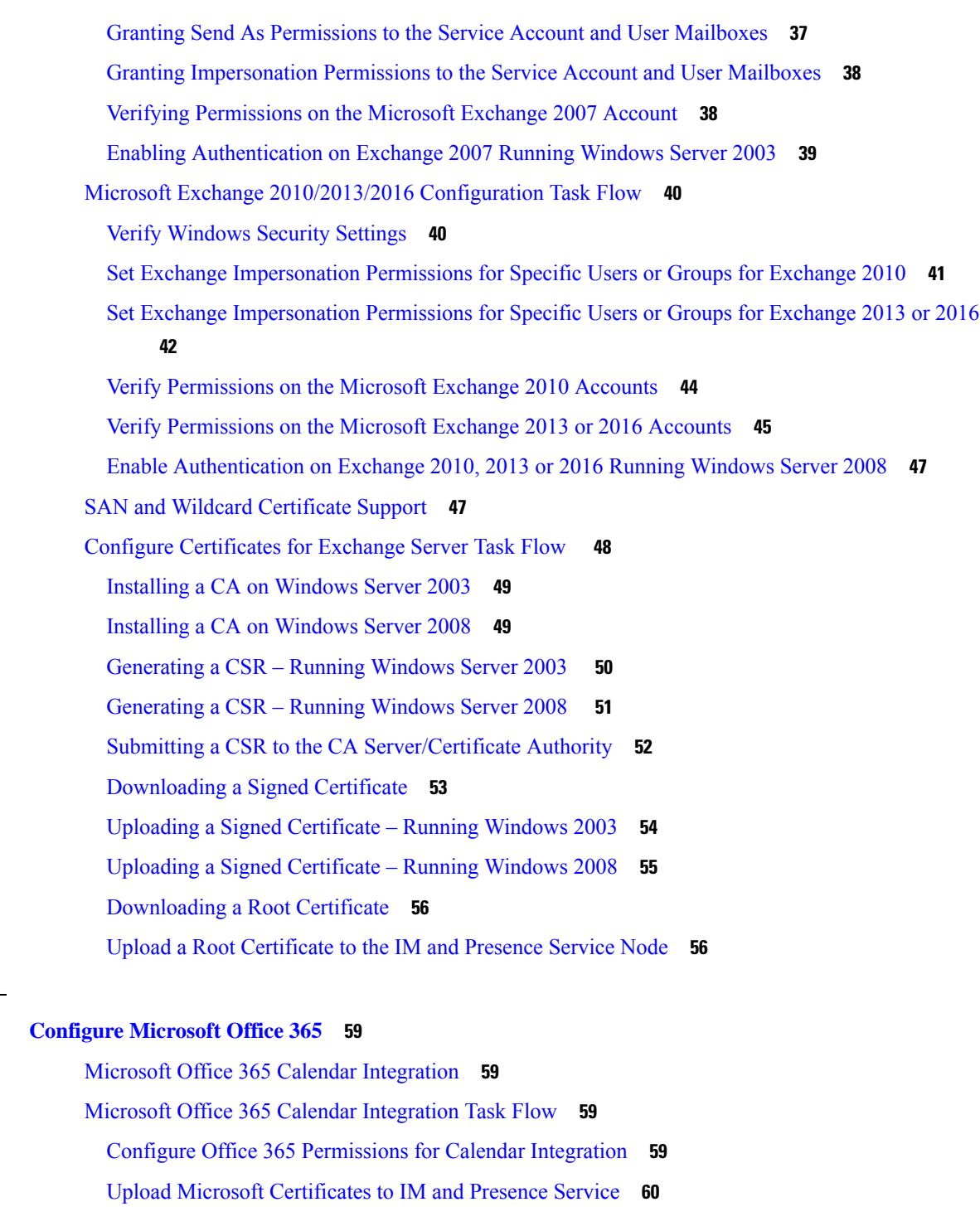

### **CHAPTER 8 [Configure](#page-70-0) the IM and Presence Service 63** IM and Presence Calendar [Integration](#page-70-1) Task Flow **63** [Configure](#page-71-0) a Presence Gateway **64**

**CHAPTER 7 [Configure](#page-66-0) Microsoft Office 365 59**

L.

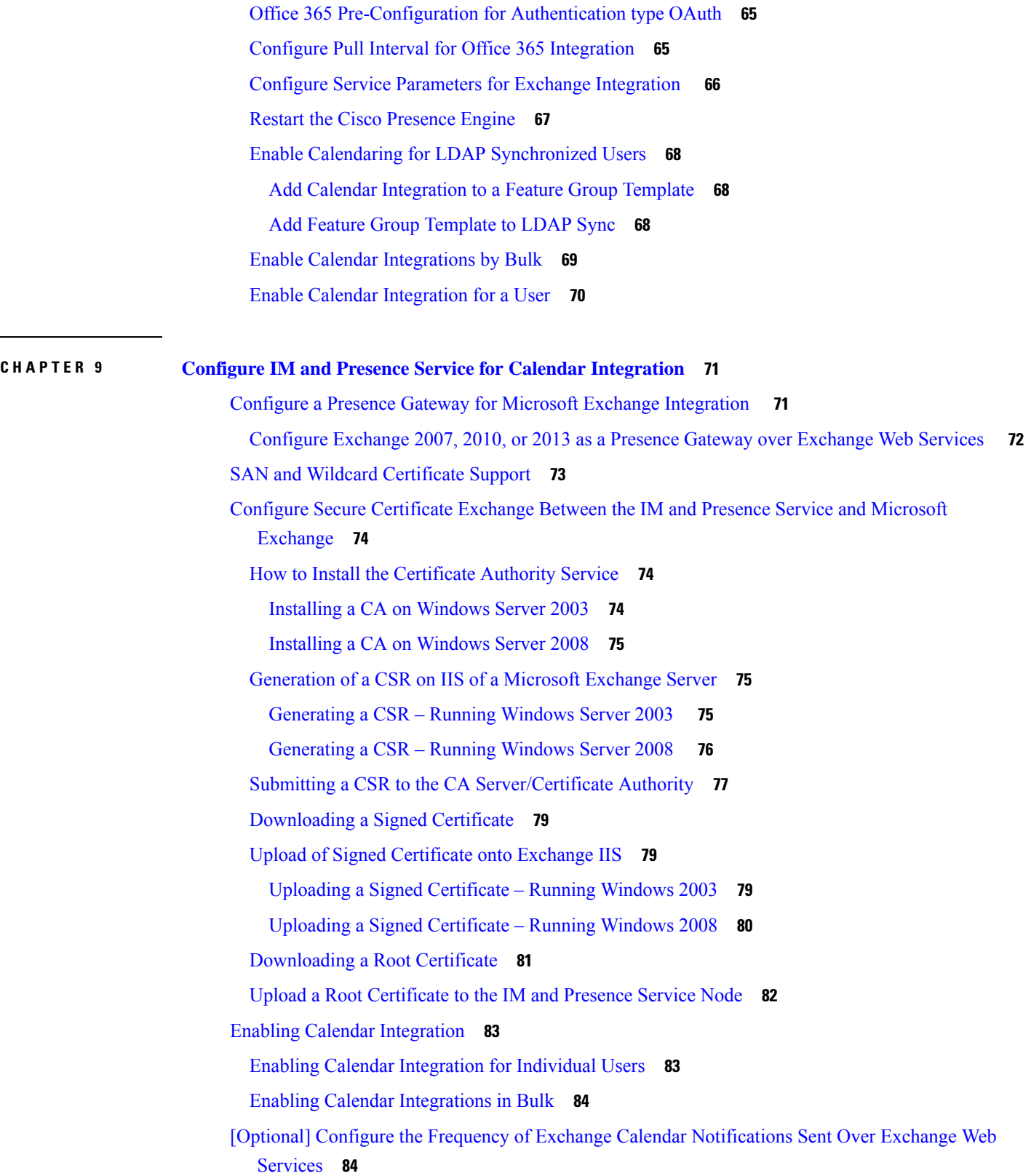

Г

 $\mathbf I$ 

[Optional] Configure the Microsoft Exchange [Notification](#page-92-0) Port **85** [Optional] Configuring the Duration Range of Microsoft Exchange Calendar [Notifications](#page-93-0) **86** Other Microsoft Exchange [Calendaring](#page-94-0) Parameters **87** Out of Office [Presence](#page-94-1) Status **87**

### **CHAPTER 1 0 [Troubleshooting](#page-96-0) Exchange Calendaring Integrations 89**

[Troubleshooting](#page-96-1) Exchange Server Connection Status **89** [Troubleshooting](#page-97-0) SSL Connection Certificate Status **90** Issues Known to Impact Microsoft Exchange [Integrations](#page-100-0) **93** Scale Limitations for Calendar [Integrations](#page-100-1) **93** Calendar State Does Not Update if a User Moves Between [Microsoft](#page-100-2) Exchange Servers **93** LDAP User Removal Takes at Least 24 Hours to [Replicate](#page-100-3) on the IM and Presence Service **93** Verifying That the [Microsoft](#page-101-0) Exchange Server URL Contains the Localized Word for Calendar **94**

### **Contents**

I

 $\mathbf I$ 

<span id="page-8-4"></span>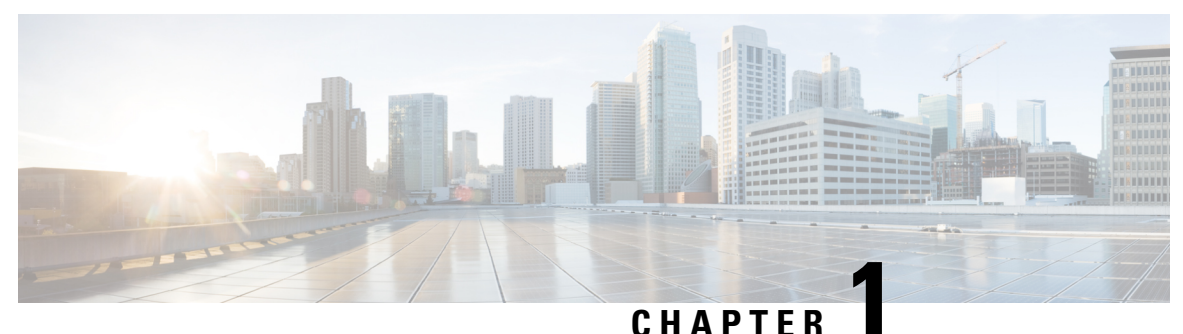

## <span id="page-8-0"></span>**Preface**

- [Introduction,](#page-8-1) on page 1
- [Audience,](#page-8-2) on page 1
- Book [Structure,](#page-8-3) on page 1
- [Conventions,](#page-9-0) on page 2
- Obtaining [Documentation](#page-10-0) and Submitting a Service Request, on page 3

## <span id="page-8-2"></span><span id="page-8-1"></span>**Introduction**

Calendar integration with the IM and Presence Service allows users to incorporate their calendar and meeting status from Microsoft Outlook into their availability status on IM and Presence Service.

## <span id="page-8-3"></span>**Audience**

This publication is for experienced users who configure and maintain Microsoft Exchange integration with the IM and Presence Service.

## **Book Structure**

This guide contains the following chapters:

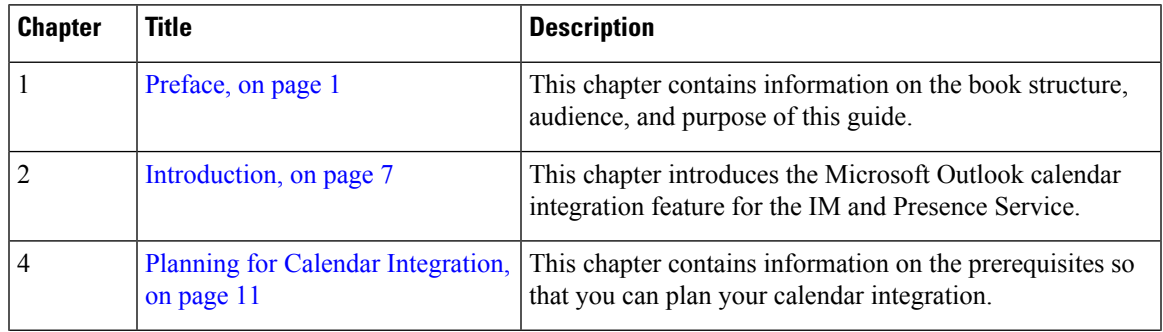

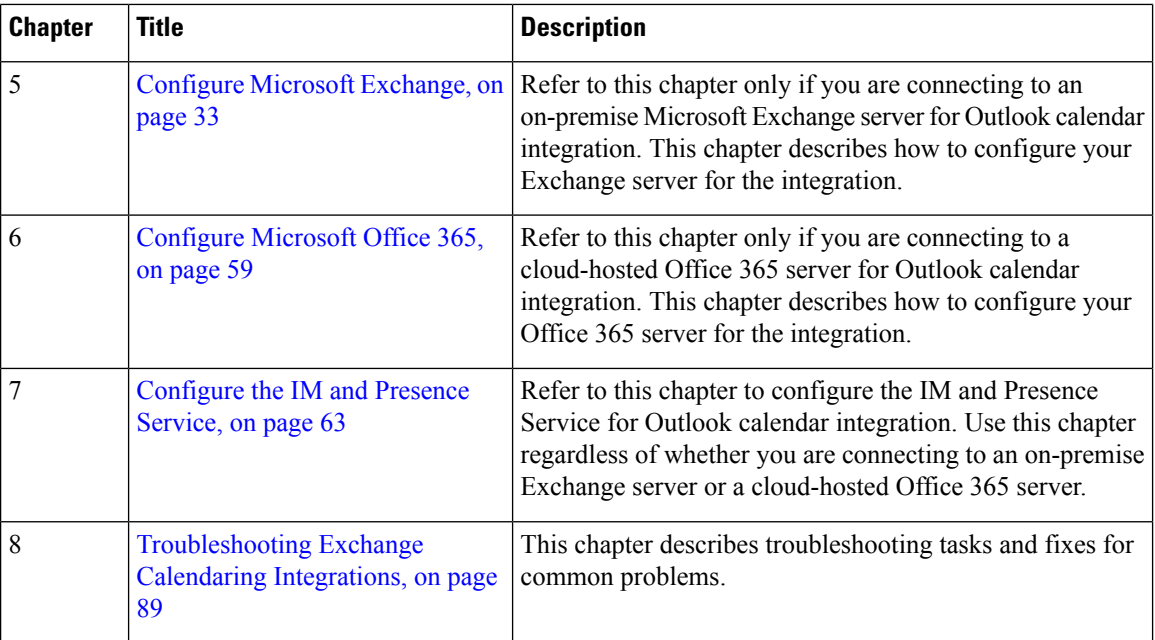

## <span id="page-9-0"></span>**Conventions**

This document uses the following conventions:

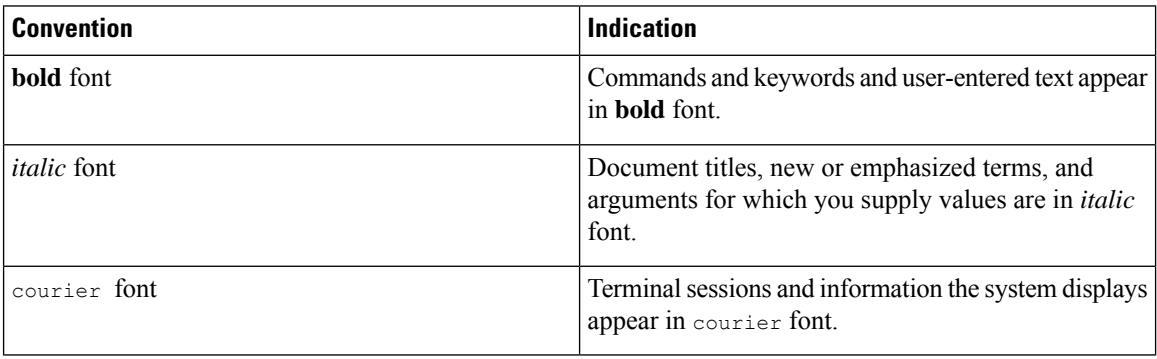

## $\label{eq:1} \mathscr{O}$

Note Means reader take note. Notes contain helpful suggestions or references to material not covered in the manual.

```
\boldsymbol{\beta}
```
Means*the following information helps you solve a problem*. The tipsinformation might not be troubleshooting or even an action, but could be useful information, similar to a Timesaver. **Tip**

<u>/N</u>

**Caution**

Means reader be careful. In this situation, you might perform an action that could result in equipment damage or loss of data.

## <span id="page-10-0"></span>**Obtaining Documentation and Submitting a Service Request**

For information on obtaining documentation, submitting a service request, and gathering additional information, see the monthly *What's New in Cisco Product Documentation*, which also lists all new and revised Cisco technical documentation, at:

<http://www.cisco.com/en/US/docs/general/whatsnew/whatsnew.html>

Subscribe to the *What's New in Cisco Product Documentation* as a Really Simple Syndication (RSS) feed and set content to be delivered directly to your desktop using a reader application. The RSS feeds are a free service and Cisco currently supports RSS version 2.0.

 $\mathbf I$ 

ı

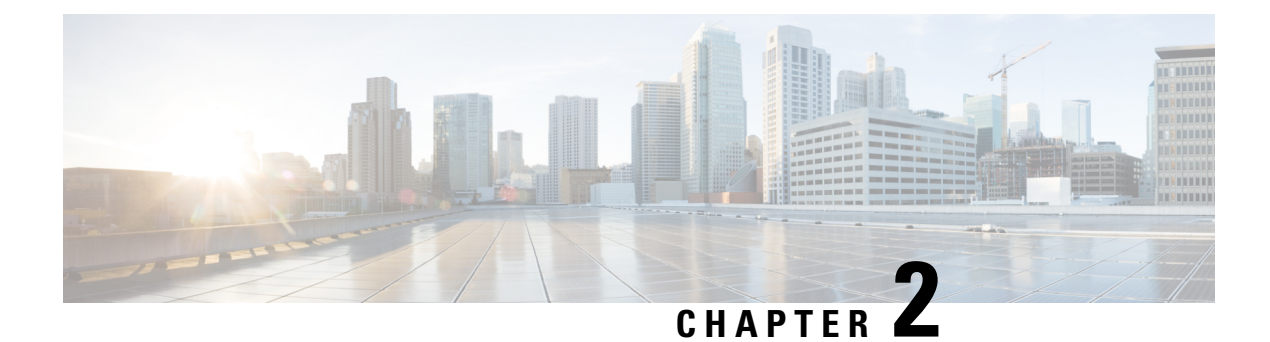

## <span id="page-12-0"></span>**New and Changed Information**

• New and Changed [Information,](#page-12-1) on page 5

## <span id="page-12-1"></span>**New and Changed Information**

The following table provides an overview of the significant changes to the features in this guide up to this current release. The table does not provide an exhaustive list of all changes made to the guide or of the new features up to this release.

#### **Table 1: New Features and Changed Behavior in Unified Communications Manager and IM and Presence Service**

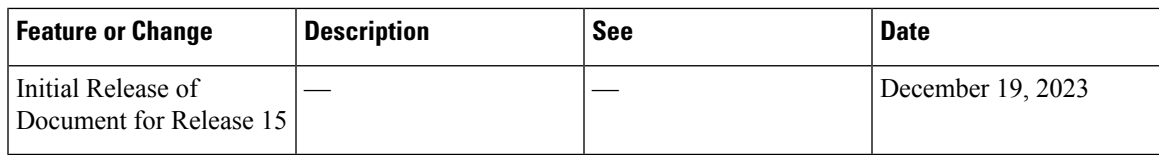

 $\mathbf I$ 

<span id="page-14-4"></span>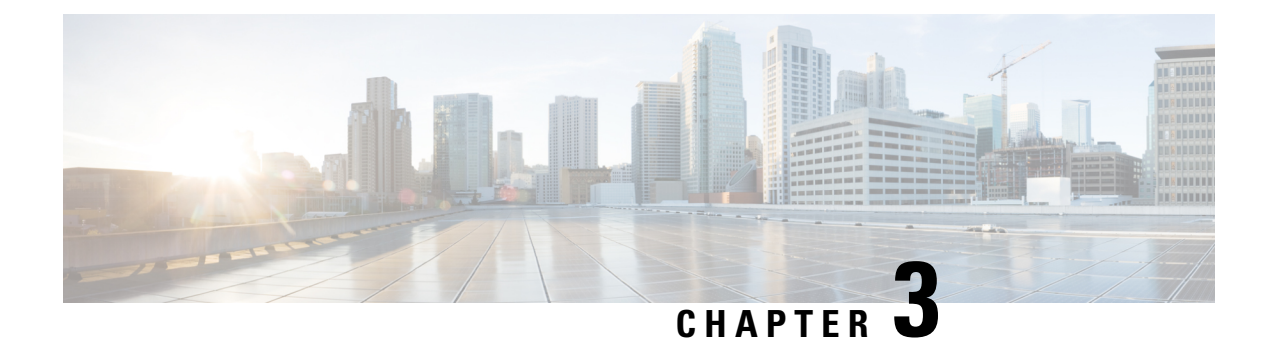

## <span id="page-14-0"></span>**Introduction**

- [Overview,](#page-14-1) on page 7
- [Deployment,](#page-14-2) on page 7
- Microsoft Outlook [Calendaring](#page-15-0) States on the IM and Presence Service, on page 8
- [Restrictions](#page-15-1) and Limitations , on page 8

## <span id="page-14-1"></span>**Overview**

Microsoft Outlook calendar integration with the IM and Presence Service allows users to incorporate their calendar/meeting status in Microsoft Outlook into their availability status on the IM and Presence Service server. This integration can be accomplished by connecting the IM and Presence Service to an on-premises Microsoft Exchange server or a hosted Office 365 server.

## <span id="page-14-3"></span><span id="page-14-2"></span>**Deployment**

### **Exchange Web Services**

Exchange Web Services (EWS) allows interaction with Microsoft Exchange mailboxes and contents over HTTP. EWS provides access to much of the same data that is made available through Microsoft Outlook. EWS moves several responsibilities from the client computer to the server.

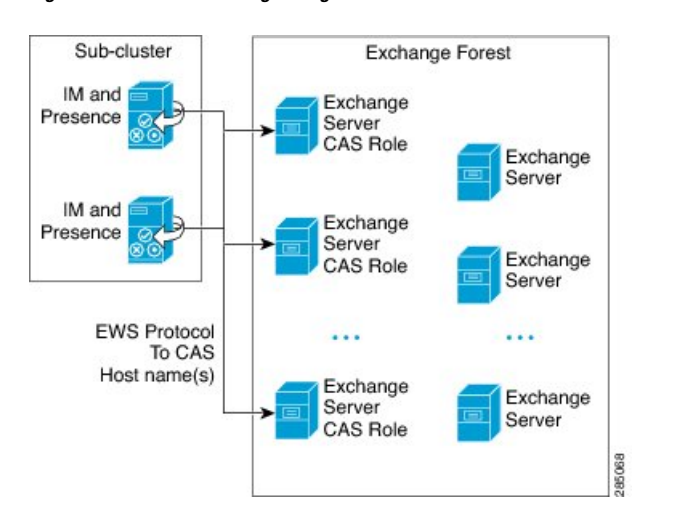

**Figure 1: Microsoft Exchange Integration with the IM and Presence Service over EWS**

## <span id="page-15-0"></span>**Microsoft Outlook Calendaring States on the IM and Presence Service**

Microsoft Outlook integration with the IM and Presence Service via Microsoft Exchange or Office 365allows users to incorporate their calendar/meeting status in Microsoft Outlook into their availability status on the IM and Presence Service. The table below shows the reachability mappings, and how the IM and Presence Service correlates the status of meetings (as shown in Microsoft Outlook calendar) in the availability status of users on the IM and Presence Service.

#### **Table 2: Aggregated Availability State Based on Calendar State**

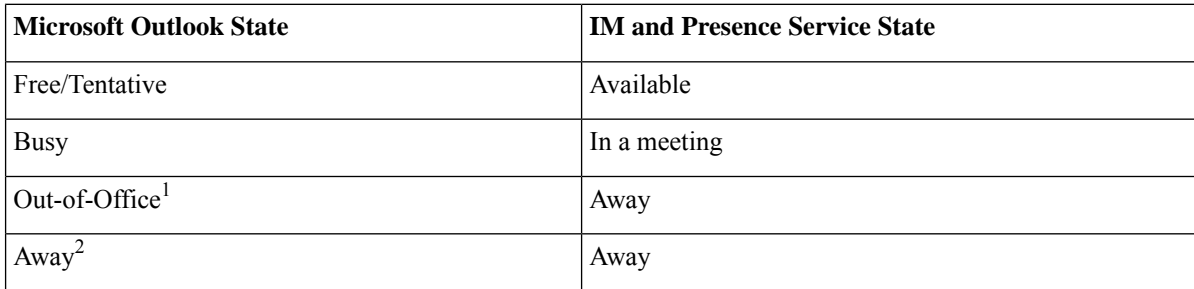

<sup>1</sup> Microsoft Outlook 2007 and Microsoft Outlook 2010 desktop client.

<sup>2</sup> Microsoft Outlook Web Access (OWA) 2010.

## <span id="page-15-1"></span>**Restrictions and Limitations**

The following are restrictions and limitations for integrating the IM and Presence Service with Microsoft Exchange:

Ш

- You can add, update, or delete one or more EWS servers with no maximum limit. However, the **Troubleshooter** on the **Presence Gateway Configuration** window is designed to only verify and report status of the first 10 EWS servers that you configure.
- This release of the IM and Presence Service does not support the Exchange autodiscover service. The autodiscover service assumes that a load-balancing mechanism is already in place across the Client Access Server (CAS) or servers.
- Upon configuring Exchange server or an Office 365 server as Presence Gateway the Jabber Clients will not be able to set **'In a meeting'** status when they have a meeting received from their local Outlook. The **'In a meeting'** status can only come via the Presence Gateway. If the Presence Gateway goes down for any reason the clients will not be able to set **'In a meeting'** status .

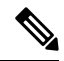

**Note**

In order to have a **'In a meeting'** status set you must restore service for the Presence Gateway.

 $\mathbf I$ 

<span id="page-18-2"></span>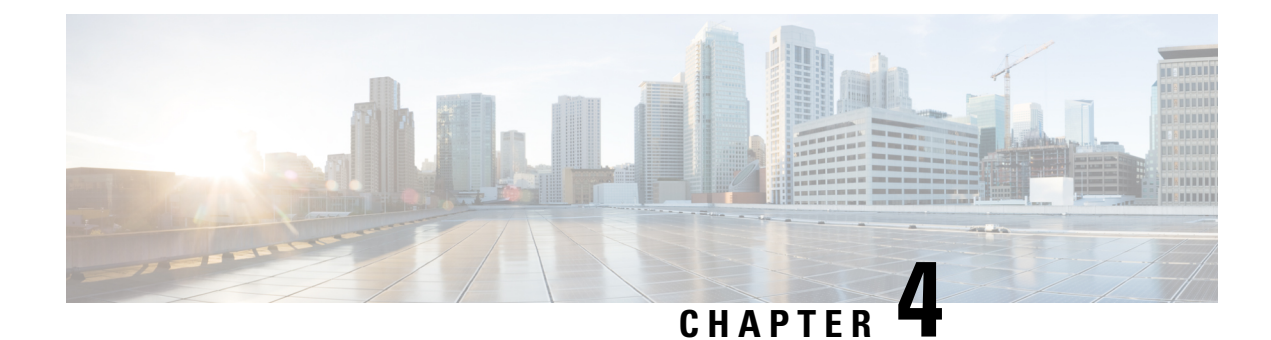

## <span id="page-18-0"></span>**Planning for Calendar Integration**

- [Prerequisites,](#page-18-1) on page 11
- Configuration [Considerations,](#page-19-0) on page 12
- Security [Considerations,](#page-21-2) on page 14
- Getting More [Information](#page-22-0) , on page 15

## <span id="page-18-1"></span>**Prerequisites**

Before you configure Microsoft Outlook calendar integration with the IM and Presence Service, consult the compatibility matrix below and make sure that you have installed and configured the required components for this integration:

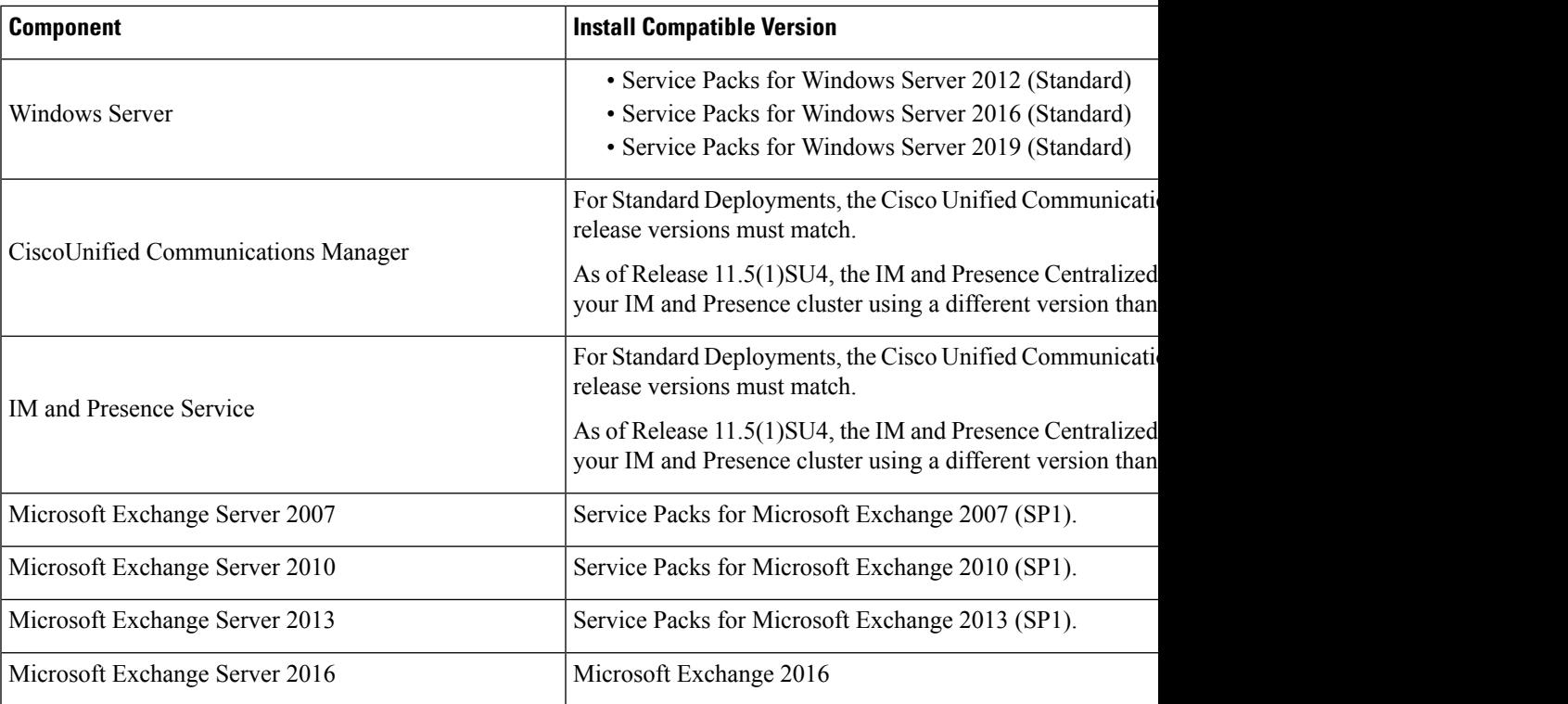

#### **Table 3: Compatibility Matrix**

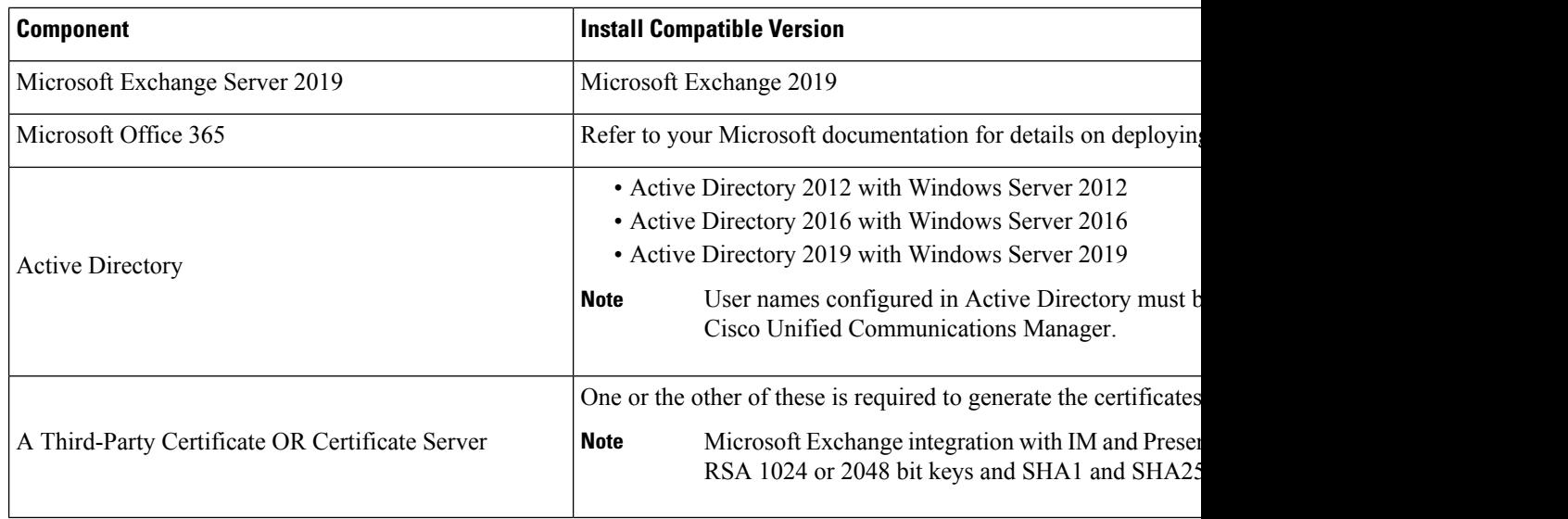

Exchange Server 2007, 2010, 2013 and 2016 support Exchange Web Services (EWS).

## <span id="page-19-0"></span>**Configuration Considerations**

This book contains configuration tasks that describe how to configure calendar integration between the IM and Presence Service and Microsoft Outlook for an on-premise Microsoft Exchange deployment or a hosted Office 365 deployment. Use the table below to determine which chapters to use for your deployment.

**Table 4: Configuration Tasks for Microsoft Deployments**

| <b>Microsoft Deployment</b>                 | <b>Complete these configuration chapters</b>                                                                                                    |
|---------------------------------------------|----------------------------------------------------------------------------------------------------|
| Microsoft Exchange (2007, 2010, 2013, 2016) | • Microsoft Exchange 2007 Configuration Task<br>Flow, on page 33 or Microsoft Exchange<br>2010/2013/2016 Configuration Task Flow, on<br>page 40<br>• IM and Presence Calendar Integration Task Flow,<br>on page 63 |
| Microsoft Office 365                        | • Microsoft Office 365 Calendar Integration Task<br>Flow, on page 59<br>• IM and Presence Calendar Integration Task Flow,                                                                                          |
|                                             | on page 63                                                                                                    |

### <span id="page-19-1"></span>**Integration with Microsoft Exchange Server over Exchange Web Services**

Microsoft Exchange Server 2007 introduced Exchange Web Services (EWS) for calendaring integration using a Simple Object Access Protocol-like (SOAP) interface to the Exchange Server.

When configuring your EWS Presence Gateway for Exchange integrations in the **Cisco Unified CM IM and Presence Service Administration** user interface, note the following:

- You can add, update or delete one or more EWS servers with no maximum limit. However, the Troubleshooter on the **Presence Gateway Configuration** window is designed to only verify and report status of the first 10 EWS servers that you configure.
- EWS Server gateways share the credentials (Account Name and Password) that you configure for the first EWS Server Gateway. If you change the credentials for one EWS Server Gateway, the credentials change accordingly on all of the configured EWS gateways.
- You must restart the Cisco Presence Engine after you add, update or delete one or more EWS servers for your configuration changes to take effect. If you add multiple EWS servers one after another, you can restart the Cisco Presence Engine once to effect all of your changes simultaneously.

### <span id="page-20-0"></span>**Administrative Roles and Permissions in Exchange Server**

Exchange Web Services (EWS) requires a special account to enable access to all user calendaring information. This account is referred to as the impersonation account.

### **Microsoft Exchange Server 2007**

For a caller to access the email account of another user with Exchange Server 2007, the EWS integration requires an account with Impersonation permissions. The caller impersonates a given user account using the permissions that are associated with the impersonated account instead of the permissions that are associated with the account of the caller.

The impersonated account must be granted the **ms-Exch-EPI-Impersonation**permission on the Client Access Server (CAS) running Exchange 2007. This gives the caller the permission to impersonate a user email account using the CAS. In addition, the caller must be granted the **ms-Exch-EPI-MayImpersonate** permission on either the mailbox database or on the individual user objects in the directory.

Note that the Access Control List (ACL) for an individual user takes precedence over the mailbox database setting so that you can allow a caller access to all mailboxes in the database but if required, deny access on certain mailboxes in that database.

### **Microsoft Exchange Server 2010 and 2013**

Microsoft Exchange Server 2010 and 2013 use Role-Based Access Control (RBAC) to assign permissions to impersonation accounts and allow users to perform tasks specific to their function in the organization. Depending on whether the user is an administrator, super user, or an end-user, there are two primary methods to apply RBAC permissions:

- Management role groups—Microsoft provides 11 default management role groups during the Exchange setup process with associated permissions specific to the role of the group. The Recipient Management and Help Desk, for example, are built-in role groups. Typically, super users who need to perform specific tasks are assigned to the relevant management role group and inherit the associated permissions. For example, a Product Support representative who needs to be able to modify the contact details of any user across the entire Exchange organization may be assigned as a member of the Help Desk management role group.
- Management role assignment policies—For normal users who are not administrators or super users, management role assignment policies control the specific mailboxes such users can modify. The **ApplicationImpersonation**role, when assigned to the user using the **New-ManagementRoleAssignment** cmdlet, enables an account to impersonate users in an organization to perform tasks on behalf of the user.

The scope of the role assignments are managed individually using the **New-ManagementScope** cmdlet, and can be filtered to target specific recipients or specific servers.

**Note** With RBAC, you do not need to modify and manage the ACL as required for Exchange Server 2007.

### <span id="page-21-0"></span>**Presence Gateway Configuration for Exchange Server Integrations**

To support a large number of users (with EWS calendar integration enabled), the IM and Presence Service must distribute the load of EWS traffic among multiple Client Access Servers (CAS). The IM and Presence Service can connect to a number of CAS by way of EWS, and it uses the following round robin strategy to support the traffic load that it encounters:

- The first time that a user's calendar subscription is enabled, the user is assigned a CAS from a pool of eligible CAS hosts configured by the administrator.
- The user retains the assignment until their calendar subscription fails.
- If the user's calendar subscription fails, the user is again assigned a CAS from the pool of eligible CAS hosts.

### <span id="page-21-2"></span><span id="page-21-1"></span>**Known Issues with Exchange Web Services Integration**

- See the [Troubleshooting](#page-96-2) Exchange Calendaring Integrations, on page 89 chapter of this guide to learn about issues that are known to impact Exchange Web Services (EWS) integrations.
- See Issues Known to Impact Microsoft Exchange [Integrations](#page-100-0) , on page 93.

## <span id="page-21-3"></span>**Security Considerations**

### **Windows Security Policy Settings**

IM and Presence Service integration with Microsoft Exchange supports various authentication methods including Windows Integrated authentication (NTLM).

IM and Presence Service supports both NTLMv1 and NTLMv2 Windows Integrated authentication, with NTLMv2 used as the default.

Configuring the **Lan Manager authenticationlevel**to**Send NTLMv2 response only. Refuse LM & NTLM** on the Windows domain controller enforces NTLMv2 authentication on the domain.

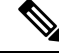

**Note**

IM and Presence Service does not support NTLMv2 session security. Message confidentiality and integrity are provided by secure http (https).

## <span id="page-22-0"></span>**Getting More Information**

### **Cisco Unified Communications Manager and IM and Presence Service Documentation**

[http://www.cisco.com/en/US/products/sw/voicesw/ps556/tsd\\_products\\_support\\_series\\_home.html](http://www.cisco.com/en/US/products/sw/voicesw/ps556/tsd_products_support_series_home.html)

### **Microsoft Exchange 2007 Documentation**

[http://technet.microsoft.com/en-us/library/bb124558\(EXCHG.80\).aspx](http://technet.microsoft.com/en-us/library/bb124558(EXCHG.80).aspx)

### **Microsoft Exchange 2010 Documentation** [http://technet.microsoft.com/en-us/library/bb124558.aspx](http://technet.microsoft.com/en-us/library/bb124558%28v=exchg.141%29.aspx)

## **Microsoft Exchange 2013 Documentation**

<http://technet.microsoft.com/en-us/library/bb124558%28exchg.150%29.aspx>

### **Microsoft Active Directory 2008 Documentation**

[http://www.microsoft.com/windowsserver2008/en/us/ad-main.aspx](http://technet.microsoft.com/en-us/library/cc770357%28v=ws.10%29.aspx)

I

<span id="page-24-0"></span>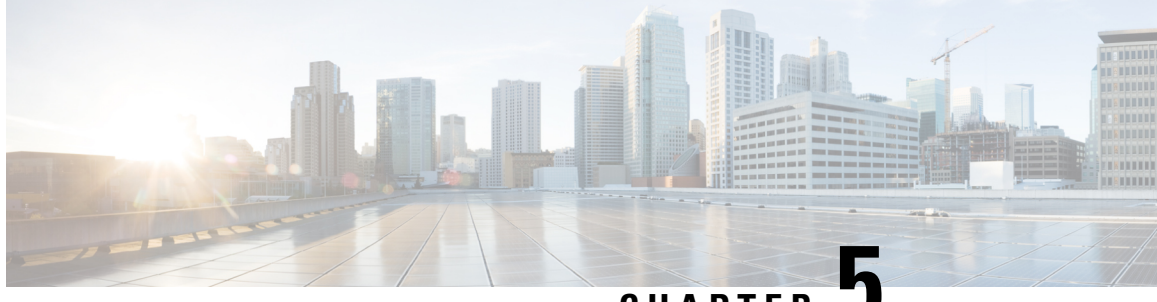

**CHAPTER 5**

## **Configure Microsoft Exchange for Calendaring Integration**

- Microsoft Exchange 2007 [Configuration](#page-24-1) over Exchange Web Services, on page 17
- Microsoft Exchange 2010 and 2013 [Configuration](#page-30-0) over Exchange Web Services, on page 23
- Enable [Authentication](#page-38-0) on the Exchange Virtual Directories, on page 31

## <span id="page-24-1"></span>**Microsoft Exchange 2007 Configuration over Exchange Web Services**

### **Before You Begin**

Note that the steps required to configure Exchange Server 2007 differ depending on whether you use Windows Server 2003 or Windows Server 2008.

You must complete the following tasks when configuring access to mailboxes on the Exchange Server 2007. For detailed instructions, see the Exchange Server 2007 documentation at the following URL:[http://technet.microsoft.com/en-us/library/bb124558\(EXCHG.80\).aspx.](http://technet.microsoft.com/en-us/library/bb124558(EXCHG.80).aspx)

- Verifying [Windows](#page-25-1) Security Settings, on page 18
- Grant Users [Permission](#page-25-2) to Sign in to the Service Account Locally, on page 18
- Setting [Impersonation](#page-26-2) Permissions at the Server Level , on page 19
- Granting Send As [Permissions](#page-28-0) to the Service Account and User Mailboxes, on page 21
- Granting [Impersonation](#page-29-0) Permissions to the Service Account and User Mailboxes, on page 22
- Verifying [Permissions](#page-29-1) on the Microsoft Exchange 2007 Account, on page 22

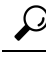

The IM and Presence Service only requires impersonation permissions on the account to enable it to log in to that account when it connects to the Exchange Server. Note that this account does not typically receive mail so you do not need to be concerned about allocating space for it. **Tip**

### <span id="page-25-0"></span>**Windows Security Policy Settings**

IM and Presence Service integration with Microsoft Exchange supports various authentication methods including Windows Integrated authentication (NTLM).

IM and Presence Service supports both NTLMv1 and NTLMv2 Windows Integrated authentication, with NTLMv2 used as the default.

Configuring the **Lan Manager authenticationlevel**to**Send NTLMv2 response only. Refuse LM & NTLM** on the Windows domain controller enforces NTLMv2 authentication on the domain.

**Note**

IM and Presence Service does not support NTLMv2 session security. Message confidentiality and integrity are provided by secure http (https).

### <span id="page-25-1"></span>**Verifying Windows Security Settings**

**Step 1** On the Windows domain controller and server(s) running Exchange, choose **Start** > **Administrative Tools** > **Local Security Policy**.

- **Step 2** Navigate to **Security Settings** > **Local Policies** > **Security Options**.
- **Step 3** Choose **Network Security: Minimum session security for NTLM SSP based (including secure RPC) servers**.
- **Step 4** Verify that the **Require NTLMv2 session security** check box is unchecked.
- **Step 5** If the **Require NTLMv2** session security check box is checked, complete the following steps:
	- a) Uncheck the check box **Require NTLMv2 session security**.
		- b) Click **OK**.

<span id="page-25-2"></span>**Step 6** To apply the new security settings reboot the Windows domain controller and server(s) running Exchange.

**Note** The reboot is only required for servers on which a security policy configuration change was performed.

### **Grant Users Permission to Sign in to the Service Account Locally**

Complete one of the following procedures to configure users to log in to the service account locally.

#### **Before you begin**

- For Exchange impersonation to work, all Microsoft Exchange servers must be members of the Windows Authorization Access Group.
- The service account should not be a member of any of the Exchange Administrative Groups. Exchange explicitly denies Impersonation for all accounts in those groups.

### <span id="page-26-0"></span>**Configuring Microsoft Exchange 2007 on Windows Server 2003**

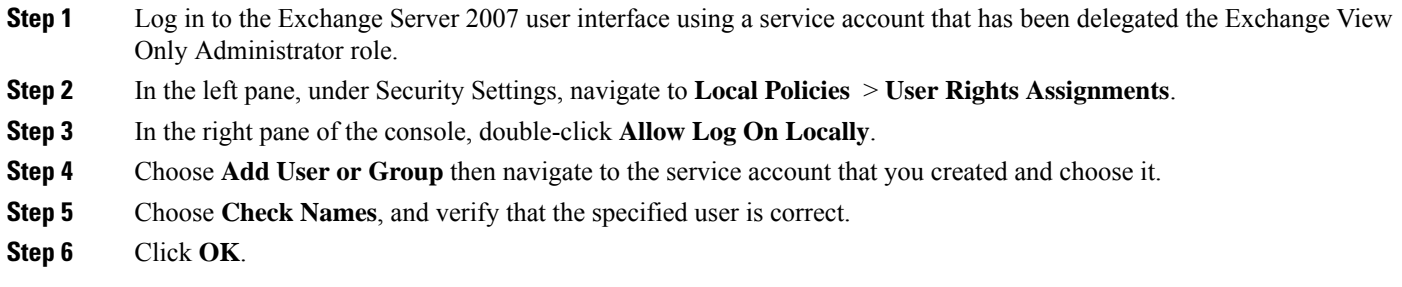

### **What to do next**

Setting [Impersonation](#page-26-2) Permissions at the Server Level , on page 19

### <span id="page-26-1"></span>**Configuring Microsoft Exchange 2007 on Windows Server 2008**

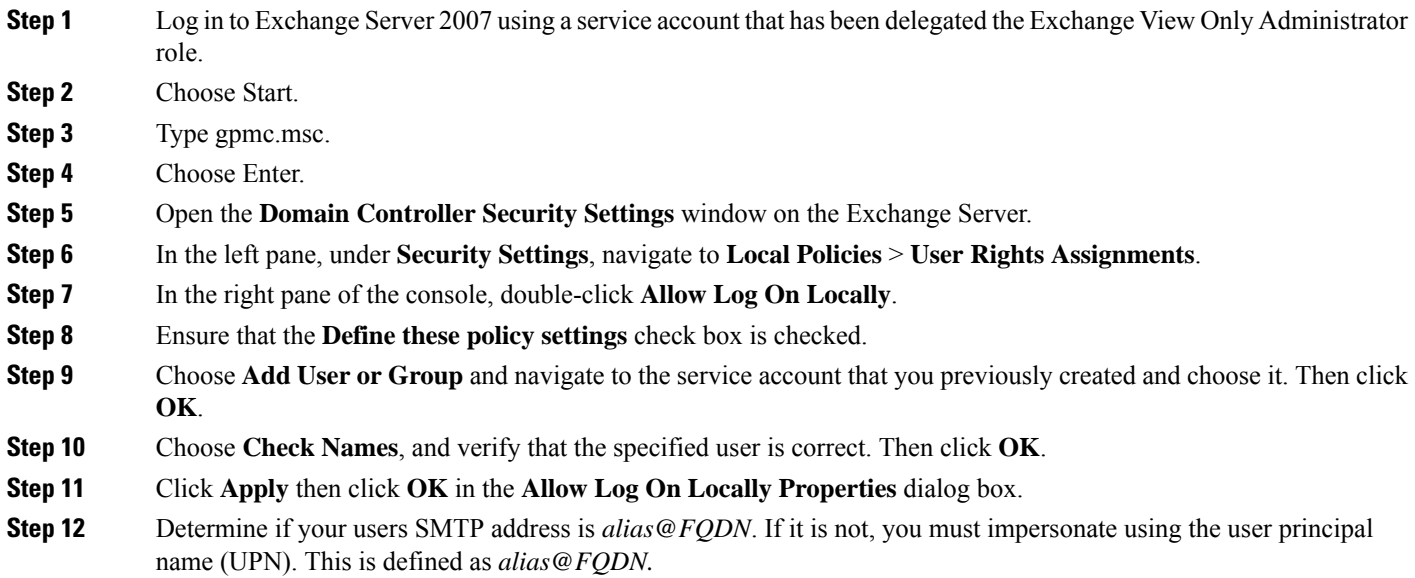

#### **What to do next**

Setting [Impersonation](#page-26-2) Permissions at the Server Level , on page 19

### <span id="page-26-2"></span>**Setting Impersonation Permissions at the Server Level**

The command in the following procedure allows you to grant impersonation permissions at the server level. You can also grant permissions at the database, user, and contact levels.

### **Before you begin**

• If you wish to only grant the service account rights to access individual Microsoft Exchange servers, replace

**Get-OrganizationConfig**

with the string

**Get-ExchangeServer -Identity** *ServerName*

where *ServerName* is the name of the Exchange Server.

**Example**

```
Add-ADPermission -Identity (Get-ExchangeServer -Identity exchangeserver1).
DistinguishedName -User (Get-User -Identity user | select-object).identity -ExtendedRights
Send-As
```
- Verify that the SMTP address of your users is defined as alias  $@FQDN$ . If it is not, you must impersonate the user account using the User Principal Name (UPN).
- **Step 1** Open the Exchange Management Shell (EMS) for command line entry.
- **Step 2** Run this Add-ADPermission command to add the impersonation permissions on the server.

**Syntax**

```
Add-ADPermission -Identity (Get-OrganizationConfig).DistinguishedName -User (Get-User -Identity User
| select-object).identity -AccessRights GenericAll -InheritanceType Descendents
```
**Example**

```
Add-ADPermission -Identity (Get-OrganizationConfig).DistinguishedName -User (Get-User -Identity Ex2007
| select-object).identity -AccessRights GenericAll -InheritanceType Descendents
```
### **What to do next**

Setting Active Directory Service Extended [Permissions](#page-27-0) for the Service Account, on page 20

### <span id="page-27-0"></span>**SettingActiveDirectoryServiceExtendedPermissionsfortheServiceAccount**

#### **Before you begin**

You must set these permissions on the Client Access Server (CAS) for the service account that performs the impersonation.

- If the CAS is located behind a load-balancer, grant the **ms-Exch-EPI-Impersonation** rights to the Microsoft Exchange 2007 account for all CASs behind the load-balancer.
- If your mailbox servers are located on a different machine to the CASs, grant **ms-Exch-EPI-Impersonation** rights for the Exchange 2007 account for all mailbox servers.
- You can also set these permissions by using **Active DirectorySites andServices** or the **Active Directory Users and Computers** user interfaces.

**Step 1** Open the Exchange Management Shell (EMS).

**Step 2** Run this Add-ADPermission command in the EMS to add the impersonation permissions on the server for the identified service account (for example, Exchange 2007).

**Syntax**

**Add-ADPermission -Identity (Get-OrganizationConfig).DistinguishedName -User (Get-User -Identity** *User* **| select-object).identity -ExtendedRight ms-Exch-EPI-Impersonation**

**Example**

**Add-ADPermission -Identity (Get-OrganizationConfig).DistinguishedName -User (Get-User -Identity** *Ex2007* **| select-object).identity -ExtendedRight ms-Exch-EPI-Impersonation**

**Step 3** Run this Add-ADPermission command in the EMS to add the impersonation permissions to the service account on each mailbox that it impersonates:

**Syntax**

```
Add-ADPermission -Identity (Get-OrganizationConfig).DistinguishedName -User (Get-User -Identity User
| select-object).identity -ExtendedRight ms-Exch-EPI-May-Impersonate
```
**Example**

**Add-ADPermission -Identity (Get-OrganizationConfig).DistinguishedName -User (Get-User -Identity** *Ex2007* **| select-object).identity -ExtendedRight ms-Exch-EPI-May-Impersonate**

#### **What to do next**

Granting Send As [Permissions](#page-28-0) to the Service Account and User Mailboxes, on page 21

### <span id="page-28-0"></span>**Granting Send As Permissions to the Service Account and User Mailboxes**

Follow this procedure to grant send as permissions to the service account and user mailboxes.

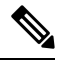

**Note** You cannot use the Microsoft Exchange Management Console (EMC) to complete this step.

**Step 1** Open the Exchange Management Shell (EMS).

**Step 2** Run this Add-ADPermission command in the EMS to grant Send As permissions to the service account and all associated mailbox stores:

```
Syntax
```

```
Add-ADPermission -Identity (Get-OrganizationConfig).DistinguishedName -User (Get-User -Identity User
| select-object).identity -ExtendedRights Send-As
```
**Example**

```
Add-ADPermission -Identity (Get-OrganizationConfig).DistinguishedName -User (Get-User -Identity Ex2007
| select-object).identity -ExtendedRights Send-As
```
#### **What to do next**

Granting [Impersonation](#page-29-0) Permissions to the Service Account and User Mailboxes, on page 22

### <span id="page-29-0"></span>**Granting Impersonation Permissions to the Service Account and User Mailboxes**

Follow this procedure to grant impersonation permissions to the service account and user mailboxes.

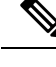

**Note** You cannot use the Microsoft Exchange Management Console (EMC) to complete this step.

- **Step 1** Open the Exchange Management Shell (EMS).
- **Step 2** Run this **Add-ADPermission** command in the EMS to grant impersonation permissions on the service account all associated mailbox stores:

**Syntax**

```
Add-ADPermission -Identity (Get-OrganizationConfig) .DistinguishedName -User (Get-User -Identity User
| select-object) .identity -ExtendedRights Receive-As
```
**Example**

```
Add-ADPermission -Identity (Get-OrganizationConfig) .DistinguishedName -User (Get-User -Identity
EX2007 | select-object) .identity -ExtendedRights Receive-As
```
The IM and Presence Service only requires impersonation permissions on the account to enable it to log in to that account when it connects to the Exchange Server. This account does not typically receive mail so you do not need to be concerned about allocating space for it. **Note**

#### **What to do next**

Verifying [Permissions](#page-29-1) on the Microsoft Exchange 2007 Account, on page 22

### <span id="page-29-1"></span>**Verifying Permissions on the Microsoft Exchange 2007 Account**

After you have assigned the permissions to the Exchange 2007 account, you must verify that the permissions propagate to the mailbox level and that a specified user can access the mailbox and impersonate the account of another user. On Exchange 2007, it takes some time for the permissions to propagate to mailboxes.

- **Step 1** In the Exchange Management Console (EMC) on Exchange Server 2007, right-click **Active Directory Sites and Services** in the console tree.
- **Step 2** Point to **View**, and then choose **Show Services Node**.
- **Step 3** Expand the service node, for example, Services/MS Exchange/First Organization/Admin Group/Exchange Admin Group/Servers.
- **Step 4** Verify that the Client Access Server (CAS) is listed for the service node that you chose.
- **Step 5** View the "Properties" of each CAS, and under the Security tab, verify that:
	- a) Your service account is listed.
	- b) The permissions granted on the services account indicate (with a checked check box) that the Exchange Web Services Impersonation permission is allowed on the account.
	- If the account or the impersonation permissions do not display as advised inStep 5, you may need to recreate the service account and ensure that the required impersonation permissions are granted to the account. **Note**
- **Step 6** Verify that the service account (for example, Ex2007) has been granted Allow impersonationpermission on the storage group and the mailbox store to enable it to exchange personal information and to Send As and Receive-As another user account.
- **Step 7** You may be required to restart the Exchange Server for the changes to take effect. This has been observed during testing.

#### **What to do next**

Enable [Authentication](#page-38-0) on the Exchange Virtual Directories, on page 31 Enabling [Authentication](#page-38-1) on Exchange 2007 Running Windows Server 2003, on page 31

## <span id="page-30-0"></span>**Microsoft Exchange 2010 and 2013 Configuration over Exchange Web Services**

Follow these tasks when configuring access to mailboxes on Exchange 2010 and 2013 servers.

#### **Before You Begin**

Before you use Exchange Web Services (EWS) to integrate Exchange 2010 and 2013 servers with IM and Presence Service, ensure that you configure the throttle policy parameter values on the Exchange Server. These are the values that are required for the EWS calendaring integration to work with IM and Presence Service.

These are the commands and settings for Exchange Server 2010 and 2013.

**Table 5: Recommended Throttle Policy Settings on Exchange Server 2010**

| <b>Parameter</b>              | <b>Recommended Configuration Value - Exchange Server 2010</b> |
|-------------------------------|---------------------------------------------------------------|
| EWSFastSearchTimeoutInSeconds | 60                                                            |
| EWSFindCountLimit             | 1000                                                          |
| EWSMaxConcurrency             | 100 <sup>1</sup>                                              |
| EWSMaxSubscriptions           | Null                                                          |
| <b>EWSPercentTimeInAD</b>     | 50                                                            |
| <b>EWSPercentTimeInCAS</b>    | 90                                                            |
| EWSPercentTimeInMailboxRPC    | 60                                                            |

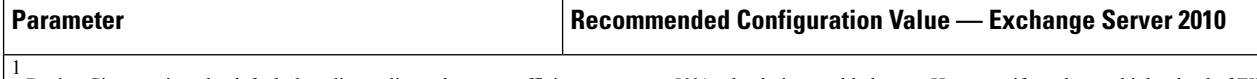

During Cisco testing, the default throttling policy value was sufficient to support 50% calendaring-enabled users. However. if you have a higher load of EWS r recommend that you increase this parameter to 100.

**Table 6: Recommended Throttle Policy Settings on Exchange Server 2013 or 2016**

| Parameter <sup>1</sup> | <b>Recommended Configuration Value — Exchange Server 2013 and 2016</b>         |
|------------------------|--------------------------------------------------------------------------------|
| EwsCutoffBalance       | 3000000                                                                        |
| EwsMaxBurst            | 300000                                                                         |
| EwsMaxConcurrency      | 100                                                                            |
| EwsMaxSubscriptions    | <b>Unlimited</b>                                                               |
| EwsRechargeRate        | 900000                                                                         |
|                        | These are the only EWS parameters that can be changed in Exchange Server 2013. |

#### **Related Topics**

[Exchange](http://technet.microsoft.com/en-us/library/bb124558%28v=exchg.141%29.aspx) Server 2010 [Exchange](http://technet.microsoft.com/en-US/exchange/fp179701) Server 2013

### <span id="page-31-0"></span>**Windows Security Policy Settings**

IM and Presence Service integration with Microsoft Exchange supports various authentication methods including Windows Integrated authentication (NTLM).

IM and Presence Service supports both NTLMv1 and NTLMv2 Windows Integrated authentication, with NTLMv2 used as the default.

Configuring the **Lan Manager authenticationlevel**to**Send NTLMv2 response only. Refuse LM & NTLM** on the Windows domain controller enforces NTLMv2 authentication on the domain.

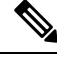

IM and Presence Service does not support NTLMv2 session security. Message confidentiality and integrity are provided by secure http (https). **Note**

### <span id="page-31-1"></span>**Verifying Windows Security Settings**

**Step 1** On the Windows domain controller and server(s) running Exchange, choose **Start** > **Administrative Tools** > **Local Security Policy**.

- **Step 2** Navigate to **Security Settings** > **Local Policies** > **Security Options**.
- **Step 3** Choose **Network Security: Minimum session security for NTLM SSP based (including secure RPC) servers**.
- **Step 4** Verify that the **Require NTLMv2 session security** check box is unchecked.
- **Step 5** If the **Require NTLMv2** session security check box is checked, complete the following steps:
- a) Uncheck the check box **Require NTLMv2 session security**.
- b) Click **OK**.
- 
- **Step 6** To apply the new security settings reboot the Windows domain controller and server(s) running Exchange.
	- **Note** The reboot is only required for servers on which a security policy configuration change was performed.

### <span id="page-32-0"></span>**Set Exchange Impersonation Permissions for Specific Users or Groups for Exchange 2010**

Complete the following procedure using the Microsoft Exchange ManagementShell (EMS) to set the Exchange impersonation permissions for specific users or a group of users.

These are the commands and settings for Exchange Server 2010. If you are using Exchange Server 2013, follow the steps in Set Exchange [Impersonation](#page-33-0) Permissions for Specific Users or Groups for Exchange 2013 or [2016](#page-33-0) , on page 26.

- **Step 1** Create the account in Active Directory.
- **Step 2** Open the EMS for command line entry.
- **Step 3** Run the New-ManagementRoleAssignment command in the EMS to grant a specified existing domain service account (for example, *Ex2010*) the permission to impersonate other user accounts:

**Syntax**

```
New-ManagementRoleAssignment -Name:_suImpersonateRoleAsg -Role:ApplicationImpersonation
-User:user@domain
```
**Example**

**New-ManagementRoleAssignment -Name:\_suImpersonateRoleAsg -Role:ApplicationImpersonation -User:***Ex2010@contoso.com*

**Step 4** Run this New-ManagementRoleAssignment command to define the scope to which the impersonation permissions apply. In this example, the *Ex2010* account is granted the permission to impersonate all accounts on a specified Exchange Server.

**Syntax**

```
New-ManagementScope -Name:_suImpersonateScope -ServerList:server_name
```
**Example**

**New-ManagementScope -Name:\_suImpersonateScope -ServerList:***nw066b-227*

**Step 5** Run the New-ThrottlingPolicy command to create a new Throttling Policy with the recommended values in the table below.

**Syntax**

```
New-ThrottlingPolicy -Name:Policy_Name -EwsMaxConcurrency:100 -EwsPercentTimeInAD:50
-EwsPercentTimeInCAS:90 -EwsPercentTimeInMailboxRPC:60 -EwsMaxSubscriptions:NULL
-EwsFastSearchTimeoutInSeconds:60 -EwsFindCountLimit:1000
```
**Example**

**New-ThrottlingPolicy -Name:***IM\_and\_Presence\_ThrottlingPolicy* **-EwsMaxConcurrency:**100 **-EwsPercentTimeInAD:**50 **-EwsPercentTimeInCAS:**90 **-EwsPercentTimeInMailboxRPC:**60 -**EwsMaxSubscriptions:**NULL **-EwsFastSearchTimeoutInSeconds:**60 **-EwsFindCountLimit:**1000

### **Table 7: Recommended Throttle Policy Settings on Exchange Server 2010**

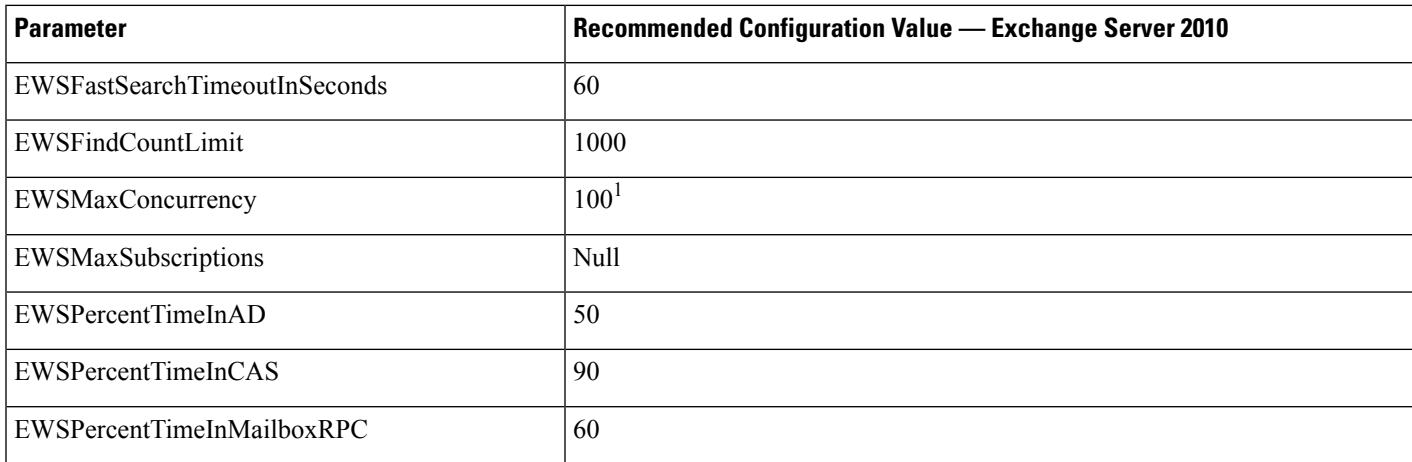

1 During Cisco testing, the default throttling policy value was sufficient to support 50% calendaring-enabled users. However. if you have a higher load of EWS requests to the C recommend that you increase this parameter to 100.

**Note:** Only available with supported Exchange SP1.

**Step 6** Run the Set-ThrottlingPolicyAssociation command to associate the new Throttling Policy with the service account used in Step 2.

### **Syntax**

```
Set-ThrottlingPolicyAssociation -Identity Username -ThrottlingPolicy Policy_Name
```
**Example**

**Set-ThrottlingPolicyAssociation -Identity** *Ex2010* **-ThrottlingPolicy** *IM\_and\_Presence\_ThrottlingPolicy*

#### **What to do next**

Verify [Permissions](#page-35-0) on the Microsoft Exchange 2010 Accounts, on page 28

#### **Related Topics**

[Exchange](http://technet.microsoft.com/en-us/library/bb124558%28v=exchg.141%29.aspx) Server 2010 [Exchange](http://technet.microsoft.com/en-US/exchange/fp179701) Server 2013

### <span id="page-33-0"></span>**Set Exchange Impersonation Permissions for Specific Users or Groups for Exchange 2013 or 2016**

Complete the following procedure using the Microsoft Exchange ManagementShell (EMS) to set the Exchange impersonation permissions for specific users or a group of users.

These are the commands and settings for Exchange Server 2013 or 2016. If you are using Exchange Server 2010, follow the steps in Set Exchange Impersonation Permissions for Specific Users or Groups for Exchange [2010,](#page-32-0) on page 25.

- **Step 1** Create the account in Active Directory.
- **Step 2** Open the EMS for command line entry.
- **Step 3** Run the New-ManagementRoleAssignment command in the EMS to grant a specified existing domain service account (for example, *Ex2013*) the permission to impersonate other user accounts:

**Syntax**

**New-ManagementRoleAssignment -Name:\_suImpersonateRoleAsg -Role:ApplicationImpersonation -User:***user@domain*

**Example**

```
New-ManagementRoleAssignment -Name:_suImpersonateRoleAsg -Role:ApplicationImpersonation
-User:Ex2013@contoso.com
```
**Step 4** Run this New-ManagementRoleAssignment command to define the scope to which the impersonation permissions apply. In this example, the *Ex2013* account is granted the permission to impersonate all accounts on a specified Exchange Server.

**Syntax**

**New-ManagementScope -Name:\_suImpersonateScope -ServerList:***server\_name*

**Example**

**New-ManagementScope -Name:\_suImpersonateScope -ServerList:***nw066b-227*

**Step 5** Run the New-ThrottlingPolicy command to create a new Throttling Policy with the recommended values defined in the below table:

#### **Syntax**

```
New-ThrottlingPolicy -Name:Policy_Name -EwsMaxConcurrency:100 -EwsMaxSubscriptions:NULL
-EwsCutoffBalance 3000000 -EwsMaxBurst 300000 –EwsRechargeRate 900000
```
**Example**

**New-ThrottlingPolicy –Name** *IMP\_ThrottlingPolicy* **-EwsMaxConcurrency** *100* **-EwsMaxSubscriptions** *unlimited* **–EwsCutoffBalance** *3000000* **-EwsMaxBurst** *300000* **–EwsRechargeRate** *900000*

#### **Table 8: Recommended Throttle Policy Settings on Exchange Server 2013 or 2016**

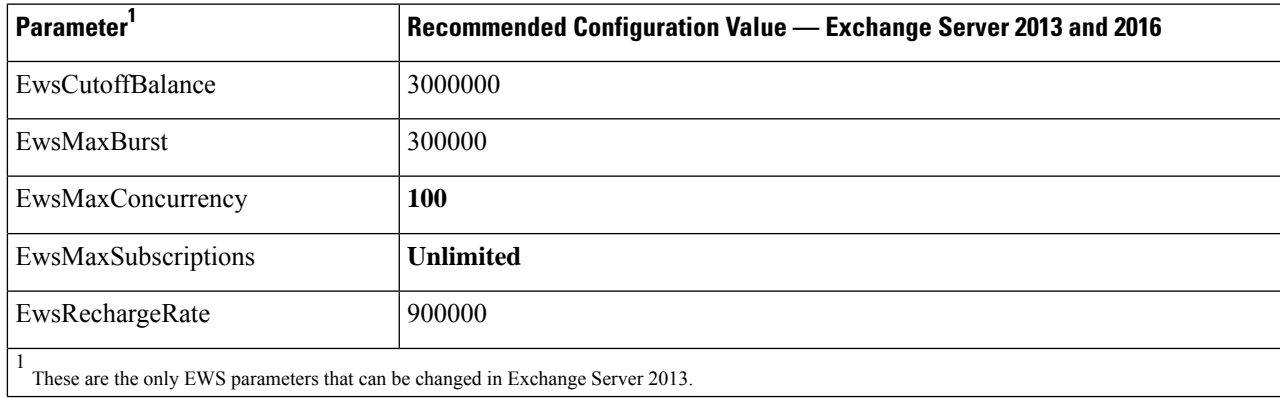

**Note:** Only available with supported Exchange SP1.

**Step 6** Run the Set-ThrottlingPolicyAssociation command to associate the new Throttling Policy with the service account used in Step 2.

**Syntax**

```
Set-ThrottlingPolicyAssociation -Identity Username -ThrottlingPolicy Policy_Name
```
**Example**

**Set-ThrottlingPolicyAssociation -Identity** *ex2013* **-ThrottlingPolicy** *IMP\_ThrottlingPolicy*

**What to do next**

Verify [Permissions](#page-36-0) on the Microsoft Exchange 2013 or 2016 Accounts, on page 29

### <span id="page-35-0"></span>**Verify Permissions on the Microsoft Exchange 2010 Accounts**

After you have assigned the permissions to the Exchange 2010 account, you must verify that the permissions propagate to mailbox level and that a specified user can access the mailbox and impersonate the account of another user. On Exchange 2010, it takes some time for the permissions to propagate to mailboxes.

These are the commands for Exchange Server 2010. If you are using Exchange Server 2013, follow the steps in Verify [Permissions](#page-36-0) on the Microsoft Exchange 2013 or 2016 Accounts, on page 29.

- **Step 1** On the Active Directory Server, verify that the Impersonation account exists.
- **Step 2** Open the Exchange Management Shell (EMS) for command line entry.
- **Step 3** On the Exchange Server verify that the service account has been granted the required Impersonation permissions:
	- a) Run this command in the EMS:

#### **Get-ManagementRoleAssignment -Role ApplicationImpersonation**

b) Ensure that the command output indicates role assignments with the Role ApplicationImpersonation for the specified account as follows:

**Example Command Output**

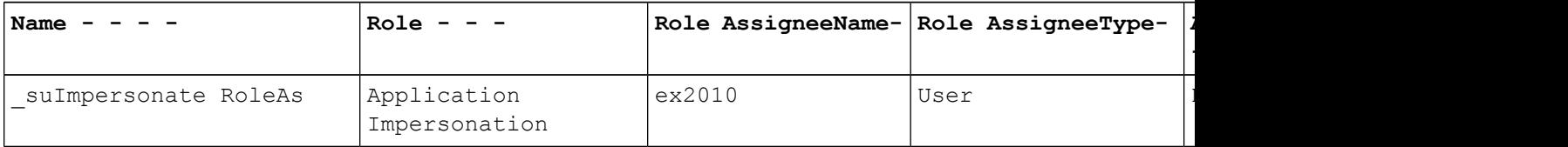

- **Step 4** Verify that the management scope that applies to the service account is correct:
	- a) Run this command in the EMS:

#### **Get-ManagementScope \_suImpersonateScope**

b) Ensure that the command output returns the impersonation account name as follows:

**Example Command Output**
Ш

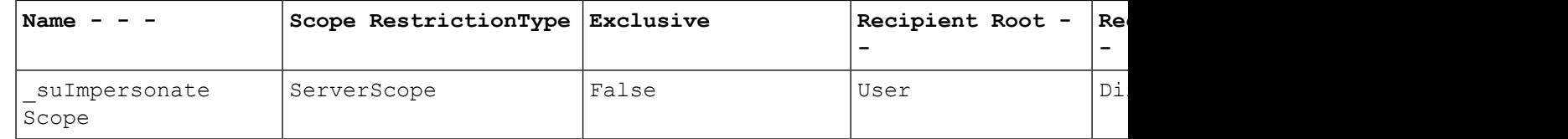

**Step 5** Verify that the ThrottlingPolicy parameters match what is defined in the below table by running this command in the EMS.

**Get-ThrottlingPolicy -Identity** *Policy\_Name* **| findstr ^EWS**

#### **Table 9: Recommended Throttle Policy Settings on Exchange Server 2010**

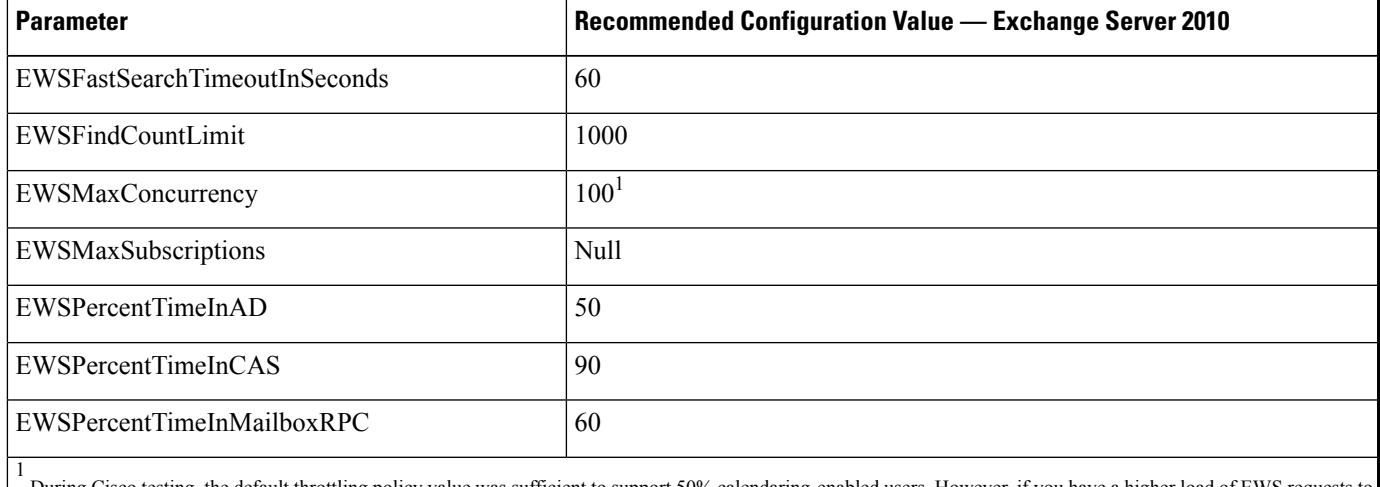

During Cisco testing, the default throttling policy value was sufficient to support 50% calendaring-enabled users. However. if you have a higher load of EWS requests to recommend that you increase this parameter to 100.

#### **What to do next**

Enable [Authentication](#page-38-0) on the Exchange Virtual Directories, on page 31

#### **Related Topics**

[Exchange](http://technet.microsoft.com/en-us/library/bb124558%28v=exchg.141%29.aspx) Server 2010 [Exchange](http://technet.microsoft.com/en-US/exchange/fp179701) Server 2013

## <span id="page-36-0"></span>**Verify Permissions on the Microsoft Exchange 2013 or 2016 Accounts**

After you have assigned the permissions to the Exchange 2013 or 2016 account, you must verify that the permissions propagate to mailbox level and that a specified user can access the mailbox and impersonate the account of another user. It takes some time for the permissions to propagate to mailboxes.

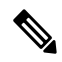

If you are using Exchange Server 2010, follow the steps in Verify [Permissions](#page-35-0) on the Microsoft Exchange 2010 [Accounts,](#page-35-0) on page 28. **Note**

- **Step 1** On the Active Directory Server, verify that the Impersonation account exists.
- **Step 2** Open the Exchange Management Shell (EMS) for command line entry.
- **Step 3** On the Exchange Server verify that the service account has been granted the required Impersonation permissions:
	- a) Run this command in the EMS:

**Get-ManagementRoleAssignment -Role ApplicationImpersonation**

b) Ensure that the command output indicates role assignments with the Role ApplicationImpersonation for the specified account as follows:

**Example Command Output**

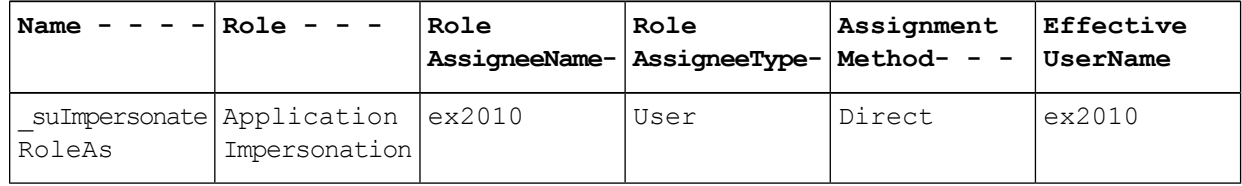

- **Step 4** Verify that the management scope that applies to the service account is correct:
	- a) Run this command in the EMS:

#### **Get-ManagementScope \_suImpersonateScope**

b) Ensure that the command output returns the impersonation account name as follows:

**Example Command Output**

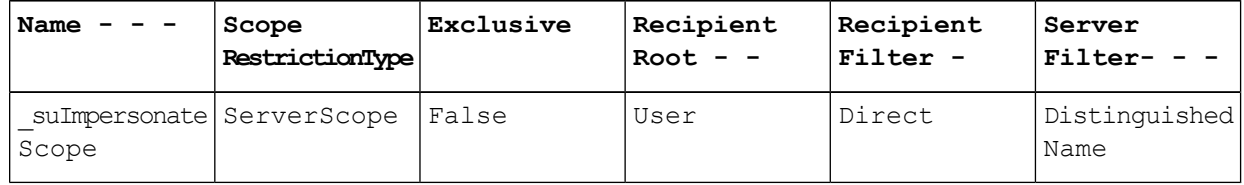

**Step 5** Verify that the ThrottlingPolicy parameters match what is defined in the below table by running this command in the EMS.

**Get-ThrottlingPolicy -Identity** *IMP\_ThrottlingPolicy* **| Format-List | findstr ^Ews**

#### **Table 10: Recommended Throttle Policy Settings on Exchange Server 2013 or 2016**

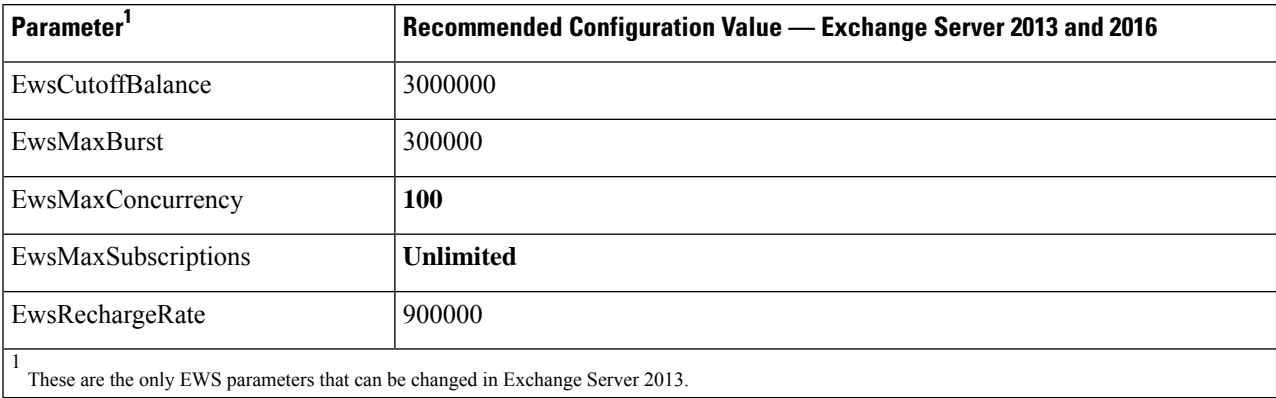

Ш

**Step 6** Verify that they ThrottlingPolicy has been associated with the Exchange Account.

```
Get-ThrottlingPolicyAssociation -Identity ex2013
```
# <span id="page-38-0"></span>**Enable Authentication on the Exchange Virtual Directories**

#### **Before you begin**

For the Exchange Web Services (EWS) integration to work properly, Basic Authentication, Windows Integrated Authentication, or both must be enabled on the EWS virtual directory (/EWS) for Exchange Server 2007, 2010, and 2013.

## <span id="page-38-1"></span>**Enabling Authentication on Exchange 2007 Running Windows Server 2003**

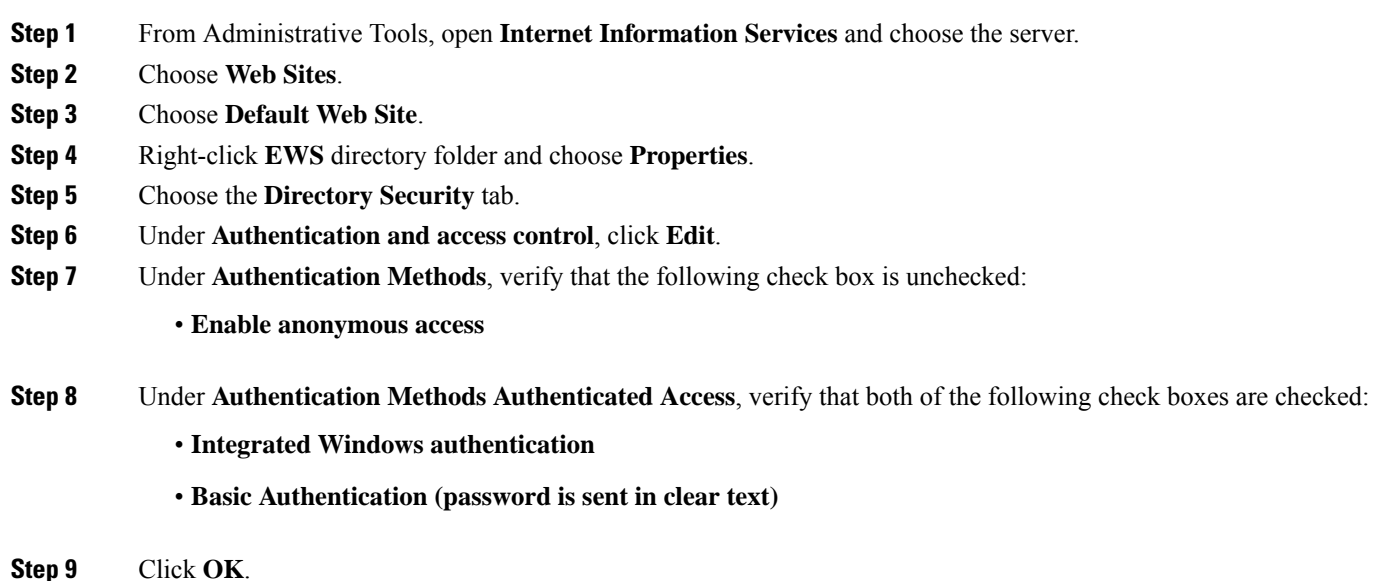

#### **What to do next**

Configure [Certificates](#page-55-0) for Exchange Server Task Flow , on page 48

## <span id="page-38-2"></span>**Enable Authentication on Exchange 2010, 2013 or 2016 Running Windows Server 2008**

- **Step 1** From Administrative Tools, open **Internet Information Services** and choose the server.
- **Step 2** Choose **Web Sites**.
- **Step 3** Choose **Default Web Site**.
- **Step 4** Choose **EWS**.
- **Step 5** Under the IIS section, choose **Authentication**.
- **Step 6** Verify that the following Authentication methods are enabled:
	- **Anonymous Authentication**
	- **Windows Authentication and/or Basic Authentication**
- **Step 7** Use the **Enable/Disable** link in the Actions column to configure appropriately.

#### **What to do next**

Configure [Certificates](#page-55-0) for Exchange Server Task Flow , on page 48

#### **Related Topics**

Managing Outlook Web App Virtual [Directories](http://technet.microsoft.com/en-us/library/aa998849.aspx) Enable or Disable SSL on Exchange Web Services Virtual [Directories](http://technet.microsoft.com/en-us/library/ee633481.aspx)

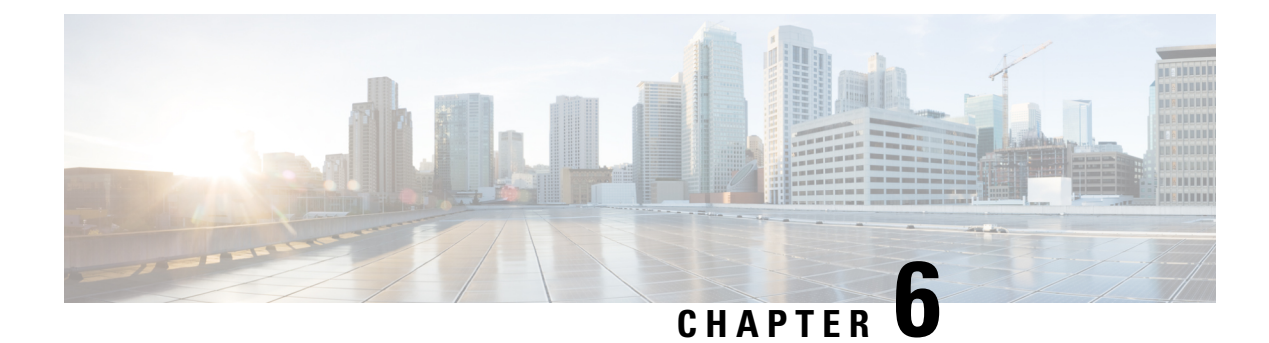

# **Configure Microsoft Exchange**

- Microsoft Exchange [Configuration](#page-40-0) for Calendar Integration, on page 33
- Microsoft Exchange 2007 [Configuration](#page-40-1) Task Flow, on page 33
- Microsoft Exchange [2010/2013/2016](#page-47-0) Configuration Task Flow, on page 40
- SAN and Wildcard [Certificate](#page-54-0) Support, on page 47
- Configure [Certificates](#page-55-0) for Exchange Server Task Flow , on page 48

# <span id="page-40-0"></span>**Microsoft Exchange Configuration for Calendar Integration**

If you are deploying an on-premise Microsoft Exchange server, complete the procedures in this chapter to configure your Microsoft Exchange for calendar integration between the IM and Presence Service and Microsoft Outlook. You can integrate the IM and Presence Service with each of the following Microsoft deployment types:

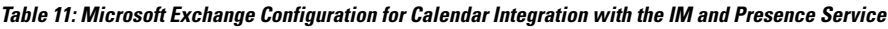

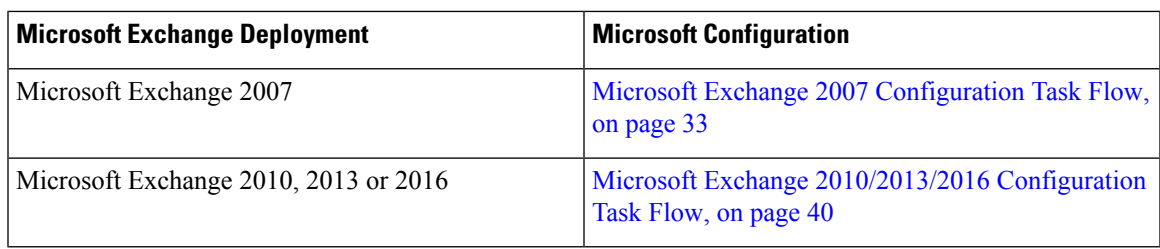

# **Note**

Testing is performed using the major versions of Microsoft Exchange Server. It is expected that all other cumulative updates of these major versions remain compatible. For example, when we mention Exchange 2013, it indicates that the IM and Presence service supports all Cumulative Updates (CU) released under Exchange 2013.

## <span id="page-40-1"></span>**Microsoft Exchange 2007 Configuration Task Flow**

Complete these tasks to configure a Microsoft Exchange 2007 deployment for Outlook calendar integration with the IM and Presence Service.

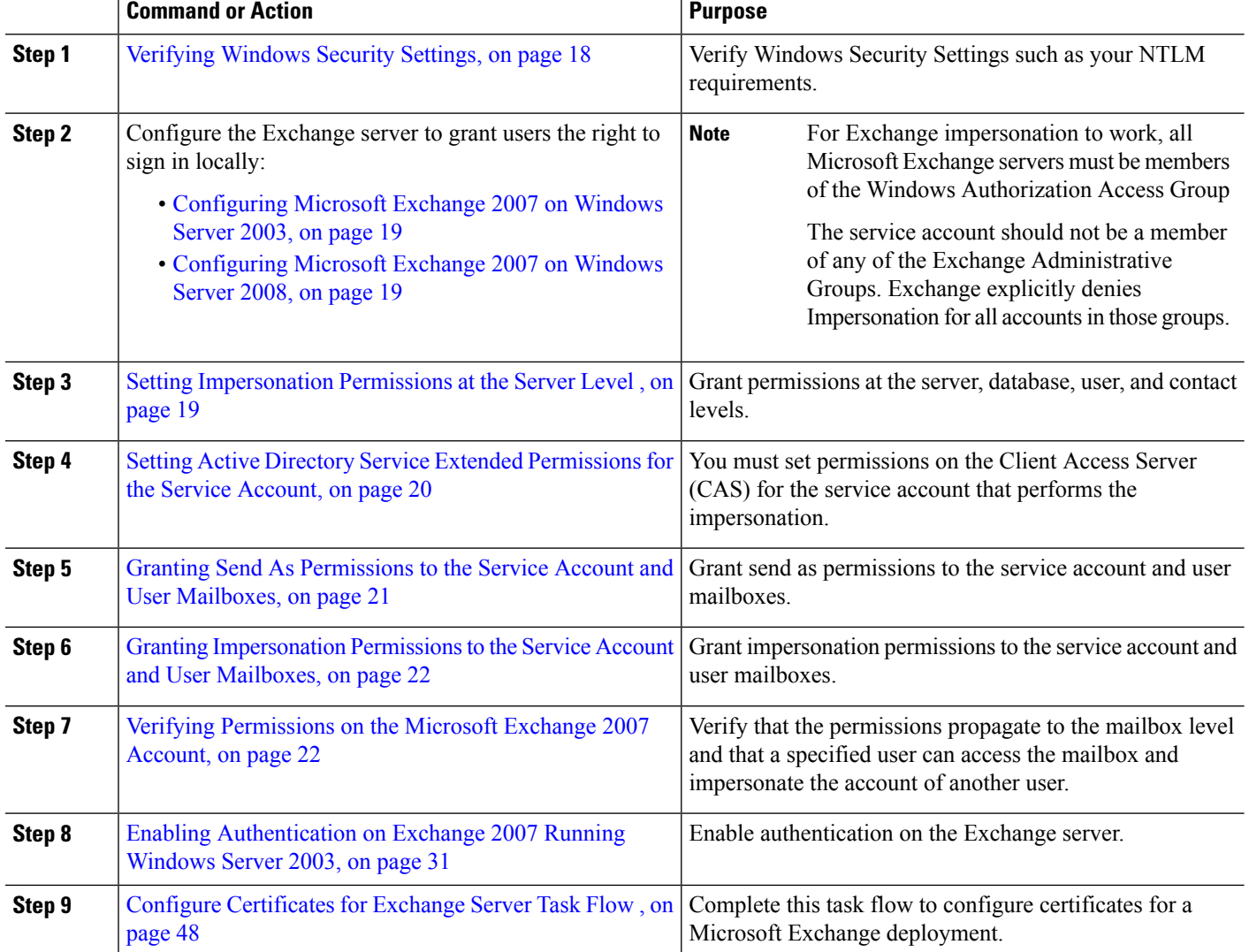

#### **Procedure**

## **Verifying Windows Security Settings**

**Step 1** On the Windows domain controller and server(s) running Exchange, choose **Start** > **Administrative Tools** > **Local Security Policy**.

- **Step 2** Navigate to **Security Settings** > **Local Policies** > **Security Options**.
- **Step 3** Choose **Network Security: Minimum session security for NTLM SSP based (including secure RPC) servers**.
- **Step 4** Verify that the **Require NTLMv2 session security** check box is unchecked.
- **Step 5** If the **Require NTLMv2 session security** check box is checked, complete the following steps:
	- a) Uncheck the check box **Require NTLMv2 session security**.
	- b) Click **OK**.

Ш

**Step 6** To apply the new security settings reboot the Windows domain controller and server(s) running Exchange.

**Note** The reboot is only required for servers on which a security policy configuration change was performed.

## **Configuring Microsoft Exchange 2007 on Windows Server 2003**

**Step 1** Log in to the Exchange Server 2007 user interface using a service account that has been delegated the Exchange View Only Administrator role.

- **Step 2** In the left pane, under Security Settings, navigate to **Local Policies** > **User Rights Assignments**.
- **Step 3** In the right pane of the console, double-click **Allow Log On Locally**.
- **Step 4** Choose **Add User or Group** then navigate to the service account that you created and choose it.
- **Step 5** Choose **Check Names**, and verify that the specified user is correct.
- **Step 6** Click **OK**.

#### **What to do next**

Setting [Impersonation](#page-26-2) Permissions at the Server Level , on page 19

## **Configuring Microsoft Exchange 2007 on Windows Server 2008**

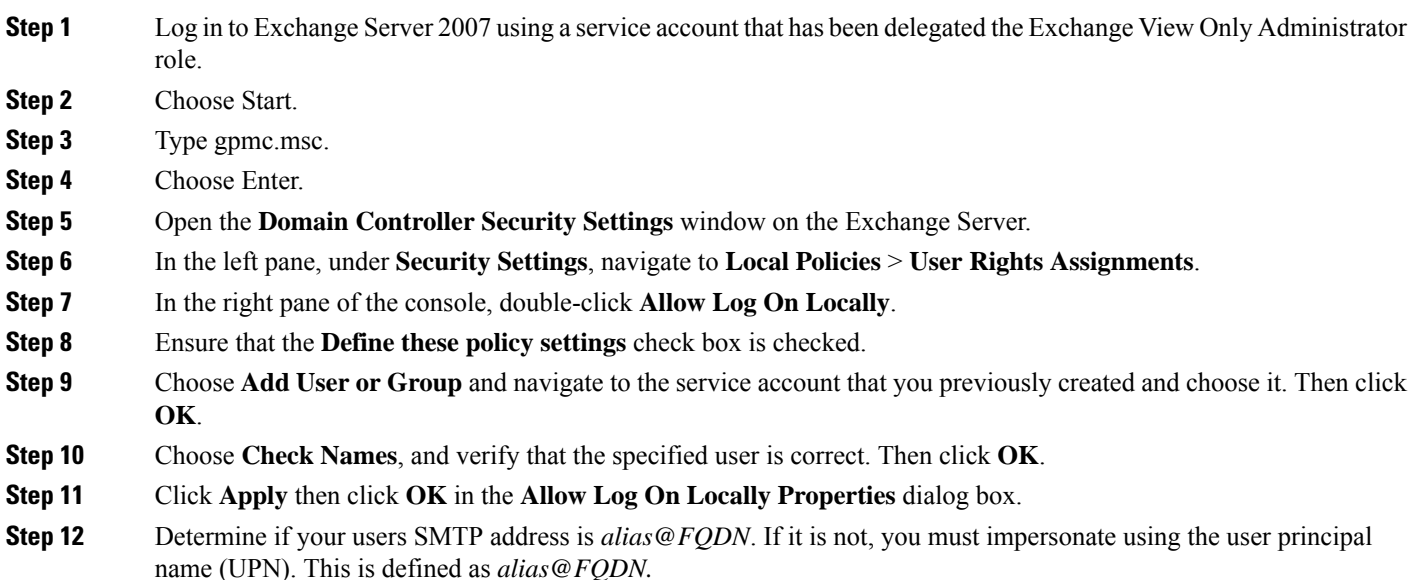

#### **What to do next**

Setting [Impersonation](#page-26-2) Permissions at the Server Level , on page 19

## **Setting Impersonation Permissions at the Server Level**

The command in the following procedure allows you to grant impersonation permissions at the server level. You can also grant permissions at the database, user, and contact levels.

#### **Before you begin**

• If you wish to only grant the service account rights to access individual Microsoft Exchange servers, replace

**Get-OrganizationConfig**

with the string

**Get-ExchangeServer -Identity** *ServerName*

where *ServerName* is the name of the Exchange Server.

**Example**

```
Add-ADPermission -Identity (Get-ExchangeServer -Identity exchangeserver1).
DistinguishedName -User (Get-User -Identity user | select-object).identity -ExtendedRights
Send-As
```
- Verify that the SMTP address of your users is defined as alias@FQDN. If it is not, you must impersonate the user account using the User Principal Name (UPN).
- **Step 1** Open the Exchange Management Shell (EMS) for command line entry.
- **Step 2** Run this Add-ADPermission command to add the impersonation permissions on the server.

#### **Syntax**

```
Add-ADPermission -Identity (Get-OrganizationConfig).DistinguishedName -User (Get-User -Identity User
| select-object).identity -AccessRights GenericAll -InheritanceType Descendents
```
**Example**

```
Add-ADPermission -Identity (Get-OrganizationConfig).DistinguishedName -User (Get-User -Identity Ex2007
| select-object).identity -AccessRights GenericAll -InheritanceType Descendents
```
#### **What to do next**

Setting Active Directory Service Extended [Permissions](#page-27-0) for the Service Account, on page 20

### **SettingActiveDirectoryServiceExtendedPermissionsfortheServiceAccount**

#### **Before you begin**

You must set these permissions on the Client Access Server (CAS) for the service account that performs the impersonation.

• If the CAS is located behind a load-balancer, grant the **ms-Exch-EPI-Impersonation** rights to the Microsoft Exchange 2007 account for all CASs behind the load-balancer.

- If your mailbox servers are located on a different machine to the CASs, grant **ms-Exch-EPI-Impersonation** rights for the Exchange 2007 account for all mailbox servers.
- You can also set these permissions by using **Active DirectorySites andServices** or the **Active Directory Users and Computers** user interfaces.
- **Step 1** Open the Exchange Management Shell (EMS).
- **Step 2** Run this Add-ADPermission command in the EMS to add the impersonation permissions on the server for the identified service account (for example, Exchange 2007).

**Syntax**

```
Add-ADPermission -Identity (Get-OrganizationConfig).DistinguishedName -User (Get-User -Identity User
| select-object).identity -ExtendedRight ms-Exch-EPI-Impersonation
```
**Example**

```
Add-ADPermission -Identity (Get-OrganizationConfig).DistinguishedName -User (Get-User -Identity Ex2007
| select-object).identity -ExtendedRight ms-Exch-EPI-Impersonation
```
**Step 3** Run this Add-ADPermission command in the EMS to add the impersonation permissions to the service account on each mailbox that it impersonates:

**Syntax**

```
Add-ADPermission -Identity (Get-OrganizationConfig).DistinguishedName -User (Get-User -Identity User
| select-object).identity -ExtendedRight ms-Exch-EPI-May-Impersonate
```
**Example**

```
Add-ADPermission -Identity (Get-OrganizationConfig).DistinguishedName -User (Get-User -Identity Ex2007
| select-object).identity -ExtendedRight ms-Exch-EPI-May-Impersonate
```
#### **What to do next**

Granting Send As [Permissions](#page-28-0) to the Service Account and User Mailboxes, on page 21

### **Granting Send As Permissions to the Service Account and User Mailboxes**

Follow this procedure to grant send as permissions to the service account and user mailboxes.

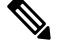

**Note** You cannot use the Microsoft Exchange Management Console (EMC) to complete this step.

- **Step 1** Open the Exchange Management Shell (EMS).
- **Step 2** Run this Add-ADPermission command in the EMS to grant Send As permissions to the service account and all associated mailbox stores:

**Syntax**

**Add-ADPermission -Identity (Get-OrganizationConfig).DistinguishedName -User (Get-User -Identity** *User* **| select-object).identity -ExtendedRights Send-As Example**

```
Add-ADPermission -Identity (Get-OrganizationConfig).DistinguishedName -User (Get-User -Identity Ex2007
| select-object).identity -ExtendedRights Send-As
```
#### **What to do next**

Granting [Impersonation](#page-29-0) Permissions to the Service Account and User Mailboxes, on page 22

## **Granting Impersonation Permissions to the Service Account and User Mailboxes**

Follow this procedure to grant impersonation permissions to the service account and user mailboxes.

**Note** You cannot use the Microsoft Exchange Management Console (EMC) to complete this step.

- **Step 1** Open the Exchange Management Shell (EMS).
- **Step 2** Run this Add-ADPermission command in the EMS to grant impersonation permissions on the service account all associated mailbox stores:

#### **Syntax**

```
Add-ADPermission -Identity (Get-OrganizationConfig) .DistinguishedName -User (Get-User -Identity User
| select-object) .identity -ExtendedRights Receive-As
```
**Example**

```
Add-ADPermission -Identity (Get-OrganizationConfig) .DistinguishedName -User (Get-User -Identity
EX2007 | select-object) .identity -ExtendedRights Receive-As
```
The IM and Presence Service only requires impersonation permissions on the account to enable it to log in to that account when it connects to the Exchange Server. This account does not typically receive mail so you do not need to be concerned about allocating space for it. **Note**

#### **What to do next**

Verifying [Permissions](#page-29-1) on the Microsoft Exchange 2007 Account, on page 22

## **Verifying Permissions on the Microsoft Exchange 2007 Account**

After you have assigned the permissions to the Exchange 2007 account, you must verify that the permissions propagate to the mailbox level and that a specified user can access the mailbox and impersonate the account of another user. On Exchange 2007, it takes some time for the permissions to propagate to mailboxes.

- **Step 1** In the Exchange Management Console (EMC) on Exchange Server 2007, right-click **Active Directory Sites and Services** in the console tree.
- **Step 2** Point to **View**, and then choose **Show Services Node**.
- **Step 3** Expand the service node, for example, Services/MS Exchange/First Organization/Admin Group/Exchange Admin Group/Servers.
- **Step 4** Verify that the Client Access Server (CAS) is listed for the service node that you chose.
- **Step 5** View the "Properties" of each CAS, and under the Security tab, verify that:
	- a) Your service account is listed.
	- b) The permissions granted on the services account indicate (with a checked check box) that the Exchange Web Services Impersonation permission is allowed on the account.
	- If the account or the impersonation permissions do not display as advised inStep 5, you may need to recreate the service account and ensure that the required impersonation permissions are granted to the account. **Note**
- **Step 6** Verify that the service account (for example, Ex2007) has been granted Allow impersonationpermission on the storage group and the mailbox store to enable it to exchange personal information and to Send As and Receive-As another user account.
- **Step 7** You may be required to restart the Exchange Server for the changes to take effect. This has been observed during testing.

#### **What to do next**

Enable [Authentication](#page-38-0) on the Exchange Virtual Directories, on page 31

Enabling [Authentication](#page-38-1) on Exchange 2007 Running Windows Server 2003, on page 31

## **Enabling Authentication on Exchange 2007 Running Windows Server 2003**

- **Step 1** From Administrative Tools, open **Internet Information Services** and choose the server.
- **Step 2** Choose **Web Sites**.
- **Step 3** Choose **Default Web Site**.
- **Step 4** Right-click **EWS** directory folder and choose **Properties**.
- **Step 5** Choose the **Directory Security** tab.
- **Step 6** Under **Authentication and access control**, click **Edit**.
- **Step 7** Under **Authentication Methods**, verify that the following check box is unchecked:
	- **Enable anonymous access**
- **Step 8** Under **Authentication Methods Authenticated Access**, verify that both of the following check boxes are checked:
	- **Integrated Windows authentication**
	- **Basic Authentication (password is sent in clear text)**

#### **Step 9** Click **OK**.

#### **What to do next**

Configure [Certificates](#page-55-0) for Exchange Server Task Flow , on page 48

## <span id="page-47-0"></span>**Microsoft Exchange 2010/2013/2016 Configuration Task Flow**

Complete these tasks to configure a Microsoft Exchange 2010, 2013, or 2016 deployment for Outlook calendar integration with the IM and Presence Service.

#### **Procedure**

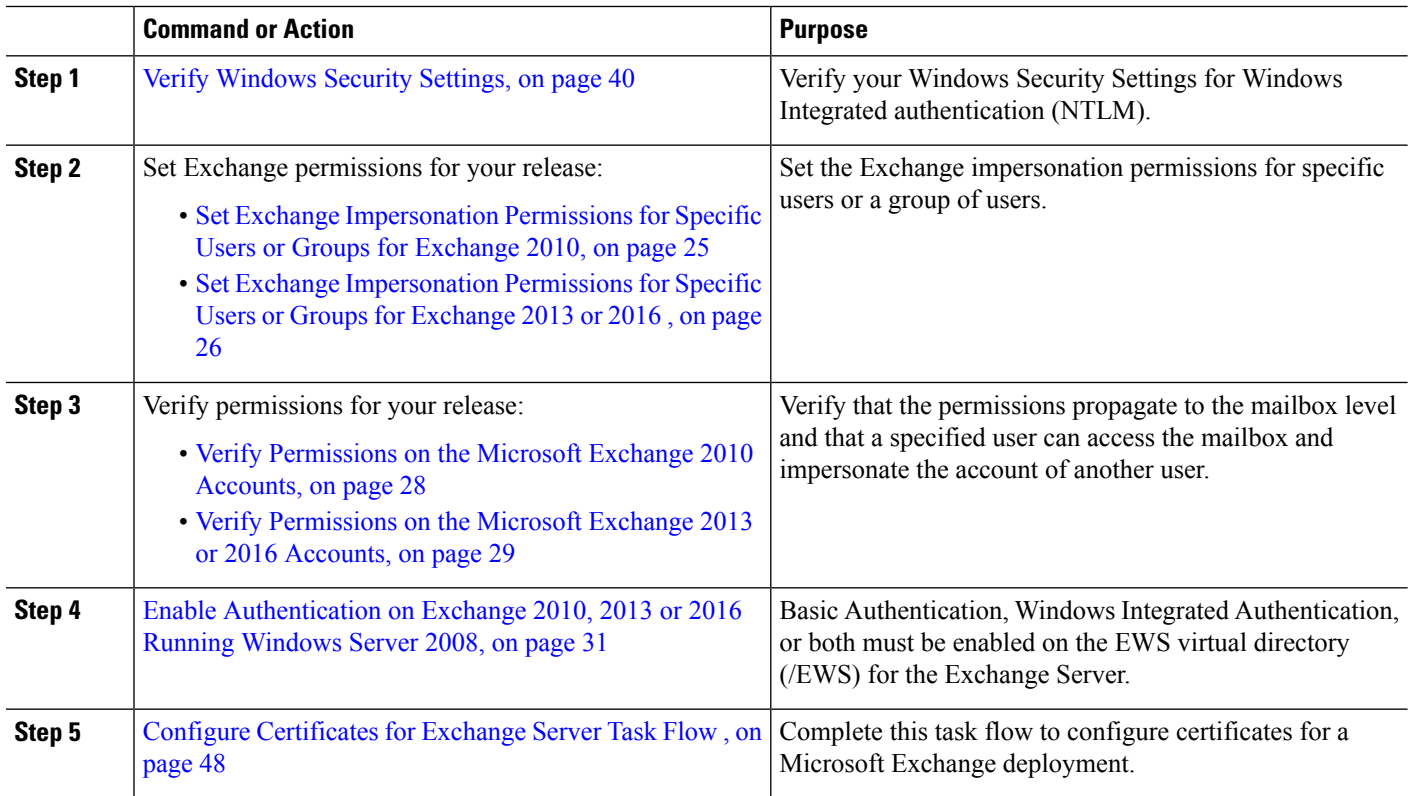

## <span id="page-47-1"></span>**Verify Windows Security Settings**

- **Step 1** On the Windows domain controller and server(s) running Exchange, choose **Start** > **Administrative Tools** > **Local Security Policy**.
- **Step 2** Navigate to **Security Settings** > **Local Policies** > **Security Options**.
- **Step 3** Choose **Network Security: Minimum session security for NTLM SSP based (including secure RPC) servers**.
- **Step 4** Verify that the **Require NTLMv2 session security** check box is unchecked.

**Step 5** If the **Require NTLMv2 session security** check box is checked, complete the following steps:

- a) Uncheck the check box **Require NTLMv2 session security**.
- b) Click **OK**.
- **Step 6** To apply the new security settings reboot the Windows domain controller and server(s) running Exchange.
	- **Note** The reboot is only required for servers on which a security policy configuration change was performed.

## **Set Exchange Impersonation Permissions for Specific Users or Groups for Exchange 2010**

Complete the following procedure using the Microsoft Exchange Management Shell (EMS) to set the Exchange impersonation permissions for specific users or a group of users.

These are the commands and settings for Exchange Server 2010. If you are using Exchange Server 2013, follow the steps in Set Exchange [Impersonation](#page-33-0) Permissions for Specific Users or Groups for Exchange 2013 or [2016](#page-33-0) , on page 26.

- **Step 1** Create the account in Active Directory.
- **Step 2** Open the EMS for command line entry.
- **Step 3** Run the New-ManagementRoleAssignment command in the EMS to grant a specified existing domain service account (for example, *Ex2010*) the permission to impersonate other user accounts:

**Syntax**

**New-ManagementRoleAssignment -Name:\_suImpersonateRoleAsg -Role:ApplicationImpersonation -User:***user@domain*

**Example**

**New-ManagementRoleAssignment -Name:\_suImpersonateRoleAsg -Role:ApplicationImpersonation -User:***Ex2010@contoso.com*

**Step 4** Run this New-ManagementRoleAssignment command to define the scope to which the impersonation permissions apply. In this example, the *Ex2010* account is granted the permission to impersonate all accounts on a specified Exchange Server.

**Syntax**

**New-ManagementScope -Name:\_suImpersonateScope -ServerList:***server\_name*

**Example**

**New-ManagementScope -Name:\_suImpersonateScope -ServerList:***nw066b-227*

**Step 5** Run the New-ThrottlingPolicy command to create a new Throttling Policy with the recommended values in the table below.

**Syntax**

```
New-ThrottlingPolicy -Name:Policy_Name -EwsMaxConcurrency:100 -EwsPercentTimeInAD:50
-EwsPercentTimeInCAS:90 -EwsPercentTimeInMailboxRPC:60 -EwsMaxSubscriptions:NULL
-EwsFastSearchTimeoutInSeconds:60 -EwsFindCountLimit:1000
```
#### **Example**

**New-ThrottlingPolicy -Name:***IM\_and\_Presence\_ThrottlingPolicy* **-EwsMaxConcurrency:**100 **-EwsPercentTimeInAD:**50 **-EwsPercentTimeInCAS:**90 **-EwsPercentTimeInMailboxRPC:**60 -**EwsMaxSubscriptions:**NULL **-EwsFastSearchTimeoutInSeconds:**60 **-EwsFindCountLimit:**1000

#### **Table 12: Recommended Throttle Policy Settings on Exchange Server 2010**

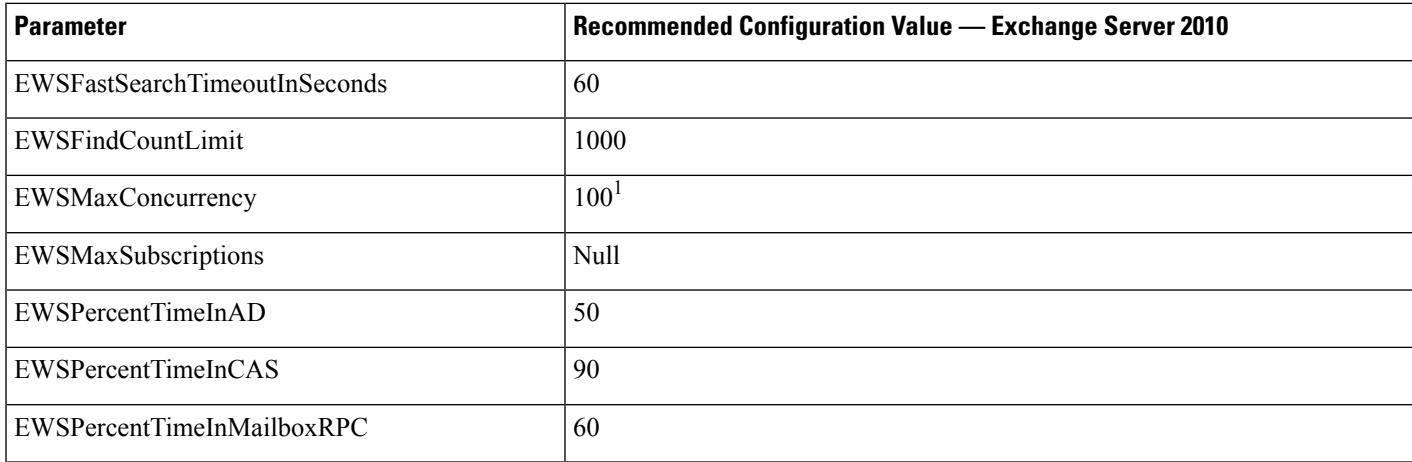

1 During Cisco testing, the default throttling policy value was sufficient to support 50% calendaring-enabled users. However. if you have a higher load of EWS requests to the C recommend that you increase this parameter to 100.

**Note:** Only available with supported Exchange SP1.

**Step 6** Run the Set-ThrottlingPolicyAssociation command to associate the new Throttling Policy with the service account used in Step 2.

#### **Syntax**

```
Set-ThrottlingPolicyAssociation -Identity Username -ThrottlingPolicy Policy_Name
```
**Example**

```
Set-ThrottlingPolicyAssociation -Identity Ex2010 -ThrottlingPolicy IM_and_Presence_ThrottlingPolicy
```
#### **What to do next**

Verify [Permissions](#page-35-0) on the Microsoft Exchange 2010 Accounts, on page 28

#### **Related Topics**

[Exchange](http://technet.microsoft.com/en-us/library/bb124558%28v=exchg.141%29.aspx) Server 2010 [Exchange](http://technet.microsoft.com/en-US/exchange/fp179701) Server 2013

## **Set Exchange Impersonation Permissions for Specific Users or Groups for Exchange 2013 or 2016**

Complete the following procedure using the Microsoft Exchange ManagementShell (EMS) to set the Exchange impersonation permissions for specific users or a group of users.

These are the commands and settings for Exchange Server 2013 or 2016. If you are using Exchange Server 2010, follow the steps in Set Exchange Impersonation Permissions for Specific Users or Groups for Exchange [2010,](#page-32-0) on page 25.

- **Step 1** Create the account in Active Directory.
- **Step 2** Open the EMS for command line entry.
- **Step 3** Run the New-ManagementRoleAssignment command in the EMS to grant a specified existing domain service account (for example, *Ex2013*) the permission to impersonate other user accounts:

**Syntax**

**New-ManagementRoleAssignment -Name:\_suImpersonateRoleAsg -Role:ApplicationImpersonation -User:***user@domain*

**Example**

```
New-ManagementRoleAssignment -Name:_suImpersonateRoleAsg -Role:ApplicationImpersonation
-User:Ex2013@contoso.com
```
**Step 4** Run this New-ManagementRoleAssignment command to define the scope to which the impersonation permissions apply. In this example, the *Ex2013* account is granted the permission to impersonate all accounts on a specified Exchange Server.

**Syntax**

**New-ManagementScope -Name:\_suImpersonateScope -ServerList:***server\_name*

**Example**

**New-ManagementScope -Name:\_suImpersonateScope -ServerList:***nw066b-227*

**Step 5** Run the New-ThrottlingPolicy command to create a new Throttling Policy with the recommended values defined in the below table:

#### **Syntax**

```
New-ThrottlingPolicy -Name:Policy_Name -EwsMaxConcurrency:100 -EwsMaxSubscriptions:NULL
-EwsCutoffBalance 3000000 -EwsMaxBurst 300000 –EwsRechargeRate 900000
```
**Example**

**New-ThrottlingPolicy –Name** *IMP\_ThrottlingPolicy* **-EwsMaxConcurrency** *100* **-EwsMaxSubscriptions** *unlimited* **–EwsCutoffBalance** *3000000* **-EwsMaxBurst** *300000* **–EwsRechargeRate** *900000*

#### **Table 13: Recommended Throttle Policy Settings on Exchange Server 2013 or 2016**

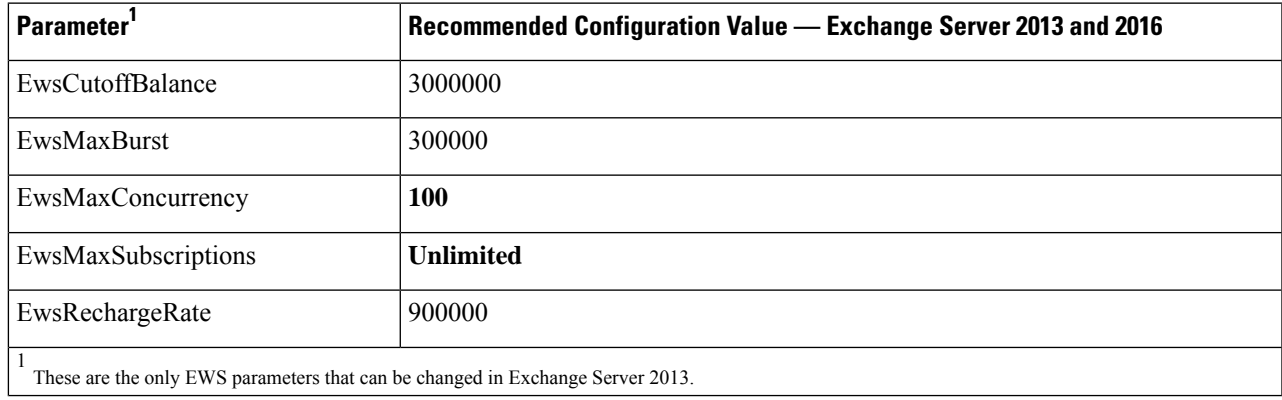

**Assignment Method- -**

**-**

**Note:** Only available with supported Exchange SP1.

**Step 6** Run the Set-ThrottlingPolicyAssociation command to associate the new Throttling Policy with the service account used in Step 2.

**Syntax**

```
Set-ThrottlingPolicyAssociation -Identity Username -ThrottlingPolicy Policy_Name
```
**Example**

**Set-ThrottlingPolicyAssociation -Identity** *ex2013* **-ThrottlingPolicy** *IMP\_ThrottlingPolicy*

**What to do next**

Verify [Permissions](#page-36-0) on the Microsoft Exchange 2013 or 2016 Accounts, on page 29

### **Verify Permissions on the Microsoft Exchange 2010 Accounts**

After you have assigned the permissions to the Exchange 2010 account, you must verify that the permissions propagate to mailbox level and that a specified user can access the mailbox and impersonate the account of another user. On Exchange 2010, it takes some time for the permissions to propagate to mailboxes.

These are the commands for Exchange Server 2010. If you are using Exchange Server 2013, follow the steps in Verify [Permissions](#page-36-0) on the Microsoft Exchange 2013 or 2016 Accounts, on page 29.

- **Step 1** On the Active Directory Server, verify that the Impersonation account exists.
- **Step 2** Open the Exchange Management Shell (EMS) for command line entry.
- **Step 3** On the Exchange Server verify that the service account has been granted the required Impersonation permissions:
	- a) Run this command in the EMS:

#### **Get-ManagementRoleAssignment -Role ApplicationImpersonation**

b) Ensure that the command output indicates role assignments with the Role ApplicationImpersonation for the specified account as follows:

**Example Command Output**

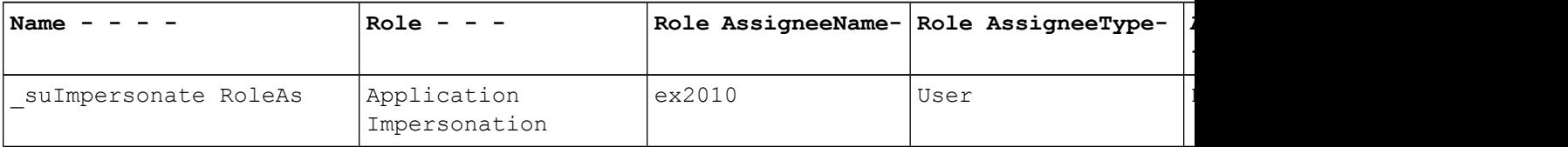

- **Step 4** Verify that the management scope that applies to the service account is correct:
	- a) Run this command in the EMS:

#### **Get-ManagementScope \_suImpersonateScope**

b) Ensure that the command output returns the impersonation account name as follows:

**Example Command Output**

Ш

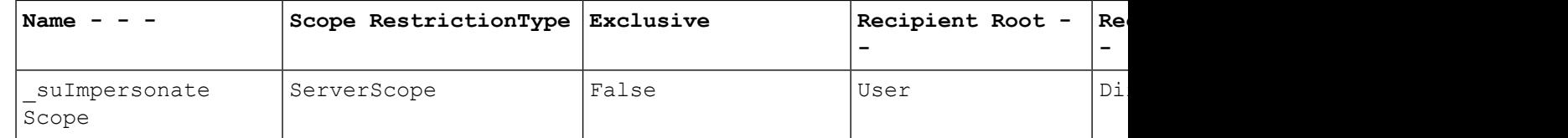

**Step 5** Verify that the ThrottlingPolicy parameters match what is defined in the below table by running this command in the EMS.

**Get-ThrottlingPolicy -Identity** *Policy\_Name* **| findstr ^EWS**

#### **Table 14: Recommended Throttle Policy Settings on Exchange Server 2010**

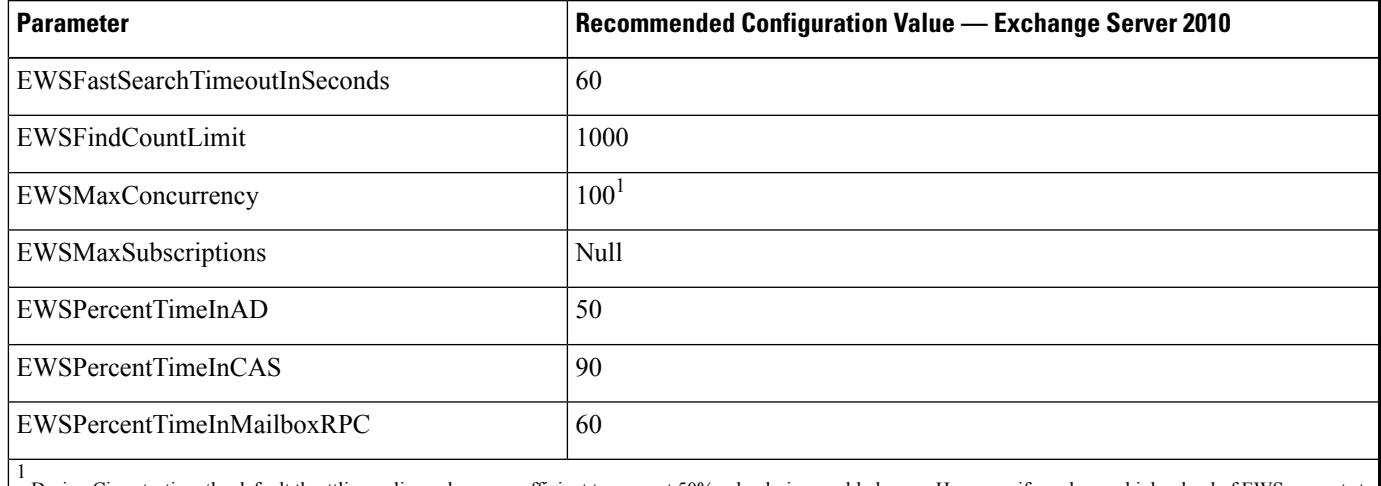

During Cisco testing, the default throttling policy value was sufficient to support 50% calendaring-enabled users. However. if you have a higher load of EWS requests to recommend that you increase this parameter to 100.

#### **What to do next**

Enable [Authentication](#page-38-0) on the Exchange Virtual Directories, on page 31

#### **Related Topics**

[Exchange](http://technet.microsoft.com/en-us/library/bb124558%28v=exchg.141%29.aspx) Server 2010 [Exchange](http://technet.microsoft.com/en-US/exchange/fp179701) Server 2013

## **Verify Permissions on the Microsoft Exchange 2013 or 2016 Accounts**

After you have assigned the permissions to the Exchange 2013 or 2016 account, you must verify that the permissions propagate to mailbox level and that a specified user can access the mailbox and impersonate the account of another user. It takes some time for the permissions to propagate to mailboxes.

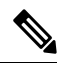

If you are using Exchange Server 2010, follow the steps in Verify [Permissions](#page-35-0) on the Microsoft Exchange 2010 [Accounts,](#page-35-0) on page 28. **Note**

- **Step 1** On the Active Directory Server, verify that the Impersonation account exists.
- **Step 2** Open the Exchange Management Shell (EMS) for command line entry.
- **Step 3** On the Exchange Server verify that the service account has been granted the required Impersonation permissions:
	- a) Run this command in the EMS:

**Get-ManagementRoleAssignment -Role ApplicationImpersonation**

b) Ensure that the command output indicates role assignments with the Role ApplicationImpersonation for the specified account as follows:

**Example Command Output**

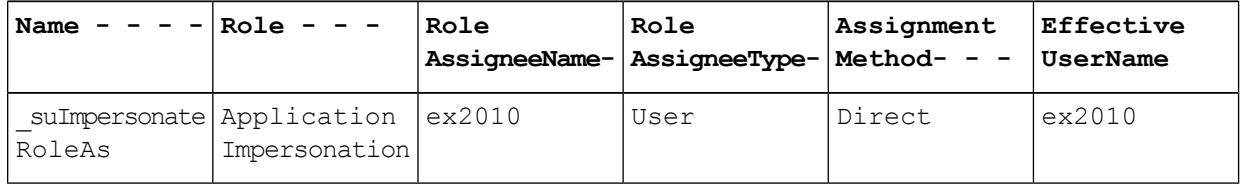

- **Step 4** Verify that the management scope that applies to the service account is correct:
	- a) Run this command in the EMS:

#### **Get-ManagementScope \_suImpersonateScope**

b) Ensure that the command output returns the impersonation account name as follows:

**Example Command Output**

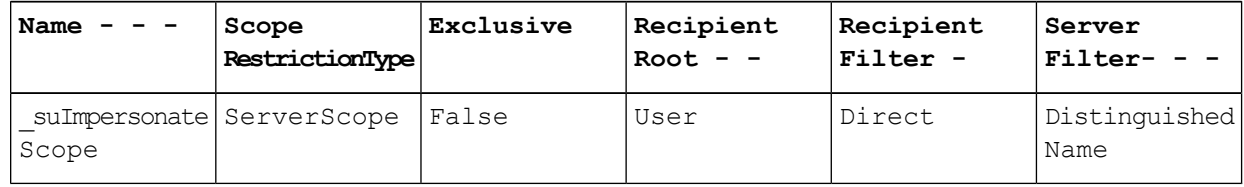

**Step 5** Verify that the ThrottlingPolicy parameters match what is defined in the below table by running this command in the EMS.

**Get-ThrottlingPolicy -Identity** *IMP\_ThrottlingPolicy* **| Format-List | findstr ^Ews**

#### **Table 15: Recommended Throttle Policy Settings on Exchange Server 2013 or 2016**

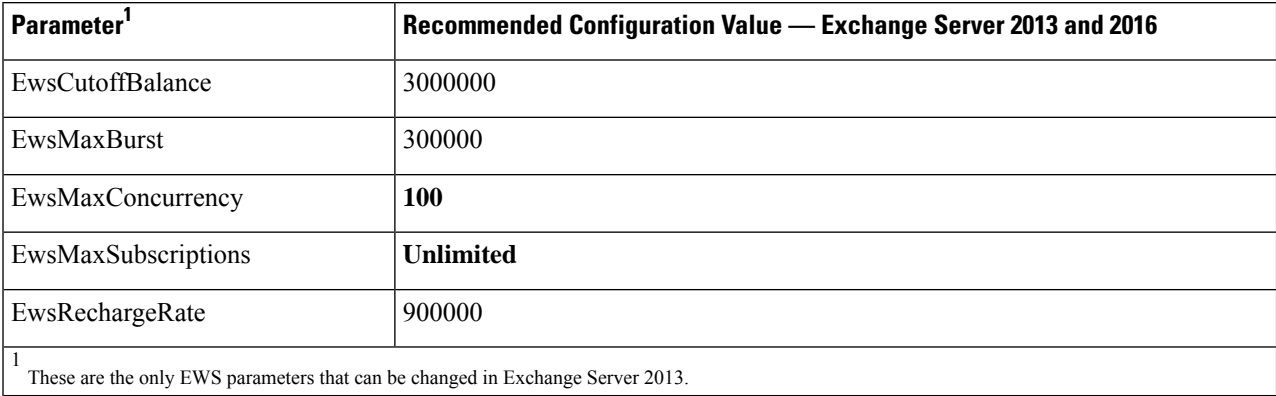

**Step 6** Verify that they ThrottlingPolicy has been associated with the Exchange Account.

```
Get-ThrottlingPolicyAssociation -Identity ex2013
```
## **Enable Authentication on Exchange 2010, 2013 or 2016 Running Windows Server 2008**

- **Step 1** From Administrative Tools, open **Internet Information Services** and choose the server.
- **Step 2** Choose **Web Sites**.
- **Step 3** Choose **Default Web Site**.
- **Step 4** Choose **EWS**.
- **Step 5** Under the IIS section, choose **Authentication**.
- **Step 6** Verify that the following Authentication methods are enabled:
	- **Anonymous Authentication**
	- **Windows Authentication and/or Basic Authentication**
- **Step 7** Use the **Enable/Disable** link in the Actions column to configure appropriately.

#### **What to do next**

Configure [Certificates](#page-55-0) for Exchange Server Task Flow , on page 48

#### **Related Topics**

Managing Outlook Web App Virtual [Directories](http://technet.microsoft.com/en-us/library/aa998849.aspx) Enable or Disable SSL on Exchange Web Services Virtual [Directories](http://technet.microsoft.com/en-us/library/ee633481.aspx)

## <span id="page-54-0"></span>**SAN and Wildcard Certificate Support**

The IM and Presence Service uses X.509 certificates for secure calendaring integration with Microsoft Exchange. The IM and Presence Service supports SAN and wildcard certificates, along with standard certificates.

SAN certificates allow multiple hostnames and IP addresses to be protected by a single certificate, by specifying a list of hostnames, IP addresses, or both in the X509v3 Subject Alternative Name field.

Wildcard certificates allow a domain and unlimited sub-domains to be represented by specifying an asterisk (\*) in the domain name. Names may contain the wildcard character \* which is considered to match any single domain name component. For example, \*.a.com matches foo.a.com but not bar.foo.a.com.

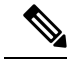

**Note**

For SAN certificates, the protected host must be contained in the list of hostnames/IP addresses in the Subject Alternative Name field. When you configure the Presence Gateway, the Presence Gateway field must exactly match the protected host listed in the Subject Alternative Name field.

Wildcards can be placed in the Common Name (CN) field for standard certificates, and in the Subject Alternative Name field for SAN certificates.

# <span id="page-55-0"></span>**Configure Certificates for Exchange Server Task Flow**

Complete these tasks to configure certificates for a Microsoft Exchange deployment.

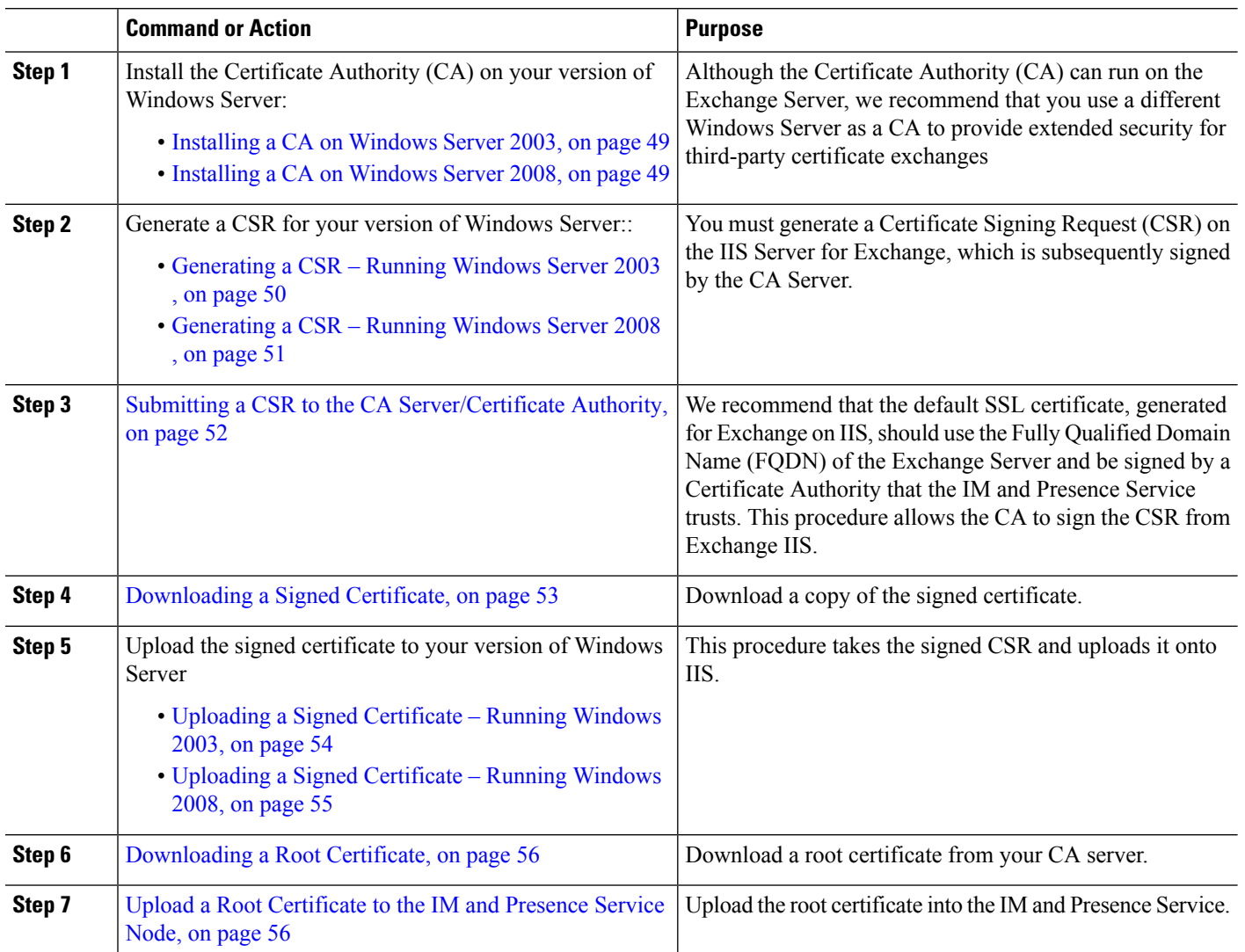

#### **Procedure**

## <span id="page-56-0"></span>**Installing a CA on Windows Server 2003**

#### **Before you begin**

- In order to install the CA you must first install Internet Information Services (IIS) on a Windows Server 2003 computer. IIS is not installed with the default Windows 2003 installation.
- Ensure that you have Windows Server disc 1 and SP1 discs.

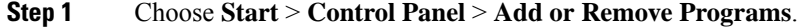

- **Step 2** In the **Add or Remove Programs** window, choose **Add/Remove Windows Components**.
- **Step 3** Complete the **Windows Component** wizard:
	- a) In the **Windows Components** window, check the check box for **CertificateServices** and click **Yes** when the warning displays about domain partnership and computer renaming constraints.
	- b) In the **CA Type** window, choose **Stand-alone Root CA** and click **Next** .
	- c) In the **CA Identifying Information** window, enter the name of the server in the Common Name field for the CA Server. If there is no DNS, type the IP address and click **Next**.
		- Remember that the CA is a third-party authority. The common name of the CA should not be the same as the common name used to generate a CSR. **Note**
	- d) In the **Certificate Database Settings** window, accept the default settings and click **Next**.
- **Step 4** Click **Yes** when you are prompted to stop Internet Information Services.
- **Step 5** Click **Yes** when you are prompted to enable Active Server Pages (ASP).
- <span id="page-56-1"></span>**Step 6** Click **Finish** after the installation process completes.

#### **What to do next**

[Generating](#page-57-0) a CSR – Running Windows Server 2003 , on page 50

## **Installing a CA on Windows Server 2008**

- **Step 1** Choose **Start** > **Administrative Tools** > **Server Manager**.
- **Step 2** In the console tree, choose **Roles**.
- **Step 3** Choose **Action** > **Add Roles**.
- **Step 4** Complete the **Add Roles** wizard:
	- a) In the **Before You Begin** window, ensure that you have completed all prerequisites listed and click **Next**.
	- b) In the **Select Server Roles** window, check the check box for **Active Directory Certificate Services** and click **Next**.
	- c) In the **Introduction Window** window, click **Next**.
	- d) In the **Select Role Services** window, check these check boxes and click **Next**.
		- Certificate Authority
		- Certificate Authority Web Enrollment
		- Online Responder
- e) In the **Specify Setup Type** window, click **Standalone**.
- f) In the **Specify CA Type** window, click **Root CA**.
- g) In the **Set Up Private Key** window, click **Create a new private key**.
- h) In the **Configure Cryptography for CA** window, choose the default cryptographic service provider.
- i) In the **Configure CA Name** window, enter a common name to identify the CA.
- j) In the **Set Validity Period** window, set the validity period for the certificate generated for the CA.

**Note** The CA issues valid certificates only up to the expiration date that you specify.

- k) In the **Configure Certificate Database** window, choose the default certificate database locations.
- l) In the **Confirm Installation Selections** window, click **Install**.
- m) In the **Installation Results** window, verify that the **Installation Succeeded** message displays for all components and click **Close**.

**Note** The Active Directory Certificate Services is now listed as one of the roles on the Server Manager.

#### **What to do next**

[Generating](#page-58-0) a CSR – Running Windows Server 2008 , on page 51

## <span id="page-57-0"></span>**Generating a CSR – Running Windows Server 2003**

You must generate a Certificate Signing Request (CSR) on the IIS Server for Exchange, which is subsequently signed by the CA Server. If the Certificate has the Subject Alternative Name (SAN) field populated, it must match the Common Name (CN) of the certificate.

#### **Before you begin**

[Self-signed Certificates] Install the certificate CA service if required.

- **Step 1** From Administrative Tools, open **Internet Information Services**.
	- a) Right-click **Default Web Site**.
	- b) Choose **Properties**.
- **Step 2** Choose the **Directory Security** tab.
- **Step 3** Choose **Server Certificate**.
- **Step 4** Click **Next** when the **Web Server Certificate** wizard displays.
- **Step 5** Complete the **Server Certificate** wizard:
	- a) In the **Server Certificate** window, choose **Create a new certificate** and click **Next**.
	- b) In the **Delayed or Immediate Request** window, choose **Prepare the request now, but send it later** and click **Next**.
	- c) In the **Name and Security Settings** window, accept the Default Web Site certificate name, choose **1024** for the bit length, and click **Next**.
	- d) In the **Organization Information** window, enter your Company name in the Organization field, the organizational unit of your company in the Organizational Unit field, and click **Next**
	- e) In the **Your Site's Common Name** window, enter the Exchange Server hostname or IP address and click **Next**.
- The IIS certificate Common Name that you enter is used to configure the Presence Gateway on the IM and Presence Service, and must be identical to the Host (URI or IP address) you are trying to reach. **Note**
- f) In the **Geographical Information** window, enter your geographical information, as follows, and click **Next**.
	- Country/region
	- State/province
	- City/locality
- g) In the **Certificate Request File Name** window, enter an appropriate filename for the certificate request, specify the path and file name where you want to save your CSR, and click **Next**.
	- Make sure that you save the CSR without any extension (.txt) and remember where you save it because you need to be able to find this CSR file after. Only use Notepad to open the file. **Note**
- h) In the **Request File Summary** window, confirm that the information is correct in the **Request File Summary** window and click **Next**.
- i) In the **Web Server Certificate Completion** window, click **Finish**.

#### **What to do next**

Submitting a CSR to the CA [Server/Certificate](#page-59-0) Authority, on page 52

### <span id="page-58-0"></span>**Generating a CSR – Running Windows Server 2008**

You must generate a Certificate Signing Request (CSR) on the IIS Server for Exchange, which is subsequently signed by the CA Server.

- **Step 1** From Administrative Tools, open the **Internet Information Services (IIS) Manager** window.
- **Step 2** Under Connections in the left pane of the IIS Manager, choose the Exchange Server.
- **Step 3** Double-click **Server Certificates**.
- **Step 4** Under Actions in the right pane of the IIS Manager, choose **Create Certificate Request**.
- **Step 5** Complete the **Request Certificate** wizard:
	- a) In the **Distinguished Name Properties** window, enter the following information:
		- In the **Common Name** field, enter the Exchange Server hostname or IP address.
		- In the **Organization** field, enter your company name
		- In the **Organizational Unit** field, enter the organizational unit that your company belongs to.
	- b) Enter your geographic information as follows and click **Next**.
		- City/locality
		- State/province
		- Country/region
		- The IIS certificate Common Name that you enter is used to configure the Presence Gateway on the IM and Presence Service, and must be identical to the host (URI or IP address) you are trying to reach. **Note**
- c) In the **Cryptographic Service Provider Properties** window, accept the default Cryptographic service provider, choose **2048** for the bit length, and click **Next**.
- d) In the **Certificate Request File Name** window, enter the appropriate filename for the certificate request and click **Next**.
	- Make sure that you save the CSR without any extension (.txt) and remember where you save it because you need to be able to find this CSR file later. Only use Notepad to open the file. **Note**
- e) In the **Request File Summary** window, confirm that the information is correct and click **Next**.
- f) In the **Request Certificate Completion** window, click **Finish**.

#### **What to do next**

Submitting a CSR to the CA [Server/Certificate](#page-59-0) Authority, on page 52

### <span id="page-59-0"></span>**Submitting a CSR to the CA Server/Certificate Authority**

We recommend that the default SSL certificate, generated for Exchange on IIS, should use the Fully Qualified Domain Name (FQDN) of the Exchange Server and be signed by a Certificate Authority that the IM and Presence Service trusts. This procedure allows the CA to sign the CSR from Exchange IIS. Perform the following procedure on your CA Server, and configure the FQDN of the Exchange Server in the:

- Exchange certificate.
- Presence Gateway field of the Exchange Presence Gateway in **Cisco Unified CM IM and Presence Administration**.

#### **Before you begin**

Generate a CSR on IIS of the Exchange Server.

- **Step 1** Copy the certificate request file to your CA Server.
- **Step 2** Open one of the following URLs:
	- Windows 2003 or Windows 2008: http://*locall\_server*/certserv

or

- Windows 2003: http://127.0.0.1/certserv
- Windows 2008: http://127.0.0.1/certsrv
- **Step 3** Choose **Request a certificate**.
- **Step 4** Choose **advanced certificate request**.
- Step 5 Choose Submit a certificate request by using a base-64-encoded CMC or PKCS #10 file, or submit a renewal **request by using a base-64-encoded PKCS #7 file**.
- **Step 6** Using a text editor like Notepad, open the CSR that you generated.
- **Step 7** Copy all information from and including

#### **-----BEGIN CERTIFICATE REQUEST**

to and including

#### **END CERTIFICATE REQUEST-----**

**Step 8** Paste the content of the CSR into the Certificate Request text box.

- **Step 9** (Optional) By default the Certificate Template drop-down list defaults to the Administrator template, which may or may not produce a valid signed certificate appropriate for server authentication. If you have an enterprise root CA, choose the Web Server certificate template from the Certificate Template drop-down list. The Web Server certificate template may not display, and therefore this step may not apply, if you have already modified your CA configuration.
- **Step 10** Click **Submit**.
- **Step 11** In the **Administrative Tools** window, choose**Start** > **Administrative Tools** > **Certification** > **Authority** > **CA name** > **Pending Request** to open the **Certification Authority** window. The **Certificate Authority** window displays the request you just submitted under Pending Requests.
- **Step 12** Right click on your request, and complete these actions:
	- Navigate to **All Tasks**.
	- Choose **Issue**.

**Step 13** Choose **Issued certificates** and verify that your certificate has been issued.

#### **What to do next**

[Downloading](#page-60-0) a Signed Certificate, on page 53

## <span id="page-60-0"></span>**Downloading a Signed Certificate**

#### **Before you begin**

[Self-signed Certificates] Submit the Certificate signing request (CSR) to the CA server.

[Third-Party Certificates] Request the CSR from your Certificate Authority.

- **Step 1** In Administrative Tools, open the Certification Authority. The Certificate Request that you issued displays in the Issued Requests area.
- **Step 2** Right click the request and choose **Open**.
- **Step 3** Choose the **Details** tab.
- **Step 4** Choose **Copy to File**.
- **Step 5** When the **Certificate Export** wizard displays, click **Next**.
- **Step 6** Complete the **Certificate Export** wizard:
	- a) In the **Export File Format** window, choose **Base-64 encoded X.509** and click **Next**.
	- b) In the **File to Export** window, enter the location where you want to store the certificate, use cert.cer for the certificate name, and choose c:\cert.cer.
	- c) In the **Certificate Export Wizard Completion** window, review the summary information, verify that the export was successful, then click **Finish**.

**Step 7** Copy or FTP the cert.cer to the computer that you use to administer the IM and Presence Service.

#### **What to do next**

Upload of Signed [Certificate](#page-86-0) onto Exchange IIS, on page 79

Upload a signed certificate for your server type:

- [Uploading](#page-61-0) a Signed Certificate Running Windows 2003, on page 54
- [Uploading](#page-62-0) a Signed Certificate Running Windows 2008, on page 55

## <span id="page-61-0"></span>**Uploading a Signed Certificate – Running Windows 2003**

This procedure takes the signed CSR and uploads it onto IIS. To upload the signed certificate, perform the following steps on the computer that you use to administer the IM and Presence Service.

#### **Before you begin**

[Self-signed Certificates] Download the signed certificate.

[Third-party Certificates] Your Certificate Authority provides you with the signed certificate.

#### **Step 1** From Administrative Tools, open **Internet Information Services**.

- **Step 2** Complete the following steps in the **Internet Information Services** window:
	- a) Right-click **Default Web Site**.
	- b) Choose **Properties**.
- **Step 3** In the **Default Web Site Properties** window, complete the following steps:
	- a) Choose the **Directory Security** tab.
	- b) Choose **Server Certificate**.
- **Step 4** When the **Web Server Certificate** wizard window displays, click **Next** .
- **Step 5** Complete the **Web Server Certificate** wizard:
	- a) In the **Pending Certificate Request** window, choose **Process the pending request and install the certificate** and click **Next**.
	- b) In the **Process a Pending Request** window, click **Browse** to locate your certificate and navigate to the correct path and filename.
	- c) In the **SSL Port** window, enter 443 for the SSL port and click **Next**.
	- d) In the **Web Server Certificate Completion** window, click **Finish**.

#### **Tip**

If your certificate is not in the trusted certificates store, the signed CSR is not trusted. To establish trust, complete these actions:

• Under the **Directory Security** tab, click **View Certificate**.

- Choose **Details** > **Highlight root certificate**, and click **View**.
- Choose the **Details** tab for the root certificate and install the certificate.

#### **What to do next**

[Downloading](#page-63-0) a Root Certificate, on page 56

## <span id="page-62-0"></span>**Uploading a Signed Certificate – Running Windows 2008**

This procedure takes the signed CSR and uploads it onto IIS. To upload the signed certificate, perform the following step on the computer that you use to administer the IM and Presence Service.

#### **Before you begin**

[Self-signed Certificates] Download the signed certificate.

[Third-party Certificates] Your Certificate Authority provides the signed certificate.

- **Step 1** From Administrative Tools, open the **Internet Information Services (IIS) Manager** window.
- **Step 2** Under Connections in the left pane of the IIS Manager, choose the Exchange Server.
- **Step 3** Double-click **Server Certificates**.
- **Step 4** Under Actions in the right pane of the IIS Manager, choose **Complete Certificate Request**.
- **Step 5** In the **Specify Certificate Authority Response** window, complete these actions:
	- a) To locate your certificate, choose the ellipsis [...].
	- b) Navigate to the correct path and filename.
	- c) Enter a user-friendly name for your certificate.
	- d) Click **Ok**. The certificate that you completed displays in the certificate list.
- **Step 6** In the **Internet Information Services** window, complete the following steps to bind the certificate:
	- a) Choose **Default Web Site**.
	- b) Under Actions in the right pane of the IIS Manager, choose **Bindings**.
- **Step 7** Complete the following steps in the **Site Bindings** window:
	- a) Choose **https**.
	- b) Choose **Edit**.
- **Step 8** In the **Edit Site Binding** window, complete the following steps :
	- a) Choose the certificate that you just created from the SSL certificate drop-down list. The name that you applied to the certificate displays.
	- b) Click **Ok**.

#### **What to do next**

[Downloading](#page-63-0) a Root Certificate, on page 56

## <span id="page-63-0"></span>**Downloading a Root Certificate**

#### **Before you begin**

Upload the Signed Certificate onto Exchange IIS.

- **Step 1** Log in to your CA Server user interface and open a web browser.
- **Step 2** Open the URL specific to your Windows platform type:
	- a) Windows Server 2003 http://127.0.0.1/certserv
	- b) Windows Server 2008 https://127.0.0.1/certsrv

#### **Step 3** Choose **Download a CA certificate, certificate chain, or CRL**.

- **Step 4** For the Encoding Method, choose **Base 64**.
- **Step 5** Click **Download CA Certificate**.
- **Step 6** Save the certificate, **certnew.cer**, to the local disk.

#### **Tip**

If you do not know the Subject Common Name (CN) of the root certificate, you can use an external certificate management tool to find this information. On a Windows operating system, right-click the certificate file with a .cer extension and open the certificate properties.

#### **What to do next**

Upload a Root [Certificate](#page-63-1) to the IM and Presence Service Node, on page 56

## <span id="page-63-1"></span>**Upload a Root Certificate to the IM and Presence Service Node**

#### **Before you begin**

- [Self-signed Certificates] Download the root certificate.
- [Third-party Certificates] Request the root certificate from your Certificate Authority. If you have a third-party CA-signed Exchange server certificate, note that you must upload all CA certificates in the certificate chain to the IM and Presence Service as a CiscoUnified Presence Trust certificate (cup-trust).

<span id="page-63-2"></span>**Step 1** Use the Certificate Import Tool in **Cisco Unified CM IM and Presence Administration** to upload the certificate:

 $\overline{\phantom{a}}$ 

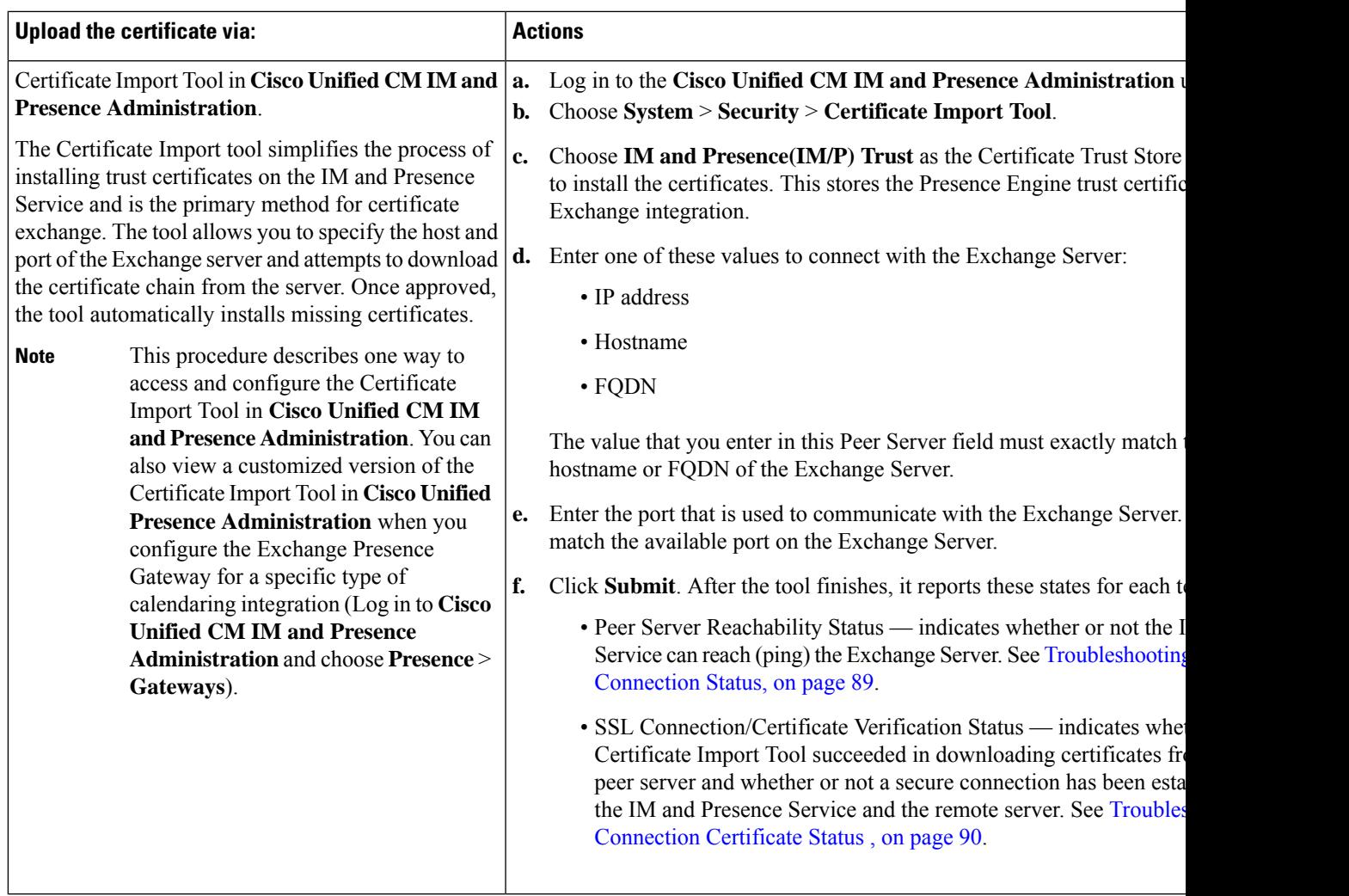

**Step 2** If the Certificate Import Tool indicates that certificates are missing (typically the CA certificate is missing on Microsoft servers), manually upload the CA certificate(s) using the **Cisco Unified OS Admin Certificate Management** window.

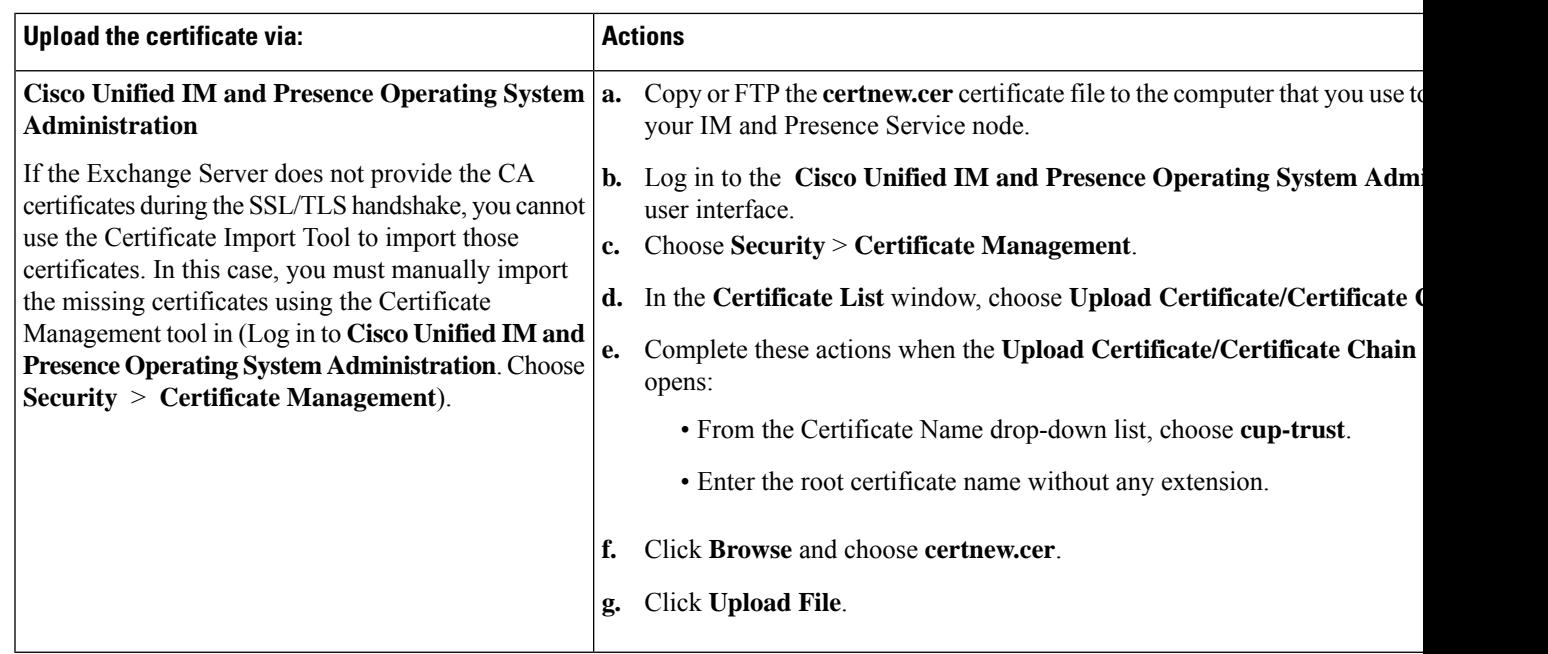

**Step 3** Return to the Certificate Import Tool (Step 1, on [page](#page-63-2) 56) and verify that all status tests succeed.

**Step 4** Restart the CiscoPresence Engine and SIP Proxy service after you upload all Exchange trust certificates. Log in to the **Cisco Unified IM and Presence Serviceability** user interface. Choose **Tools** > **Control Center - Feature Services**.

#### **Tips**

The IM and Presence Service allows you to upload Exchange Server trust certificates with or without a Subject Common Name (CN).

#### **What to do next**

IM and Presence Calendar [Integration](#page-70-0) Task Flow, on page 63

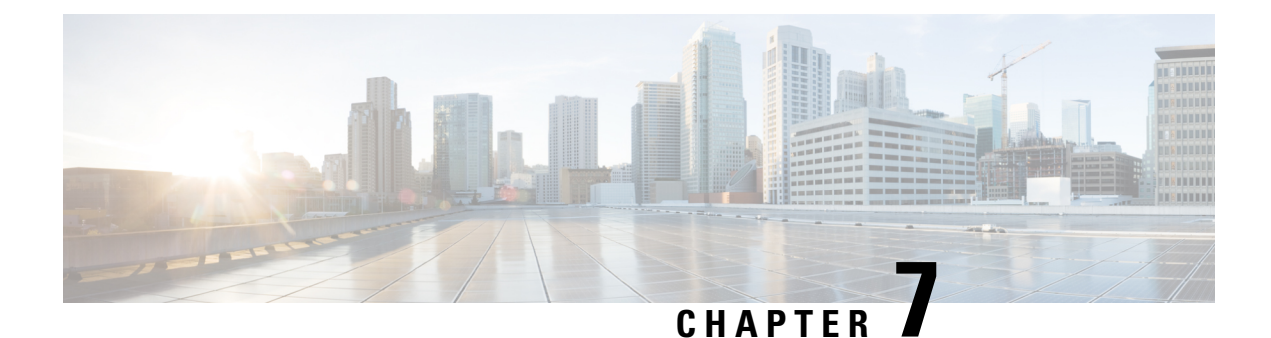

# **Configure Microsoft Office 365**

- Microsoft Office 365 Calendar [Integration,](#page-66-0) on page 59
- Microsoft Office 365 Calendar [Integration](#page-66-1) Task Flow, on page 59

# <span id="page-66-0"></span>**Microsoft Office 365 Calendar Integration**

You can configure the IM and Presence Service to integrate with a hosted Office 365 server for Microsoft Outlook calendaring integration. When this feature is configured, the IM and Presence Service pulls user calendar information from the Office 365-hosted Microsoft Outlook and displays it as a part of an IM and Presence user's presence status. If the user's Outlook indicates that the user is in a meeting that status displays in the user's presence status.

This integration has been tested successfully with 15,000 IM and Presence users system, where 5,000 users have a meeting at the top of the hour.

# <span id="page-66-1"></span>**Microsoft Office 365 Calendar Integration Task Flow**

Complete these tasks to configure your Microsoft Office 365 deployment for calendar integration between the IM and Presence Service and Microsoft Outlook.

<span id="page-66-2"></span>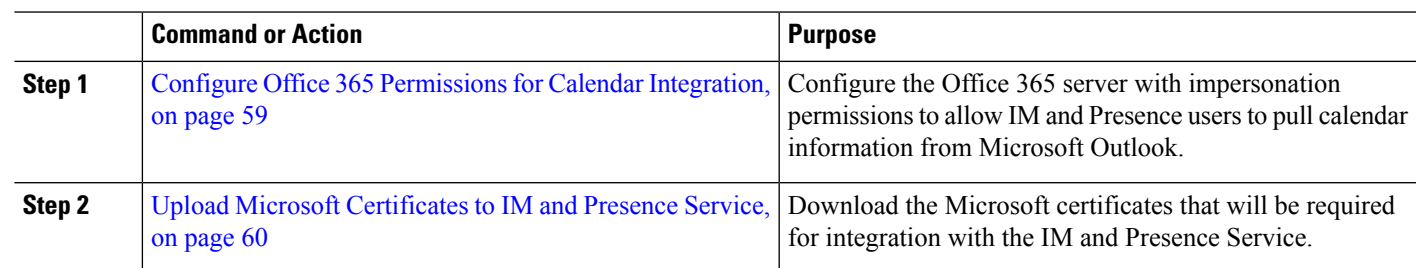

#### **Procedure**

## **Configure Office 365 Permissions for Calendar Integration**

Use this procedure on the Office 365 server to configure permissions for IM and Presence calendar integration. To integrate with the IM and Presence Service, you must assign the **ApplicationImpersonation** admin role for Discovery Management.

#### **Before you begin**

This procedure assumes that you have already set up your Office365 deployment. For Office365 configuration, see your Microsoft documentation.

- **Step 1** Log in to Office 365.
- **Step 2** Click the **Admin** icon
- **Step 3** In the left navigation bar, select the **Admin Center** tab (bottom left) and click **Exchange**.
- **Step 4** Under **Permissions** select **Admin roles**.
- **Step 5** Select **Discovery Management**.
- **Step 6** Click the Pencil icon to edit the role assignments.
- **Step 7** Add the **ApplicationImpersonation** role by doing the following:
	- a) Under **Roles** click **+**.
	- b) Select **ApplicationImpersonation** and click **Add**.
	- c) Click **OK**.
- **Step 8** Assign a user as a member of the ApplicationImpersonation role:
	- a) Under **Members** click **+**.
	- b) Select the user account that you want to add and click **Add**.
	- c) Click **OK**.
- <span id="page-67-0"></span>**Step 9** Click **Save**.

#### **What to do next**

Upload Microsoft [Certificates](#page-67-0) to IM and Presence Service, on page 60

## **Upload Microsoft Certificates to IM and Presence Service**

For the IM and Presence Service and the Office 365 deployment to communicate, you must install the Microsoft certificates on the IM and Presence Service.

- **Step 1** Download an Office 365 root certificate, and intermediate certificate:
	- The following site lists all of the root and intermediate certificates that Office 365 supports: [https://support.office.com/](https://support.office.com/en-us/article/office-365-certificate-chains-0c03e6b3-e73f-4316-9e2b-bf4091ae96bb) [en-us/article/office-365-certificate-chains-0c03e6b3-e73f-4316-9e2b-bf4091ae96bb](https://support.office.com/en-us/article/office-365-certificate-chains-0c03e6b3-e73f-4316-9e2b-bf4091ae96bb)
- **Step 2** Upload all certificates to the **cup-trust** and **tomcat-trust** stores on the IM and Presence Service.

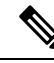

For additional details on certificates with the IM and Presence Service, refer to the "Security Configuration on IM and Presence Service" chapter of the *Configuration and Administration Guide for IM and Presence Service*. **Note**

I

#### **What to do next**

IM and Presence Calendar [Integration](#page-70-0) Task Flow, on page 63

I

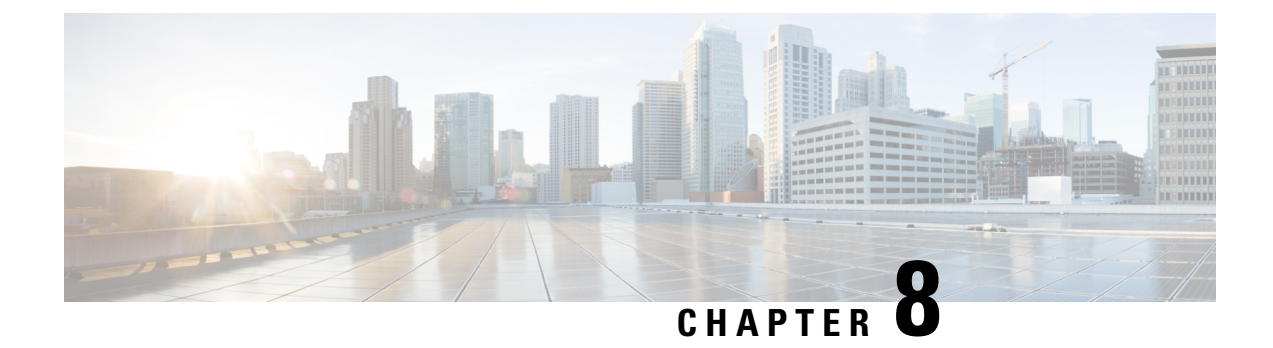

# **Configure the IM and Presence Service**

• IM and Presence Calendar [Integration](#page-70-0) Task Flow, on page 63

# <span id="page-70-0"></span>**IM and Presence Calendar Integration Task Flow**

Complete these tasks on the IM and Presence Service to set up calendar integration with Microsoft Outlook for either of the following Microsoft deployments:

- An on-premise Microsoft Exchange server
- A hosted Microsoft Office 365 server

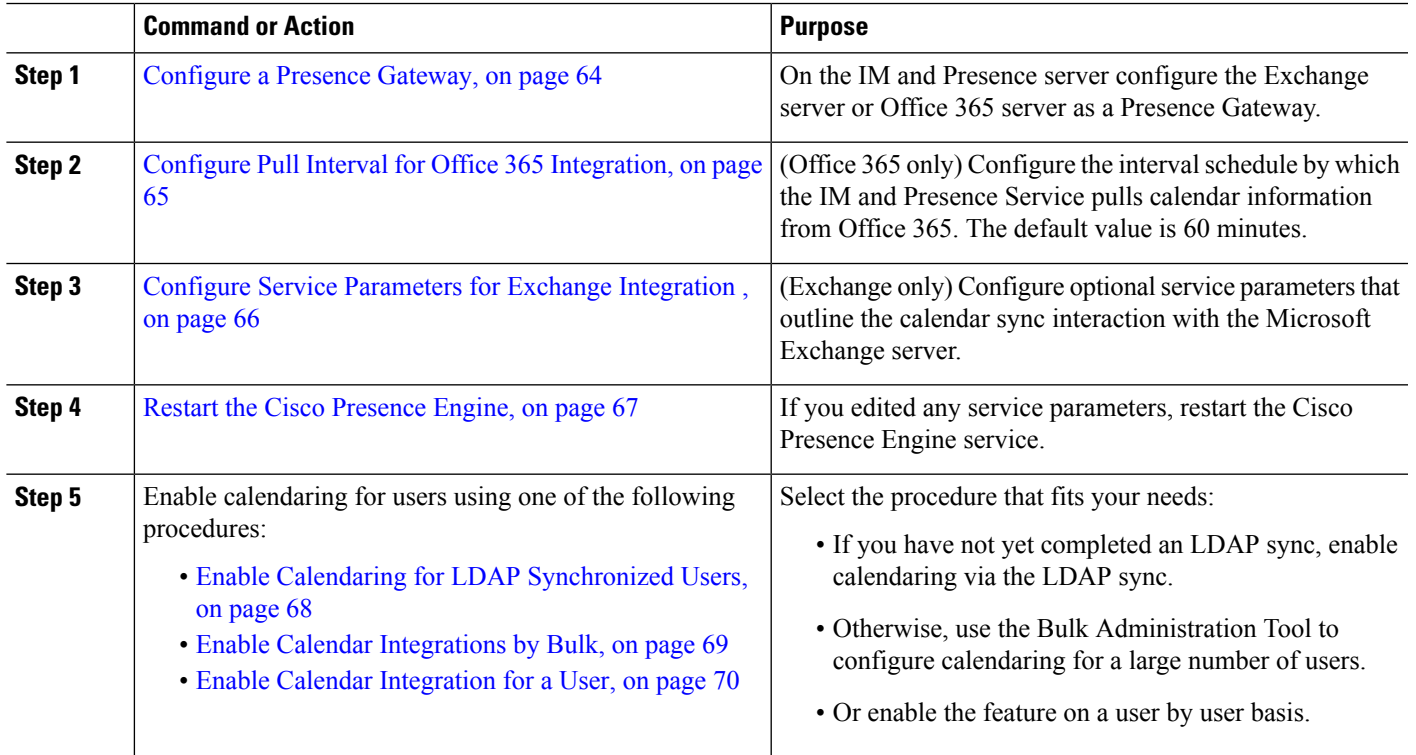

#### **Procedure**

## <span id="page-71-0"></span>**Configure a Presence Gateway**

Use this procedure to configure a Presence Gateway to set up calendar integration with Microsoft Outlook. You can assign either a Microsoft Exchange server or an Office 365 server as the Presence Gateway.

**Step 1** From Cisco Unified CM IM and Presence Administration, choose **Presence** > **Gateways**.

**Step 2** Click **Add New**.

**Step 3** From the **Presence Gateway Type** field, choose one of the following options:

- a) Select **Exchange - - EWS Server**, if you are integrating with an on-premise Exchange server.
- b) Select **Office 365 Server**, if you are integrating with a hosted Office 365 server.

If you choose **Office 365 Server**, then you need to choose an **Authentication Type** from the drop-down list, by choosing either **Basic** or **OAuth**.

• The fields **Application(client) ID**, **Directory (tenant) ID**, and **ClientSecret** are applicable only if you choose the **Authentication Type** as **OAuth. Note**

See section Office 365 [Pre-Configuration](#page-72-1) for Authentication type OAuth, on page 65 to configure the fields **Application (client) ID**, **Directory (tenant) ID**, **Client Secret**, to set application permissions and grant admin consent.

This note is applicable from release 12.5(1)SU8 onwards. **Note**

> The **Basic** Authentication Type for Office 365 server is deprecated. Please re-configure the Authentication Type with the default option **OAuth** from 12.5(1)SU8 onwards.

- **Step 4** In the **Description** field, enter a description that will help you to distinguish the presence gateway instance.
- **Step 5** In the **Presence Gateway** field, enter the fully qualified domain name or IP address of the Presence Gateway server. This value must match the server address that is displayed in the **Subject Common Name (CN)** or **Subject Alternate Name** field of the server certificate.
- **Step 6** In the **Account Name** field, enter the account name to access the server.
- **Step 7** Enter the password that the account uses to access the server in both the **Account Password** and **Confirm Password** fields.
- **Step 8** In the **HTTP/HTTPS Proxy URL** field, assign HTTP/HTTPS Proxy server details, if the **Presence Gateway Type** is **Office 365 Server** and IM and Presence Service doesn't have access to Office 365Server.
- **Step 9** In the **HTTP/HTTPS Proxy Username** field, enter the user name to access the HTTP/HTTPS proxy server.
- **Step 10** In the **HTTP/HTTPS Proxy Password** field, enter the password for the user name provided for HTTP/HTTPS proxy server.
- **Step 11** Complete the remaining fields in the **Presence Gateway Settings** window. For more information on the fields and settings, see the online help.

**Step 12** Click **Save**.

#### **What to do next**

You can configure optional parameters for your Microsoft integration type:

• Configure Pull Interval for Office 365 [Integration,](#page-72-0) on page 65
• Configure Service [Parameters](#page-73-0) for Exchange Integration , on page 66

### **Office 365 Pre-Configuration for Authentication type OAuth**

Use this procedure to configure the Presence Gateway Authentication Type as OAuth.

You need to follow the steps mentioned in the procedure to fetch the Application (client) ID, Directory (tenant) ID and Client Secret, to set application permission and to grant admin consent from Microsoft Azure portal.

**Step 1** Log in to Microsoft Azure portal: [https://portal.azure.com.](https://portal.azure.com)

**Step 2** Register the new Application and fetch **Application (client) ID** and **Directory (tenant) ID** by following the steps available at: [https://docs.microsoft.com/en-gb/azure/active-directory/develop/](https://docs.microsoft.com/en-gb/azure/active-directory/develop/quickstart-register-app#register-a-new-application-using-the-azure-portal) [quickstart-register-app#register-a-new-application-using-the-azure-portal](https://docs.microsoft.com/en-gb/azure/active-directory/develop/quickstart-register-app#register-a-new-application-using-the-azure-portal).

**Step 3** To create the **Client Secret**, under **Manage**, click **Certificates & Secrets** > **New Client Secret**.

If you choose **Presence Gateway Type** as **Office 365 Server** and **Authentication Type** as **OAuth**, use the same values to configure the Application (client) ID, Directory (tenant) ID and Client Secret fields on IM and Presence during the Presence Gateway configuration. **Note**

- **Step 4** Click **Manage** > **API Permissions** > **Add a permission**, and choose **Office 365 Exchange Online** under **APIs my organization uses**.
- **Step 5** To add an application permission, select **Application permissions** > **Permission**, check the check box **full\_access\_as\_app** and click **Add permissions**.
- **Step 6** To grant admin consent, click **Manage** > **API permissions**.
- **Step 7** Under **Grant consent**, click **Grant admin consent for "registered Azure Active Directory"** and choose **Yes**.
- **Step 8** Check if there is a green tick mark against **Status** column for **full\_access\_as\_app** permission.

## **Configure Pull Interval for Office 365 Integration**

Use this procedure to configure the interval period following which the IM and Presence Service pulls calendar information from Office 365.

- **Step 1** From Cisco Unified CM IM and Presence Administration, choose **System** > **Service Parameters**.
- **Step 2** From the **Server** drop-down, choose the IM and Presence publisher node.
- **Step 3** From the **Service** drop-down, choose **Cisco Presence Engine**.
- **Step 4** Configure an interval, in minutes for the **Office 365 Calendar Information Pull Interval** service parameter. The default is 60 minutes.
- **Step 5** Click **Save**.

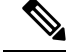

The IM and Presence Service pulls information from Office 365 at scheduled intervals as specified by the **Office 365 Calendar Information Pull Interval** service parameter (default value is 60 minutes). However, there is no mechanism for pushing information from Office 365 to the IM and Presence Service. As a result, if a non-scheduled Presence update occurs in Office 365 between scheduled pulls (for example, an ad hoc meeting), the results do not register with the IM and Presence Service until after the next scheduled pull. **Note**

#### **What to do next**

Enable calendaring for IM and Presence Service users. To enable the feature for a large number of users at once, you can use either an LDAP sync for users whom are synced from an external LDAP directory, or the Bulk Administration Tool for non-LDAPusers. Otherwise, you can enable the feature for users on an individual basis.

- Enable Calendaring for LDAP [Synchronized](#page-75-0) Users, on page 68
- Enable Calendar [Integrations](#page-76-0) by Bulk, on page 69
- Enable Calendar [Integration](#page-77-0) for a User, on page 70

## <span id="page-73-0"></span>**Configure Service Parameters for Exchange Integration**

Use this optional procedure to configure optional service parameters for Outlook calendar integration with a Microsoft Exchange server. The default values may be sufficient for many parameters.

- **Step 1** From Cisco Unified CM IM and Presence Administration, choose **System** > **Service Parameters**.
- **Step 2** From the **Server** drop-down, choose the IM and Presence publisher node.
- **Step 3** From the **Service** drop-down, choose **Cisco Presence Engine**.
- **Step 4** Under **Calendaring Configuration**, configure values for the following parameters:

#### **Table 16: Service Parameters for Exchange Integration**

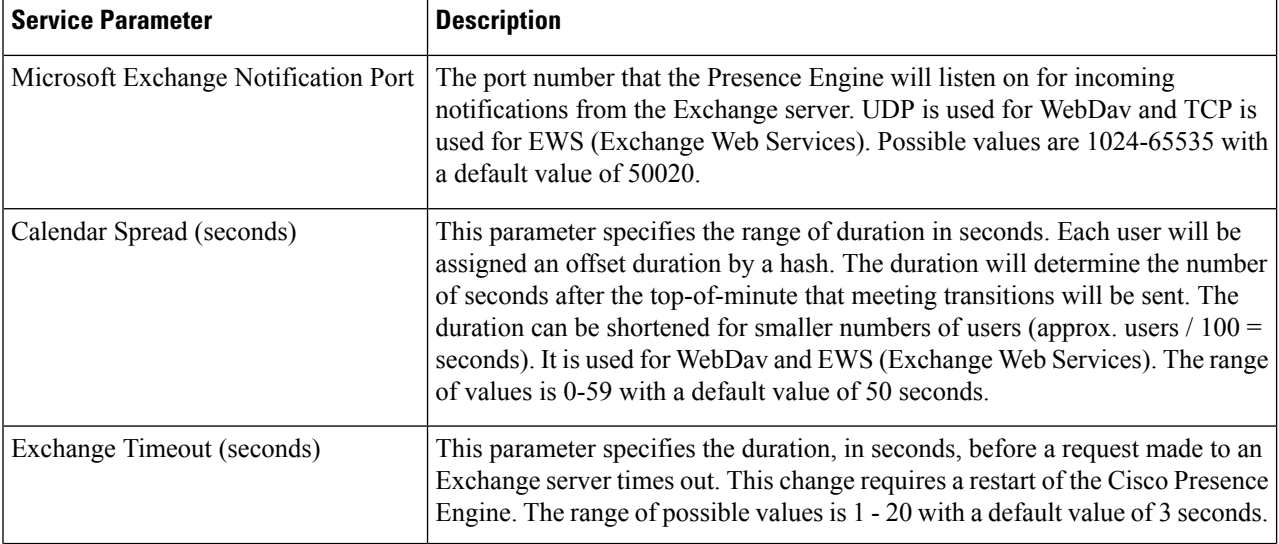

Ш

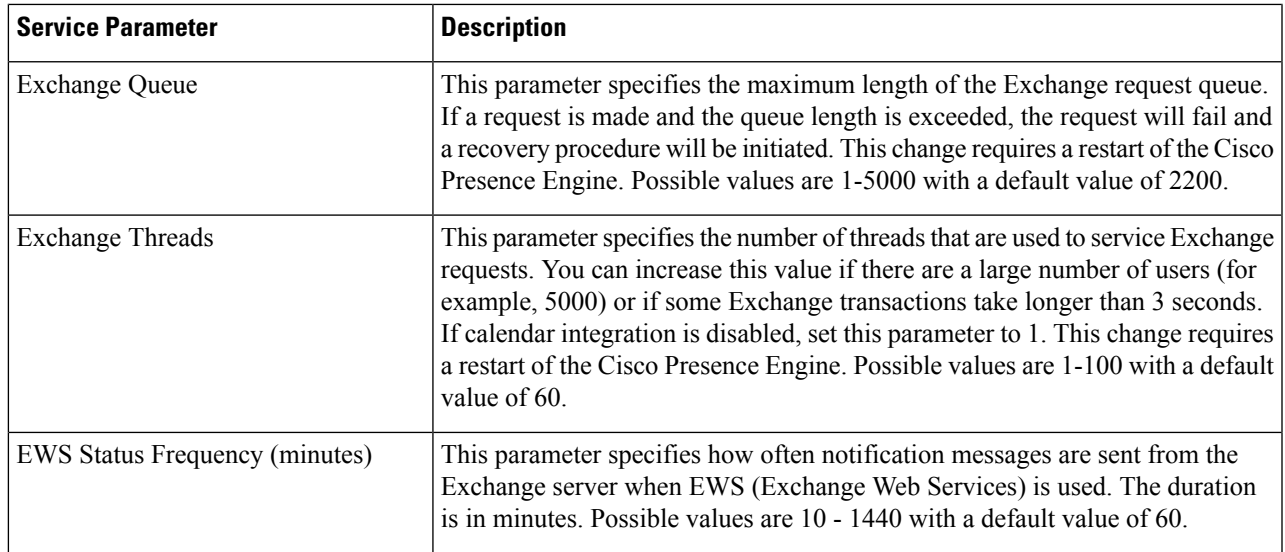

**Step 5** Click **Save**.

#### **What to do next**

Restart the Cisco [Presence](#page-74-0) Engine, on page 67

## <span id="page-74-0"></span>**Restart the Cisco Presence Engine**

If you changed the values for any of the Calendaring Configuration service parameters, restart the Cisco Presence Engine service.

- **Step 1** From Cisco Unified IM and Presence Serviceability, choose **Tools** > **Control Center - Feature Services**.
- **Step 2** From the **Server** drop-down, choose the IM and Presence server and click **Go**.
- **Step 3** Under **IM and Presence Services**, select **Cisco Presence Engine** and click **Restart**.

#### **What to do next**

Enable calendaring for IM and Presence Service users. To enable the feature for a large number of users at once, you can use an LDAP sync if users are synced from an external LDAP directory, or the Bulk Administration Tool for non-LDAP users. Otherwise, you can enable the feature for users on an individual basis.

- Enable Calendaring for LDAP [Synchronized](#page-75-0) Users, on page 68
- Enable Calendar [Integrations](#page-76-0) by Bulk, on page 69
- Enable Calendar [Integration](#page-77-0) for a User, on page 70

## <span id="page-75-0"></span>**Enable Calendaring for LDAP Synchronized Users**

Complete these tasks to enable calendaring via the initial LDAP directory sync. You can use the initial LDAP sync to enable calendaring for users synced from the LDAP directory.

#### **Procedure**

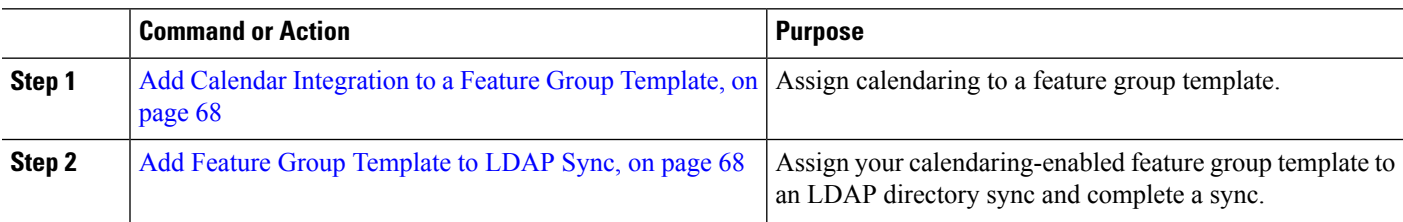

### <span id="page-75-1"></span>**Add Calendar Integration to a Feature Group Template**

Use this procedure to assign Microsoft Outlook calendaring integration to a feature group template. You can use the template to configure Outlook calendar integration for all users synchronized from an LDAP directory

You can only add or edit feature group template settings for an LDAP directory that has not yet been synced. If the directory is already synced, use Enable Calendar [Integrations](#page-76-0) by Bulk, on page 69 instead. **Note**

- **Step 1** From Cisco Unified CM Administration, choose **User Management** > **User Phone/Add** > **Feature Group Template**.
- **Step 2** Complete one of the following steps:
	- Click **Add New** to create a new template.
	- Click **Find** and select an existing template
- **Step 3** Check the **Enable User for Unified CM IM and Presence** check box
- **Step 4** Check the **Include meeting information in Presence** check box
- **Step 5** Complete the remaining fields in the **Feature Group Template** configuration window. For help with the fields and their settings, see the online help.
- <span id="page-75-2"></span>**Step 6** Click **Save**.

#### **What to do next**

Add Feature Group [Template](#page-75-2) to LDAP Sync, on page 68

### **Add Feature Group Template to LDAP Sync**

Use this procedure to assign the calendaring-enabled feature group template that you just created to an LDAP Directory sync. This will allow you to enable Outlook calendar integration for all users synced from this LDAP Directory.

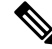

You can only add a feature group template to an LDAP directory that has not yet been synced. If the directory is already synced, use Enable Calendar [Integrations](#page-76-0) by Bulk, on page 69 instead. **Note**

#### **Before you begin**

Add Calendar [Integration](#page-75-1) to a Feature Group Template, on page 68

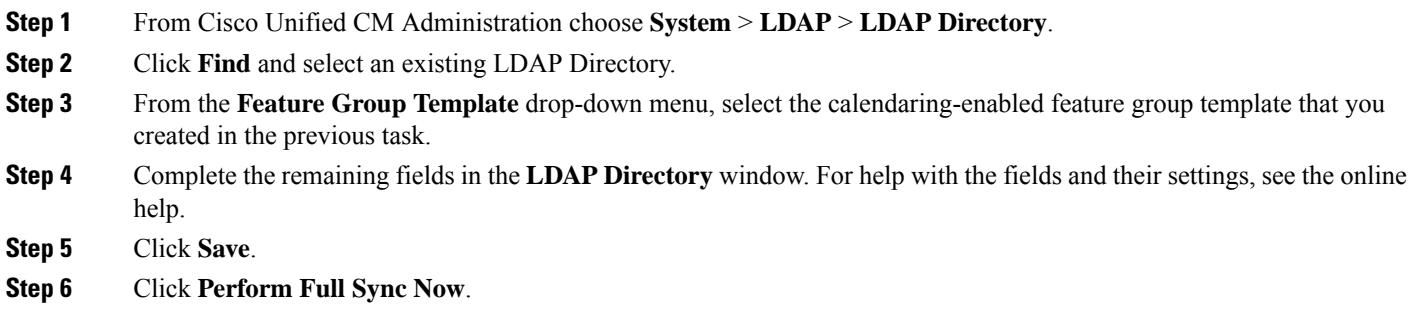

## <span id="page-76-0"></span>**Enable Calendar Integrations by Bulk**

Use Bulk Administration to enable calendar integration for a large number of users in a single operation.

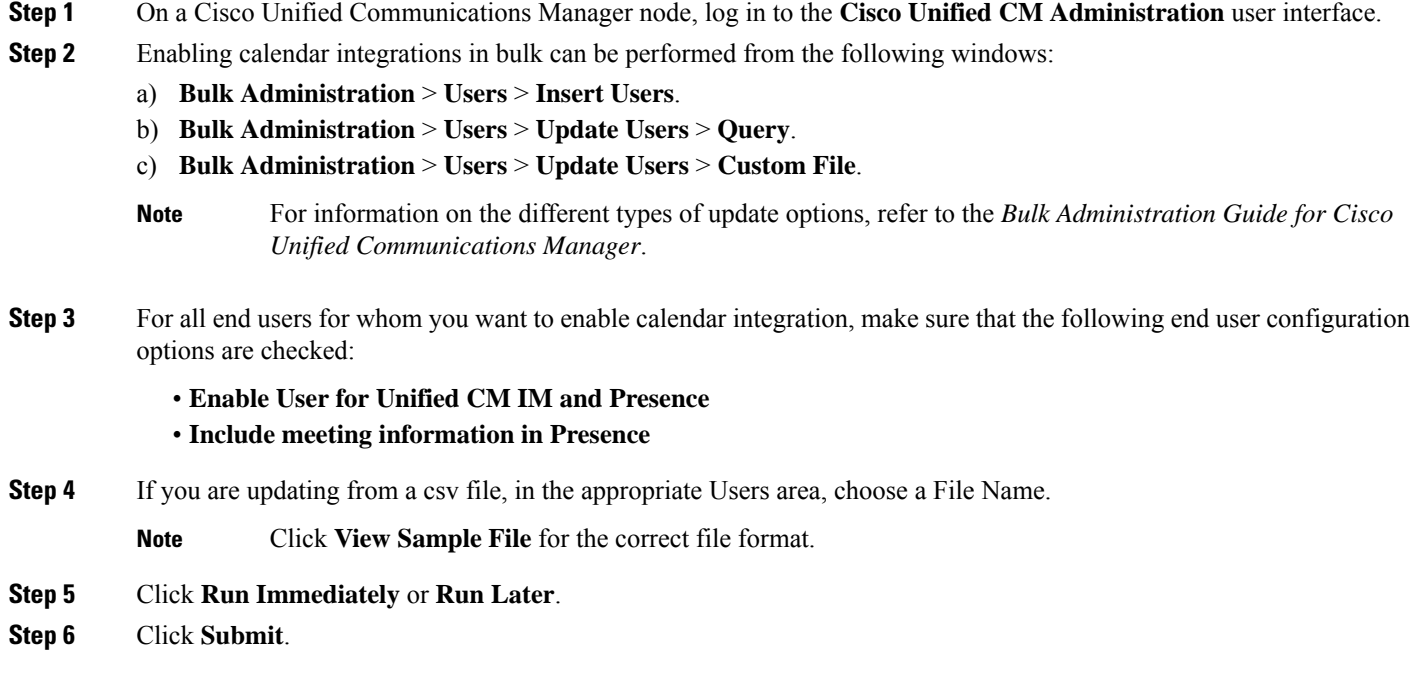

## <span id="page-77-0"></span>**Enable Calendar Integration for a User**

Use this procedure to enable calendar integration for an IM and Presence Service user.

- **Step 1** Log in to the **Cisco Unified CM Administration** user interface.
- **Step 2** Choose **User Management** > **End User**.
- **Step 3** Click **Find** and select an end user.
- **Step 4** Check the **Enable User for Unified CM IM and Presence** check box.
- **Step 5** Check the **Include meeting information in presence** check box.
- **Step 6** Click **Save**.

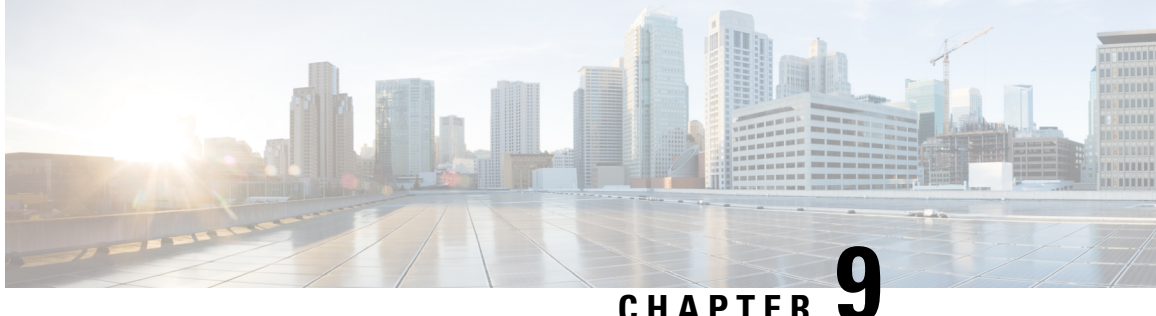

# **Configure IM and Presence Service for Calendar Integration**

- Configure a Presence Gateway for Microsoft Exchange [Integration](#page-78-0) , on page 71
- SAN and Wildcard [Certificate](#page-80-0) Support, on page 73
- Configure Secure [Certificate](#page-81-0) Exchange Between the IM and Presence Service and Microsoft Exchange, on [page](#page-81-0) 74
- Enabling Calendar [Integration,](#page-90-0) on page 83
- [Optional] Configure the Frequency of Exchange Calendar [Notifications](#page-91-0) Sent Over Exchange Web [Services,](#page-91-0) on page 84
- [Optional] Configure the Microsoft Exchange [Notification](#page-92-0) Port , on page 85
- [Optional] Configuring the Duration Range of Microsoft Exchange Calendar [Notifications,](#page-93-0) on page 86
- Other Microsoft Exchange [Calendaring](#page-94-0) Parameters, on page 87
- Out of Office [Presence](#page-94-1) Status, on page 87

# <span id="page-78-0"></span>**Configure a Presence Gateway for Microsoft Exchange Integration**

You must configure an Exchange Server (Microsoft Outlook) as a Presence Gateway for calendaring information exchange. The Exchange gateway enables the IM and Presence Service node to reflect the availability information of the user on a per-user basis.

When you configure the Presence Gateway, you can use one of the following values to connect the Exchange Server:

- FQDN (resolvable by DNS)
- IP address

When configuring your Exchange Web Services (EWS) Presence Gateway for Exchange integration through the **Cisco Unified CM IM and Presence Administration** user interface, note the following:

- You can add, update, or delete *one or more* EWS servers with no maximum limit. However, the Troubleshooter on the **Presence Gateway Configuration** window is designed to only verify and report status of the first 10 EWS servers that you configure.
- EWS Server gateways share the Impersonation Account credentials (Account Name and Password) that you configure for the first EWS Server Gateway. If you change the credentials for one EWS Server Gateway, the credentials change accordingly on all of the configured EWS gateways.

• You must restart the Cisco Presence Engine after you add, update, or delete one or more EWS servers for your configuration changes to take effect. If you add multiple EWS servers one after another, you can restart the Cisco Presence Engine once to effect all your changes simultaneously.

**Note**

- For SAN certificates, the protected host must be contained in the list of hostnames/IP addresses in the Subject Alternative Name field.
- When you are configuring the Presence Gateway, the Presence Gateway field must exactly match the protected host listed in the Subject Alternative Name field.

## **Configure Exchange 2007, 2010, or 2013 as a Presence Gateway over Exchange Web Services**

#### **Before you begin**

Before you configure a Presence Gateway, you must upload a valid certificate chain to the IM and Presence Service.

If the connection to the Microsoft Exchanger server is over IPv6, ensure that the enterprise parameter is configured for IPv6 and that Eth0 is set for IPv6 on each IM and Presence Service node in the deployment. For information about configuring IPv6 on IM and Presence Service, see the *Configuration and Administration of IM and Presence Service on Cisco Unified Communications Manager*.

- **Step 1** Log in to the **Cisco Unified CM IM and Presence Administration** user interface.
- **Step 2** Choose **Presence** > **Gateways**.
- **Step 3** Click **Add New**.
- **Step 4** Choose **Exchange -- EWS Server** for the Presence Gateway Type.

For configuration changes to take effect, you must restart the Cisco Presence Engine after you add, update, or delete one or more EWS servers. If you add multiple EWS servers one after another, you can restart the Cisco Presence Engine once to effect all your changes simultaneously.

- **Step 5** Enter a meaningful description in the **Description** field that helps you to distinguish between Presence Gateway instances when you have configured more than one type of gateway.
- **Step 6** For the Presence Gateway field, enter the server location for the Presence Gateway and ensure that it matches the Subject Common Name (CN) or is present in the Subject Alternative Name field of the Exchange Server certificate. One of these values must be used to connect with the Exchange Server:
	- FQDN
	- IP address

To configure a Presence Gateway for use with a Wildcard Certificate, the node location value that you specify must be part of the subdomain that is protected by the Wildcard Certificate. For example, if a Wildcard Certificate protects the subdomain \*.imp.cisco.com, you must enter a node value of *server* name.imp.cisco.com in the Presence Gateway field.

Ш

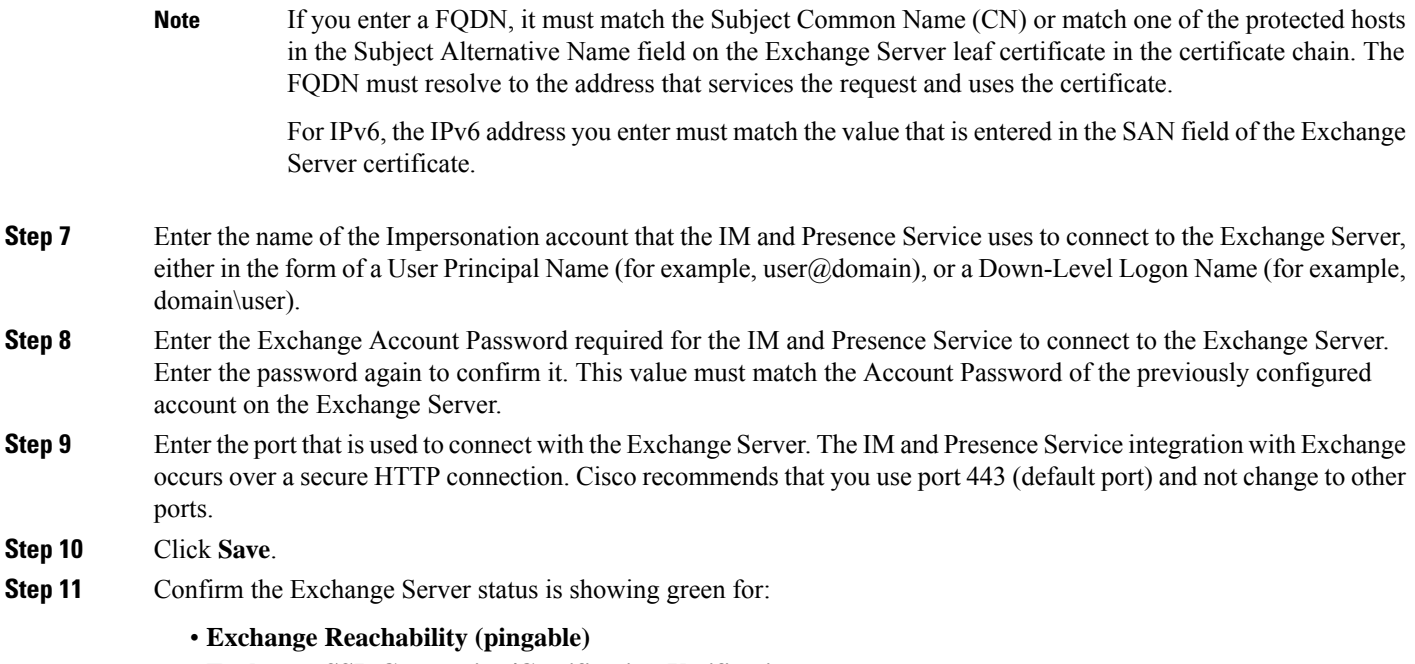

• **Exchange SSL Connection/Certification Verification**

#### **What to do next**

After you configure the Exchange Presence Gateway, verify the following:

- Did the connection between the IM and Presence Service and the Exchange Server succeed? The Exchange Server Status area in the **Presence Gateway Configuration** window reports the connection status. If you need to take corrective action, see [Troubleshooting](#page-96-0) Exchange Server Connection Status, on page [89.](#page-96-0)
- Is the status of the Exchange SSL certificate chain correct (verified)? The Exchange Server Status area in the **Presence Gateway Configuration** window indicates if there is a certificate Subject CN mismatch. If you need to take corrective action, see [Troubleshooting](#page-97-0) SSL Connection Certificate Status , on page [90.](#page-97-0)

# <span id="page-80-0"></span>**SAN and Wildcard Certificate Support**

The IM and Presence Service uses X.509 certificates for secure calendaring integration with Microsoft Exchange. The IM and Presence Service supports SAN and wildcard certificates, along with standard certificates.

SAN certificates allow multiple hostnames and IP addresses to be protected by a single certificate, by specifying a list of hostnames, IP addresses, or both in the X509v3 Subject Alternative Name field.

Wildcard certificates allow a domain and unlimited sub-domains to be represented by specifying an asterisk (\*) in the domain name. Names may contain the wildcard character \* which is considered to match any single domain name component. For example, \*.a.com matches foo.a.com but not bar.foo.a.com.

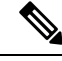

**Note**

For SAN certificates, the protected host must be contained in the list of hostnames/IP addresses in the Subject Alternative Name field. When you configure the Presence Gateway, the Presence Gateway field must exactly match the protected host listed in the Subject Alternative Name field.

Wildcards can be placed in the Common Name (CN) field for standard certificates, and in the Subject Alternative Name field for SAN certificates.

# <span id="page-81-0"></span>**Configure Secure Certificate Exchange Between the IM and Presence Service and Microsoft Exchange**

## **How to Install the Certificate Authority Service**

Although the Certificate Authority (CA) can run on the Exchange Server, we recommend that you use a different Windows Server as a CA to provide extended security for third-party certificate exchanges.

- Installing a CA on [Windows](#page-56-0) Server 2003, on page 49
- Installing a CA on [Windows](#page-56-1) Server 2008, on page 49

### **Installing a CA on Windows Server 2003**

#### **Before you begin**

- In order to install the CA you must first install Internet Information Services (IIS) on a Windows Server 2003 computer. IIS is not installed with the default Windows 2003 installation.
- Ensure that you have Windows Server disc 1 and SP1 discs.
- **Step 1** Choose **Start** > **Control Panel** > **Add or Remove Programs**.
- **Step 2** In the **Add or Remove Programs** window, choose **Add/Remove Windows Components**.
- **Step 3** Complete the **Windows Component** wizard:
	- a) In the **Windows Components** window, check the check box for **CertificateServices** and click **Yes** when the warning displays about domain partnership and computer renaming constraints.
	- b) In the **CA Type** window, choose **Stand-alone Root CA** and click **Next** .
	- c) In the **CA Identifying Information** window, enter the name of the server in the Common Name field for the CA Server. If there is no DNS, type the IP address and click **Next**.
		- Remember that the CA is a third-party authority. The common name of the CA should not be the same as the common name used to generate a CSR. **Note**
	- d) In the **Certificate Database Settings** window, accept the default settings and click **Next**.
- **Step 4** Click **Yes** when you are prompted to stop Internet Information Services.
- **Step 5** Click **Yes** when you are prompted to enable Active Server Pages (ASP).
- **Step 6** Click **Finish** after the installation process completes.

#### **What to do next**

[Generating](#page-57-0) a CSR – Running Windows Server 2003 , on page 50

### **Installing a CA on Windows Server 2008**

- **Step 1** Choose **Start** > **Administrative Tools** > **Server Manager**.
- **Step 2** In the console tree, choose **Roles**.
- **Step 3** Choose **Action** > **Add Roles**.
- **Step 4** Complete the **Add Roles** wizard:
	- a) In the **Before You Begin** window, ensure that you have completed all prerequisites listed and click **Next**.
	- b) In the **Select Server Roles** window, check the check box for **Active Directory Certificate Services** and click **Next**.
	- c) In the **Introduction Window** window, click **Next**.
	- d) In the **Select Role Services** window, check these check boxes and click **Next**.
		- Certificate Authority
		- Certificate Authority Web Enrollment
		- Online Responder
	- e) In the **Specify Setup Type** window, click **Standalone**.
	- f) In the **Specify CA Type** window, click **Root CA**.
	- g) In the **Set Up Private Key** window, click **Create a new private key**.
	- h) In the **Configure Cryptography for CA** window, choose the default cryptographic service provider.
	- i) In the **Configure CA Name** window, enter a common name to identify the CA.
	- j) In the **Set Validity Period** window, set the validity period for the certificate generated for the CA.
		- **Note** The CA issues valid certificates only up to the expiration date that you specify.
	- k) In the **Configure Certificate Database** window, choose the default certificate database locations.
	- l) In the **Confirm Installation Selections** window, click **Install**.
	- m) In the **Installation Results** window, verify that the **Installation Succeeded** message displays for all components and click **Close**.
		- **Note** The Active Directory Certificate Services is now listed as one of the roles on the Server Manager.

#### **What to do next**

[Generating](#page-58-0) a CSR – Running Windows Server 2008 , on page 51

## **Generation of a CSR on IIS of a Microsoft Exchange Server**

### **Generating a CSR – Running Windows Server 2003**

You must generate a Certificate Signing Request (CSR) on the IIS Server for Exchange, which is subsequently signed by the CA Server. If the Certificate has the Subject Alternative Name (SAN) field populated, it must match the Common Name (CN) of the certificate.

#### **Before you begin**

[Self-signed Certificates] Install the certificate CA service if required.

- **Step 1** From Administrative Tools, open **Internet Information Services**.
	- a) Right-click **Default Web Site**.
		- b) Choose **Properties**.
- **Step 2** Choose the **Directory Security** tab.
- **Step 3** Choose **Server Certificate**.
- **Step 4** Click **Next** when the **Web Server Certificate** wizard displays.
- **Step 5** Complete the **Server Certificate** wizard:
	- a) In the **Server Certificate** window, choose **Create a new certificate** and click **Next**.
	- b) In the **Delayed or Immediate Request** window, choose **Prepare the request now, but send it later** and click **Next**.
	- c) In the **Name and Security Settings** window, accept the Default Web Site certificate name, choose **1024** for the bit length, and click **Next**.
	- d) In the **Organization Information** window, enter your Company name in the Organization field, the organizational unit of your company in the Organizational Unit field, and click **Next**
	- e) In the **Your Site's Common Name** window, enter the Exchange Server hostname or IP address and click **Next**.
		- The IIS certificate Common Name that you enter is used to configure the Presence Gateway on the IM and Presence Service, and must be identical to the Host (URI or IP address) you are trying to reach. **Note**
	- f) In the **Geographical Information** window, enter your geographical information, as follows, and click **Next**.
		- Country/region
		- State/province
		- City/locality
	- g) In the **Certificate Request File Name** window, enter an appropriate filename for the certificate request, specify the path and file name where you want to save your CSR, and click **Next**.
		- Make sure that you save the CSR without any extension (.txt) and remember where you save it because you need to be able to find this CSR file after. Only use Notepad to open the file. **Note**
	- h) In the **Request File Summary** window, confirm that the information is correct in the **Request File Summary** window and click **Next**.
	- i) In the **Web Server Certificate Completion** window, click **Finish**.

#### **What to do next**

Submitting a CSR to the CA [Server/Certificate](#page-59-0) Authority, on page 52

### **Generating a CSR – Running Windows Server 2008**

You must generate a Certificate Signing Request (CSR) on the IIS Server for Exchange, which is subsequently signed by the CA Server.

- **Step 1** From Administrative Tools, open the **Internet Information Services (IIS) Manager** window.
- **Step 2** Under Connections in the left pane of the IIS Manager, choose the Exchange Server.
- **Step 3** Double-click **Server Certificates**.
- **Step 4** Under Actions in the right pane of the IIS Manager, choose **Create Certificate Request**.
- **Step 5** Complete the **Request Certificate** wizard:
	- a) In the **Distinguished Name Properties** window, enter the following information:
		- In the **Common Name** field, enter the Exchange Server hostname or IP address.
		- In the **Organization** field, enter your company name
		- In the **Organizational Unit** field, enter the organizational unit that your company belongs to.
	- b) Enter your geographic information as follows and click **Next**.
		- City/locality
		- State/province
		- Country/region
		- The IIS certificate Common Name that you enter is used to configure the Presence Gateway on the IM and Presence Service, and must be identical to the host (URI or IP address) you are trying to reach. **Note**
	- c) In the **Cryptographic Service Provider Properties** window, accept the default Cryptographic service provider, choose **2048** for the bit length, and click **Next**.
	- d) In the **Certificate Request File Name** window, enter the appropriate filename for the certificate request and click **Next**.
		- Make sure that you save the CSR without any extension (.txt) and remember where you save it because you need to be able to find this CSR file later. Only use Notepad to open the file. **Note**
	- e) In the **Request File Summary** window, confirm that the information is correct and click **Next**.
	- f) In the **Request Certificate Completion** window, click **Finish**.

#### **What to do next**

Submitting a CSR to the CA [Server/Certificate](#page-59-0) Authority, on page 52

## **Submitting a CSR to the CA Server/Certificate Authority**

We recommend that the default SSL certificate, generated for Exchange on IIS, should use the Fully Qualified Domain Name (FQDN) of the Exchange Server and be signed by a Certificate Authority that the IM and Presence Service trusts. This procedure allows the CA to sign the CSR from Exchange IIS. Perform the following procedure on your CA Server, and configure the FQDN of the Exchange Server in the:

- Exchange certificate.
- Presence Gateway field of the Exchange Presence Gateway in **Cisco Unified CM IM and Presence Administration**.

#### **Before you begin**

Generate a CSR on IIS of the Exchange Server.

- **Step 1** Copy the certificate request file to your CA Server.
- **Step 2** Open one of the following URLs:
	- Windows 2003 or Windows 2008: http://*locall\_server*/certserv
	- or
- Windows 2003: http://127.0.0.1/certserv
- Windows 2008: http://127.0.0.1/certsrv
- **Step 3** Choose **Request a certificate**.
- **Step 4** Choose **advanced certificate request**.
- Step 5 Choose Submit a certificate request by using a base-64-encoded CMC or PKCS #10 file, or submit a renewal **request by using a base-64-encoded PKCS #7 file**.
- **Step 6** Using a text editor like Notepad, open the CSR that you generated.
- **Step 7** Copy all information from and including

#### **-----BEGIN CERTIFICATE REQUEST**

to and including

#### **END CERTIFICATE REQUEST-----**

- **Step 8** Paste the content of the CSR into the Certificate Request text box.
- **Step 9** (Optional) By default the Certificate Template drop-down list defaults to the Administrator template, which may or may not produce a valid signed certificate appropriate for server authentication. If you have an enterprise root CA, choose the Web Server certificate template from the Certificate Template drop-down list. The Web Server certificate template may not display, and therefore this step may not apply, if you have already modified your CA configuration.
- **Step 10** Click **Submit**.
- **Step 11** In the **Administrative Tools** window, choose**Start** > **Administrative Tools** > **Certification** > **Authority** > **CA name** > **Pending Request** to open the **Certification Authority** window. The **Certificate Authority** window displays the request you just submitted under Pending Requests.
- **Step 12** Right click on your request, and complete these actions:
	- Navigate to **All Tasks**.
	- Choose **Issue**.
- **Step 13** Choose **Issued certificates** and verify that your certificate has been issued.

#### **What to do next**

[Downloading](#page-60-0) a Signed Certificate, on page 53

## **Downloading a Signed Certificate**

### **Before you begin**

[Self-signed Certificates] Submit the Certificate signing request (CSR) to the CA server.

[Third-Party Certificates] Request the CSR from your Certificate Authority.

- **Step 1** In Administrative Tools, open the Certification Authority. The Certificate Request that you issued displays in the Issued Requests area.
- **Step 2** Right click the request and choose **Open**.
- **Step 3** Choose the **Details** tab.
- **Step 4** Choose **Copy to File**.
- **Step 5** When the **Certificate Export** wizard displays, click **Next**.
- **Step 6** Complete the **Certificate Export** wizard:
	- a) In the **Export File Format** window, choose **Base-64 encoded X.509** and click **Next**.
	- b) In the **File to Export** window, enter the location where you want to store the certificate, use cert.cer for the certificate name, and choose c:\cert.cer.
	- c) In the **Certificate Export Wizard Completion** window, review the summary information, verify that the export was successful, then click **Finish**.
- **Step 7** Copy or FTP the cert.cer to the computer that you use to administer the IM and Presence Service.

### **What to do next**

Upload of Signed [Certificate](#page-86-0) onto Exchange IIS, on page 79

Upload a signed certificate for your server type:

- Uploading a Signed [Certificate](#page-61-0) Running Windows 2003, on page 54
- Uploading a Signed [Certificate](#page-62-0) Running Windows 2008, on page 55

## <span id="page-86-0"></span>**Upload of Signed Certificate onto Exchange IIS**

### **Uploading a Signed Certificate – Running Windows 2003**

This procedure takes the signed CSR and uploads it onto IIS. To upload the signed certificate, perform the following steps on the computer that you use to administer the IM and Presence Service.

### **Before you begin**

[Self-signed Certificates] Download the signed certificate.

[Third-party Certificates] Your Certificate Authority provides you with the signed certificate.

**Step 1** From Administrative Tools, open **Internet Information Services**.

- **Step 2** Complete the following steps in the **Internet Information Services** window:
	- a) Right-click **Default Web Site**.
	- b) Choose **Properties**.
- **Step 3** In the **Default Web Site Properties** window, complete the following steps:
	- a) Choose the **Directory Security** tab.
	- b) Choose **Server Certificate**.
- **Step 4** When the **Web Server Certificate** wizard window displays, click **Next** .
- **Step 5** Complete the **Web Server Certificate** wizard:
	- a) In the **Pending Certificate Request** window, choose **Process the pending request and install the certificate** and click **Next**.
	- b) In the **Process a Pending Request** window, click **Browse** to locate your certificate and navigate to the correct path and filename.
	- c) In the **SSL Port** window, enter 443 for the SSL port and click **Next**.
	- d) In the **Web Server Certificate Completion** window, click **Finish**.

#### **Tip**

If your certificate is not in the trusted certificates store, the signed CSR is not trusted. To establish trust, complete these actions:

- Under the **Directory Security** tab, click **View Certificate**.
- Choose **Details** > **Highlight root certificate**, and click **View**.
- Choose the **Details** tab for the root certificate and install the certificate.

#### **What to do next**

[Downloading](#page-63-0) a Root Certificate, on page 56

### **Uploading a Signed Certificate – Running Windows 2008**

This procedure takes the signed CSR and uploads it onto IIS. To upload the signed certificate, perform the following step on the computer that you use to administer the IM and Presence Service.

#### **Before you begin**

[Self-signed Certificates] Download the signed certificate.

[Third-party Certificates] Your Certificate Authority provides the signed certificate.

- **Step 1** From Administrative Tools, open the **Internet Information Services (IIS) Manager** window.
- **Step 2** Under Connections in the left pane of the IIS Manager, choose the Exchange Server.
- **Step 3** Double-click **Server Certificates**.
- **Step 4** Under Actions in the right pane of the IIS Manager, choose **Complete Certificate Request**.
- **Step 5** In the **Specify Certificate Authority Response** window, complete these actions:
- a) To locate your certificate, choose the ellipsis [...].
- b) Navigate to the correct path and filename.
- c) Enter a user-friendly name for your certificate.
- d) Click **Ok**. The certificate that you completed displays in the certificate list.

#### **Step 6** In the **Internet Information Services** window, complete the following steps to bind the certificate:

Ш

- a) Choose **Default Web Site**.
- b) Under Actions in the right pane of the IIS Manager, choose **Bindings**.
- **Step 7** Complete the following steps in the **Site Bindings** window:
	- a) Choose **https**.
	- b) Choose **Edit**.

#### **Step 8** In the **Edit Site Binding** window, complete the following steps :

- a) Choose the certificate that you just created from the SSL certificate drop-down list. The name that you applied to the certificate displays.
- b) Click **Ok**.

#### **What to do next**

[Downloading](#page-63-0) a Root Certificate, on page 56

### **Downloading a Root Certificate**

#### **Before you begin**

Upload the Signed Certificate onto Exchange IIS.

- **Step 1** Log in to your CA Server user interface and open a web browser.
- **Step 2** Open the URL specific to your Windows platform type:
	- a) Windows Server 2003 http://127.0.0.1/certserv
	- b) Windows Server 2008 https://127.0.0.1/certsrv
- **Step 3** Choose **Download a CA certificate, certificate chain, or CRL**.
- **Step 4** For the Encoding Method, choose **Base 64**.
- **Step 5** Click **Download CA Certificate**.
- **Step 6** Save the certificate, **certnew.cer**, to the local disk.

### **Tip**

If you do not know the Subject Common Name (CN) of the root certificate, you can use an external certificate management tool to find this information. On a Windows operating system, right-click the certificate file with a .cer extension and open the certificate properties.

#### **What to do next**

Upload a Root [Certificate](#page-63-1) to the IM and Presence Service Node, on page 56

## **Upload a Root Certificate to the IM and Presence Service Node**

#### **Before you begin**

- [Self-signed Certificates] Download the root certificate.
- [Third-party Certificates] Request the root certificate from your Certificate Authority. If you have a third-party CA-signed Exchange server certificate, note that you must upload all CA certificates in the certificate chain to the IM and Presence Service as a CiscoUnified Presence Trust certificate (cup-trust).

#### <span id="page-89-0"></span>**Step 1** Use the Certificate Import Tool in **Cisco Unified CM IM and Presence Administration** to upload the certificate:

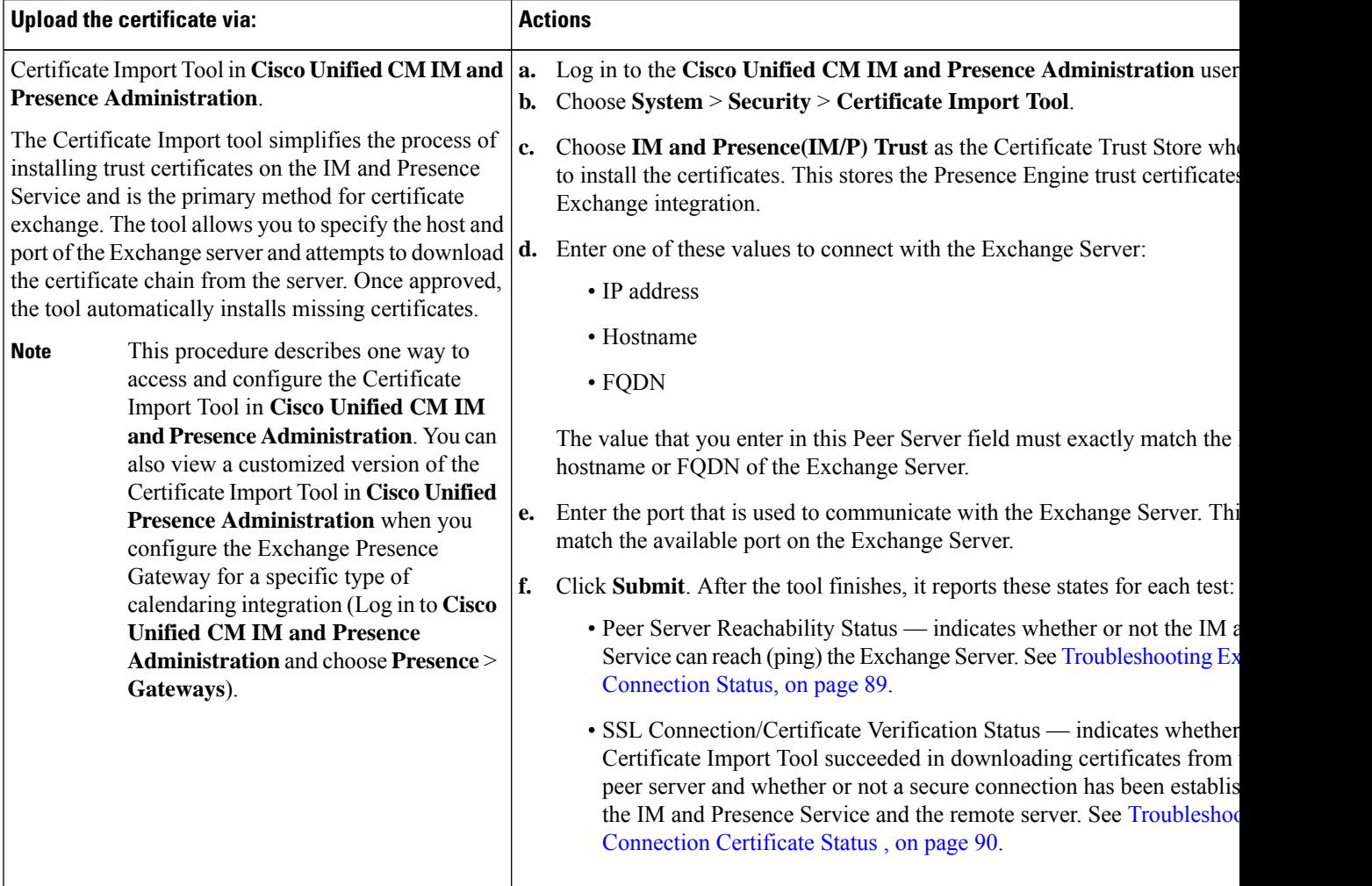

**Step 2** If the Certificate Import Tool indicates that certificates are missing (typically the CA certificate is missing on Microsoft servers), manually upload the CA certificate(s) using the **Cisco Unified OS Admin Certificate Management** window.

Ш

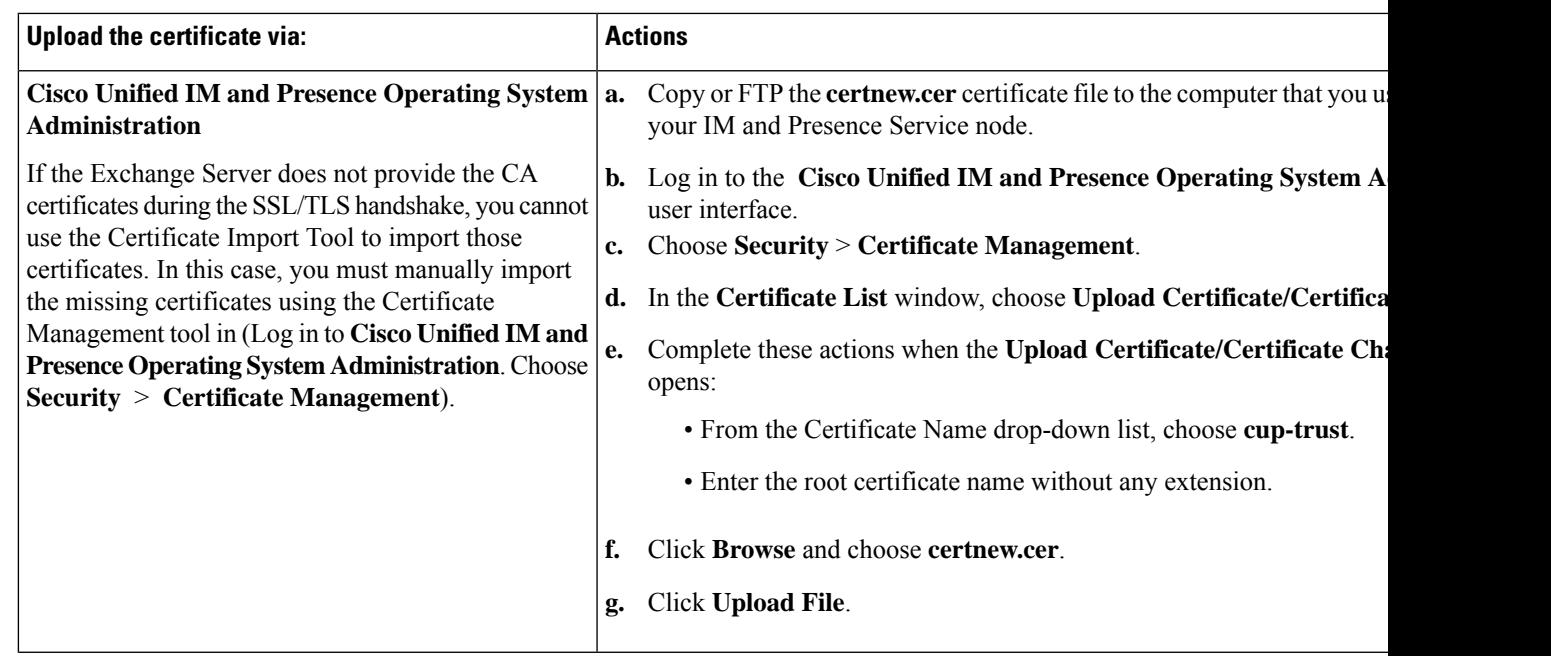

**Step 3** Return to the Certificate Import Tool (Step 1, on [page](#page-89-0) 82) and verify that all status tests succeed.

**Step 4** Restart the CiscoPresence Engine and SIP Proxy service after you upload all Exchange trust certificates. Log in to the **Cisco Unified IM and Presence Serviceability** user interface. Choose **Tools** > **Control Center - Feature Services**.

#### **Tips**

The IM and Presence Service allows you to upload Exchange Server trust certificates with or without a Subject Common Name (CN).

#### **What to do next**

IM and Presence Calendar [Integration](#page-70-0) Task Flow, on page 63

# <span id="page-90-0"></span>**Enabling Calendar Integration**

Calendar integration is enabled by the administrator, either on an individual basis or for groups of users.

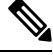

**Note**

Ensure thePresence Gateway is configured on Cisco Unified Communications Manager.For more information, see Configure a Presence Gateway for Microsoft Exchange [Integration](#page-78-0) , on page 71.

## **Enabling Calendar Integration for Individual Users**

Use this procedure to configure Microsoft Outlook calendar integration for an individual end user.

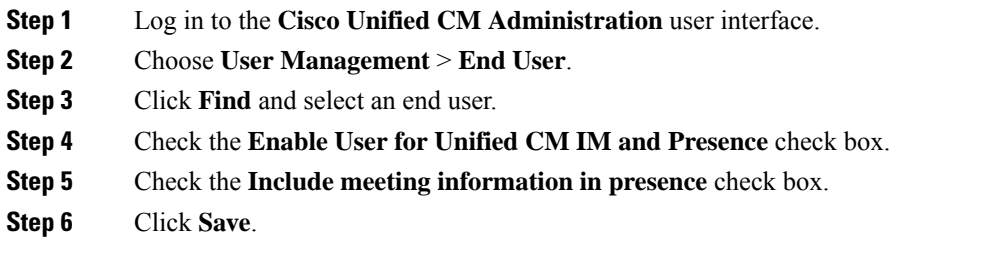

## **Enabling Calendar Integrations in Bulk**

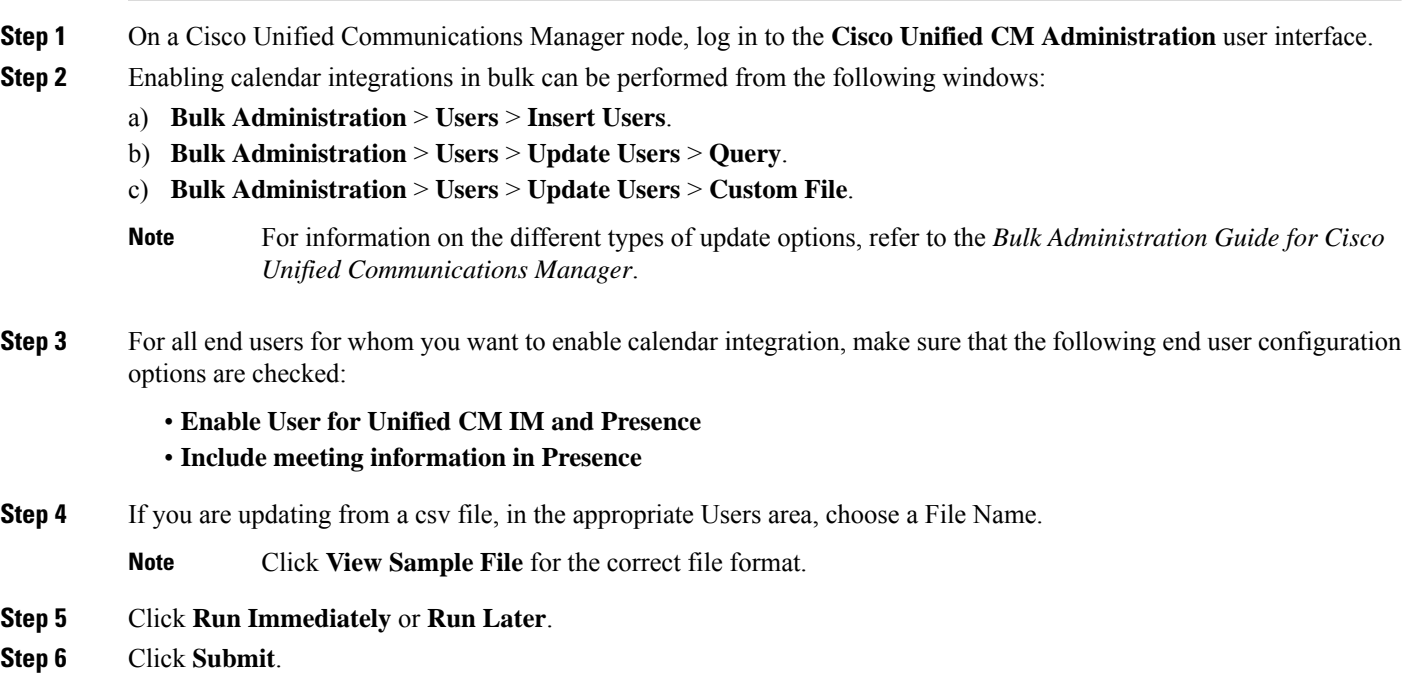

# <span id="page-91-0"></span>**[Optional] Configure the Frequency of Exchange Calendar Notifications Sent Over Exchange Web Services**

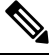

This procedure only applies if you are integrating Microsoft Exchange Server 2007, 2010, or 2013 over Exchange Web Services (EWS). **Note**

The EWS Status Frequency parameter specifies an interval (in minutes) that determines how long it takes before the Exchange Server updates the subscription on the IM and Presence Service. By default this parameter is 60 minutes. Shorten this duration if you want the Presence Engine on the IM and Presence Service to detect

that it has lost the subscription more frequently than every 60 minutes (default). Error detection improves if you shorten the duration but there is a corresponding increased load on the Exchange Server and the IM and Presence Service node.

- **Step 1** Log in to the **Cisco Unified CM IM and Presence Administration** user interface.
- **Step 2** Choose **System** > **Service Parameters**.
- **Step 3** From the Server drop-down list, choose the IM and Presence Service node.
- **Step 4** From the Service drop-down list, choose Cisco Presence Engine (Active).
- **Step 5** In the Calendaring Configuration (Parameters that apply to all servers) area, edit the parameter value in the EWS Status Frequency field, this parameter limit is 1440 minutes. By default this parameter is 60 minutes.
- **Step 6** Click **Save**.

#### **What to do next**

EWS Status Frequency parameter changes are updated incrementally as calendar integration occurs on a per-user basis. However, we recommend that you restart the Cisco Presence Engine to effect the parameter change for all users at once. Log in to the **Cisco Unified IM and Presence Serviceability** user interface. Choose **Tools** > **Service Activation**.

# <span id="page-92-0"></span>**[Optional] Configure the Microsoft Exchange Notification Port**

This topic only applies if you want the Cisco Presence Engine to listen for incoming notifications from the Exchange Server on another port specific to your network configuration.

With an EWS integration, a TCP port is used by default to receive the HTTP notifications.

#### **Before you begin**

If you change from the default port, make sure that the replacement port that you assign is not already in use.

- **Step 1** Log in to the **Cisco Unified CM IM and Presence Administration** user interface.
- **Step 2** Choose **System** > **Service Parameters**.
- **Step 3** From the Server drop-down list, choose the IM and Presence Service node.
- **Step 4** From the Service drop-down list, choose Cisco Presence Engine (Active).
- **Step 5** In the Calendaring Configuration area, edit the parameter value for the Microsoft Exchange Notification Port field and click **Save**.

#### **What to do next**

We recommend that you restart the Cisco Presence Engine to effect the parameter change for all users at once. Log in to the **Cisco Unified IM and Presence Serviceability** user interface. Choose **Tools** > **Control Center - Feature Services**.

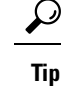

- If you change from the default port, the Cisco Presence Engine continues to use the existing calendar information for users, (including the number of meetings and the start and end times) until such time as the Exchange subscription for the user is renewed. It may take up to an hour for the Cisco Presence Engine to receive notifications that a user's calendar has changed.
	- We recommend that you restart the Cisco Presence Engine to effect the change for all users at once.

# <span id="page-93-0"></span>**[Optional] Configuring the Duration Range of Microsoft Exchange Calendar Notifications**

By default, the Cisco Presence Engine allows for meeting/busy notifications to be sent 50 seconds after the top-of-the-minute. If you have a small user base, we recommend that yourshorten this delay using the formula specified in this procedure. However, note that this topic is optional and only applies if you want to change the duration range for any reason specific to your network configuration.

#### **Before you begin**

Use this formula to configure this field value (in seconds): Maximum number of assigned users / 100. For example, if a node has a maximum number of users of 1000, then the offset range is 10 seconds.

- **Step 1** Log in to the **Cisco Unified CM IM and Presence Administration** user interface.
- **Step 2** Choose **System** > **Service Parameters**.
- **Step 3** From the Server drop-down list, choose the IM and Presence Service node.
- **Step 4** From the Service drop-down list, choose Cisco Presence Engine (Active).
- **Step 5** In the Calendaring Configuration area, edit the parameter value in the Calendar Spread field. This parameter limit is 59 seconds. If meetings start or end more than one minute late, it interferes with meeting start/end counters and notifications. By default this parameter is 50.
- **Step 6** Click **Save**.

#### **What to do next**

Calendar Spread parameter changes are updated incrementally as calendar integration occurs on a per-user basis. However, we recommend that you restart the Cisco Presence Engine to effect the parameter change for all users at once. Log in to **Cisco Unified IM and Presence Serviceability**. Choose **Tools** > **Control Center - Feature Services**.

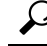

If a very large number of users transition either in or out of meetings, a mass notification event occurs that may delay some notifications up to a few minutes. **Tip**

## <span id="page-94-0"></span>**Other Microsoft Exchange Calendaring Parameters**

There are three other Exchange calendaring parameters that you can configure in the **Service Parameters** window of **Cisco Unified CM IM and Presence Administration**:

- Exchange Timeout (seconds) the duration, in seconds, before a request made to an Exchange Server times out.
- Exchange Queue the length of the request queue.
- Exchange Threads the number of threads used to service Exchange requests.

$$
\overbrace{\phantom{(\mathcal{L})\mathcal{L}}\mathcal{N}}
$$

```
Caution
```
We do not recommend that you change the default settings of these parameters because any changes may adversely affect your Exchange integration. Contact Cisco Technical Assistance Center (TAC) for support.

## <span id="page-94-1"></span>**Out of Office Presence Status**

The IM and Presence service supports Out of Office (OOO) as the user's availability status. As a result, when you set the out of office notification in Micorsoft Outlook for a specific duration, your Jabber presence status will be displayed as **Out of Office** instead of showing **Away** or **Offline**.

Moreover, it improves the user experience while collecting the user status information and helps others know about your availability as out of office along with the start and end dates of the OOO period. This brings in better user experience by enhancing instant messaging system through provisioning the user presence state with much clarity and precision.

Moreover, you can override your OOO presence status using the custom presence settings and switch back and forth to Active and OOO status when required. This helps you handle urgent communications and critical meetings much effectively. Hence, it eliminates the gap arise between the on-premise and cloud-based calendaring services as it supports both the MS Exchange Server and Office 365 server.

For example John Smith, a lead customer support executive, who proceeds on a vacation, has set the out of office notification in Office 365 for a period between December 10 20XX 0800 Hrs. and December 20 20XX 2300 Hrs. Upon implementing this feature, his presence status in Jabber on December 10 is shown as Active/Away/Offline (as the case may be) with a message stating - *Out of office from 10th March 2019 10:00 AM GMT till 12th March 2019 6:00 PM GMT*. The availability status icon will turn orange (except when he is offline). On December 14,John gets a call from his manager who asks him to join a business-critical meeting over Jabber to address an urgent technical issue. With this new enhancement in the IM and Presence service, John can temporarily override the OOO status and manually turn the availability status to Active and join the meeting with the customer. After the meeting is over, he can turn presence status back to OOO till the end of his scheduled vacation.

#### **Out of Office Notification in Jabber and WebEx Teams**

When you configure out of office in your calendaring service, such as MS Exchange or Office 365, the IM and Presence service pulls the OOO notification during the defined polling interval and displays your presence status as Out of Office. During this period, the availability status icon is displayed in orange. It shows the OOO time in the local time zone, for example, the message states*Out of office from 10th March 2019 10:00 AM GMT till 12th March 2019 6:00 PM GMT*. It also handles the localization of the message.

However, if you are offline during the out of office period, the status is displayed as Offline along with the Out of Office message.

#### **Enable Out of Office Notification in IM and Presence Administration Console**

The Calendar Out of Office Information parameter of the Cisco Presence Service helps to enable or disable display of the Out of Office availability status in the IM client applications. Complete the following procedure to enable out of office notification in the IM and Presence node.

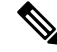

- In multimode IM and Presence deployment, if you enable the out of office notification option in one node, it is applicable to other nodes of the cluster. **Note**
	- **1.** In the Cisco Unified CM IM and Presence Administration console, choose **System** > **Service Parameters**.
	- **2.** In the Service Parameter Configuration page, select the **Server** where the IM and Presence node is deployed.
	- **3.** In the **Service** field, select **Cisco Presence Engine**.
	- **4.** In the **Calendaring Configuration (Parameters that apply to all servers)** section, set the **Calendar Out of Office Information** field to **Display Out of Office Availability**. This is done by default.
	- **5.** Click **Save**.

To disable display of out of office availability information, select **Do not display out of office availability** in the **Calendar Out of Office Information** field and click **Save**. This disables the service across all IM and Presence nodes in the cluster.

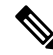

**Note** You must restart the PE service after making this change.

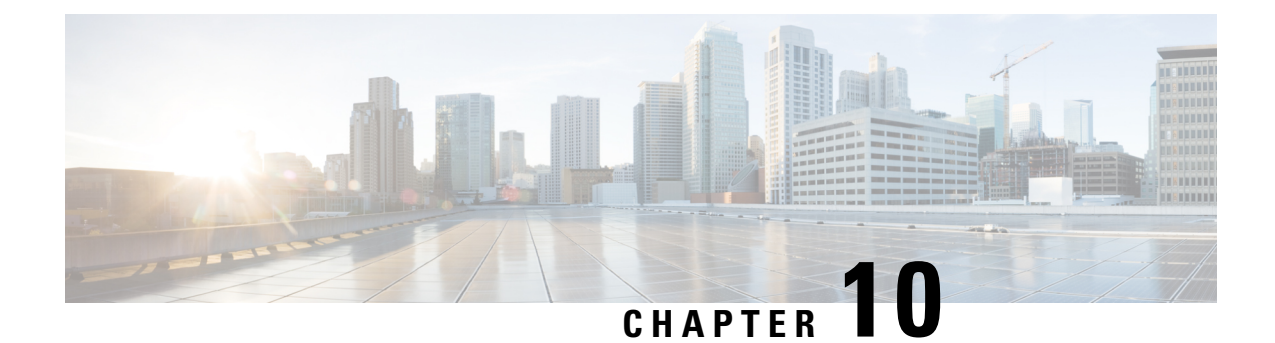

# **Troubleshooting Exchange Calendaring Integrations**

- [Troubleshooting](#page-96-0) Exchange Server Connection Status, on page 89
- [Troubleshooting](#page-97-0) SSL Connection Certificate Status , on page 90
- Issues Known to Impact Microsoft Exchange [Integrations](#page-100-0) , on page 93

# <span id="page-96-0"></span>**Troubleshooting Exchange Server Connection Status**

Exchange Server connection status displays under the **Cisco Unified CM IM and Presence Administration** window after you configure the Exchange Presence Gateway for an Exchange Web Services (EWS) calendaring integration (choose **Presence** > **Gateways**). The Exchange Server Status area in the **Presence Gateway Configuration** window reports the status on the connection between the IM and Presence Service and the Exchange Server.

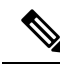

.

You can add, update or delete one or more EWS servers with no maximum limit. However, the Exchange Server Status area in the **Presence Gateway Configuration** window is designed to only verify and report status of the first 10 EWS servers that you configure. **Note**

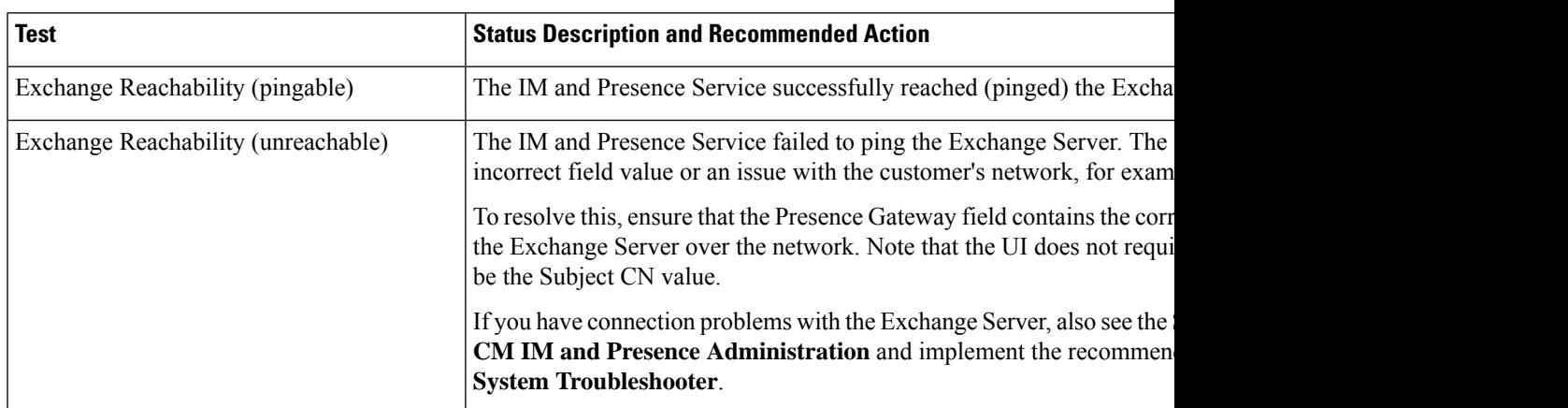

# <span id="page-97-0"></span>**Troubleshooting SSL Connection Certificate Status**

SSL Connection/Certificate Verification status displays in **Cisco Unified CM IM and Presence** Administration window when you configure the Exchange Presence Gateway for an Exchange Web Services (EWS) calendaring integration (choose **Presence** > **Gateways**). The Exchange Server Status area in the **Presence Gateway Configuration** window indicates if there is a certificate Subject CN mismatch or a SAN mismatch.

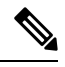

You can add, update or delete *one* or more EWS servers with no maximum limit. However, the Troubleshooter on the **Presence Gateway** window is designed to only verify and report status of the first 10 EWS servers that you configure. **Note**

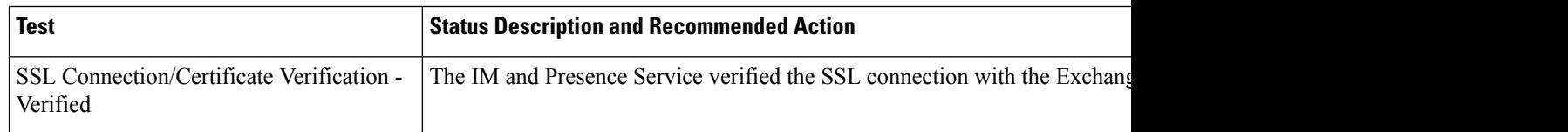

 $\mathbf l$ 

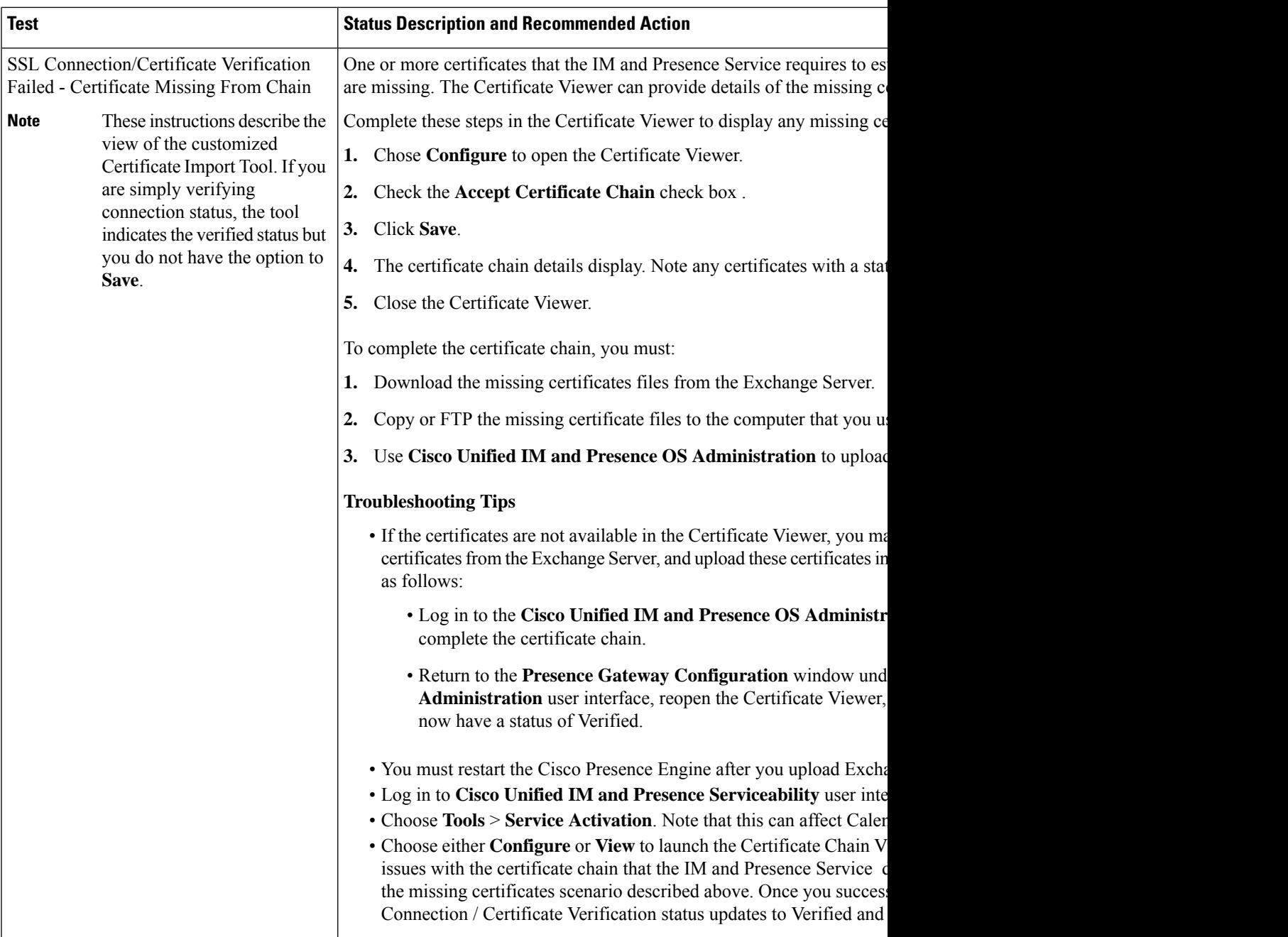

I

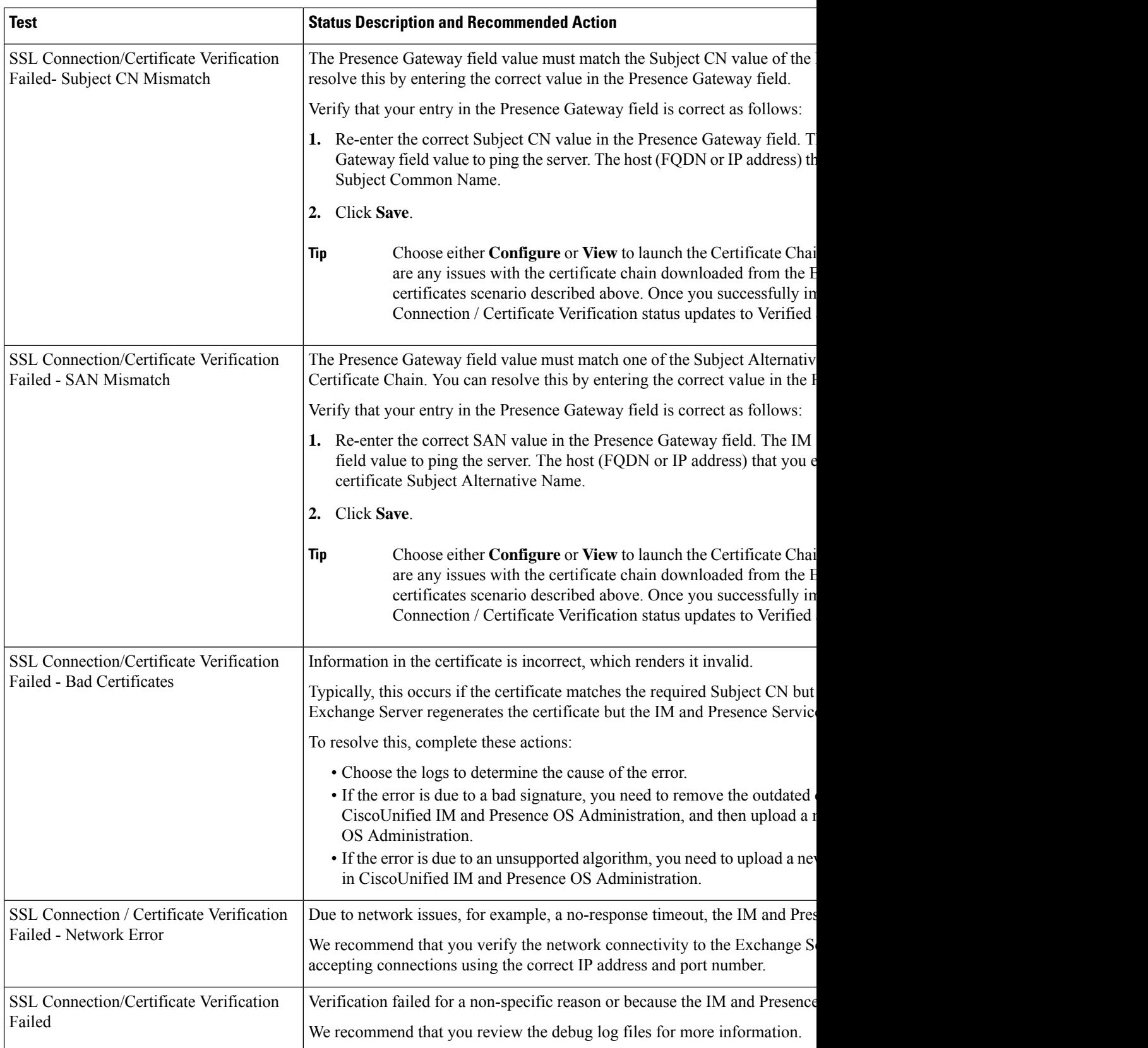

# <span id="page-100-0"></span>**Issues Known to Impact Microsoft Exchange Integrations**

This section describes known issues that are common or specific to Microsoft Exchange Server 2007, 2010, and 2013.

## **Scale Limitations for Calendar Integrations**

Cisco Unified Communications Manager IM and Presence Service and Exchange calendaring integrations have been validated with up to  $X\%$  of the users subscribing to calendar presence and with up to  $Y\%$  of the users doing simultaneous calendar transitions (for example, joining or leaving meetings simultaneously). See the table below for percentage values pertaining to specific releases of Cisco Unified Presence.

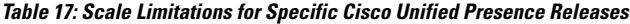

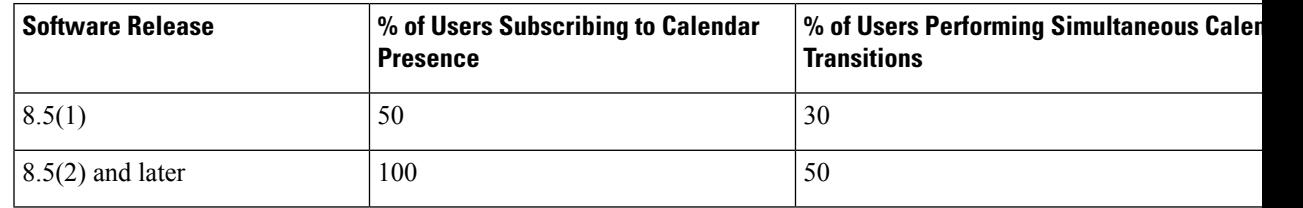

## **CalendarStateDoesNotUpdate if aUserMovesBetweenMicrosoft Exchange Servers**

### **Problem**

If an Exchange administrator moves a user from one Exchange Server to another in an Exchange integration, the calendaring state change does not update for that user.

#### **Cause**

The condition occurs because the Exchange Server does not signal when a user is moved from one server to another.

#### **Solution**

The IM and Presence Service administrator or user must disable and then reenable calendar integration for that user *after* the Exchange administrator has moved the user from one Exchange Server to another.

## **LDAP User Removal Takes at Least 24 Hours to Replicate on the IM and Presence Service**

#### **Problem**

If a user is deleted from LDAP, the user state changes to Inactive on CiscoUnified Communications Manager and user authentication on client applications subsequently fails. However, it has been observed during testing that once CiscoUnified Communications Manager synchronizes the change from LDAP, the user is not

removed for 24 hours *after*the synchronization occurred (either by the Administrator forcing the synchronization or scheduling it to occur at a specific time).

The Cisco Sync Agent on the IM and Presence Service does not synchronize any user state change until the user is removed. Until then, that user still exists on CiscoUnified Communications Manager and all IM and Presence Service capabilities (including Exchange calendaring subscriptions) remain licensed for that user for 24 hours. This delay means that users who were logged in to Cisco Jabber before the user was removed from LDAP are not logged out automatically. The user's pre-existing calendar state (Available, Busy) persists for that user on the IM and Presence Service until the user logs out of the client.

#### **Cause**

The condition occurs when CiscoUnified Communications Manager is set up and LDAP authentication is used. When a user is deleted from LDAP, calendaring subscriptions continue to be established and updated for that user on the IM and Presence Service for a period of at least 24 hours.

#### **Solution**

If a user is removed from LDAP, you can manually remove the license for that user so that the IM and Presence Service ends the Exchange calendaring subscriptions with immediate effect and logs the user out of the client application. Otherwise, be aware that there may be a 24 hour delay.

## **Verifying That the Microsoft Exchange Server URL Contains the Localized Word for Calendar**

If you are localizing your Calendaring integration, verify that the Exchange Server URL contains the localized word for Calendar.

- **Step 1** Install the same language locales (load the locale installer) on both the IM and Presence Service and Cisco Unified Communications Manager. For more information about installing locales on the IM and Presence Service, see Configuration of Multilingual Support for Calendar Integration.
- **Step 2** Restart the IM and Presence Service node, and log in to the **Cisco Unified CM IM and Presence Administration** user interface.
- **Step 3** Find and delete the existing Exchange Presence Gateway that supports a different locale for calendaring (choose **Presence** > **Gateways**).
- **Step 4** Add a new Exchange Presence (Outlook) Gateway. Click **Add New**.
- **Step 5** Verify in the database (pebackendgateway table) that the 'localecalendarname' attribute is in whichever language locale you have installed.
- **Step 6** Ensure the user locale is set after the locale is installed on both the IM and Presence Service and toggling the user locale on the Cisco Unified Communications Manager, if necessary.